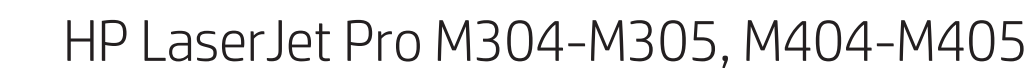

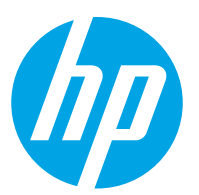

# 使用指南

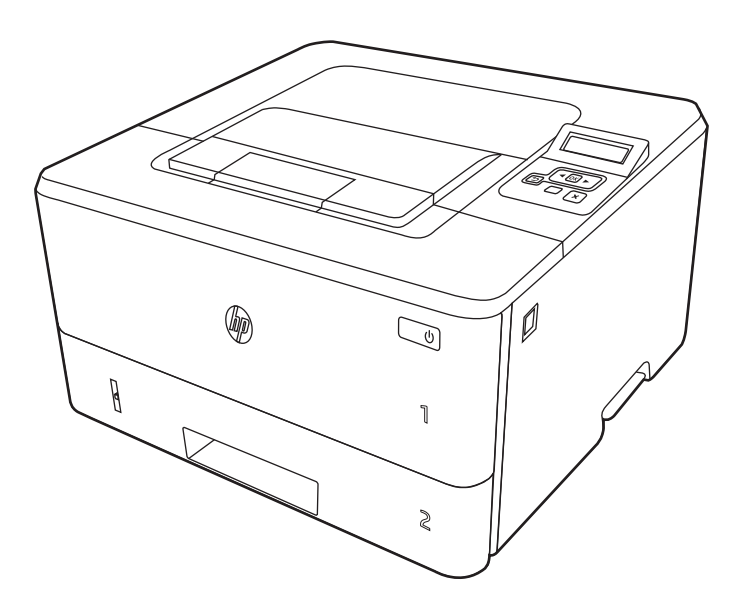

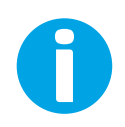

www.hp.com/videos/LaserJet www.hp.com/support/ljM304 www.hp.com/support/ljM404

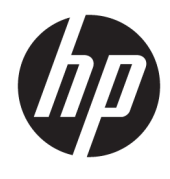

# HP LaserJet Pro M304-M305, M404-M405 使用指南

### 著作權和使用授權

© Copyright 2019 HP Development Company, L.P.

除著作權法允許的範圍外,若未事先經 過書面授權同意,不得複製、改編或翻 譯本文件。

本文件包含的資訊如有變更,恕不另行 通知。

本產品與服務所附的明示保固聲明是 HP 對其產品與服務的唯一保固內容。 此處任何內容均不應解釋為額外的保 固。HP 對所含資訊在技術或編輯上的 錯誤或疏漏概不負責。

Edition 3, 2/2021

### 商標信譽

Adobe<sup>®</sup>、Adobe Photoshop<sup>®</sup>、Acrobat<sup>®</sup>和 PostScript® 是 Adobe Systems Incorporated 的商標。

Apple 和 Apple 標誌是 Apple Inc. 在美國 和其他國家/地區的註冊商標。

macOS 是 Apple Inc. 在美國和其他國家/ 地區的註冊商標。

AirPrint 是 Apple Inc. 在美國和其他國家/ 地區的註冊商標。

Google™ 是 Google Inc. 的商標。

Microsoft®、Windows®、Windows® XP 和 Windows Vista® 是 Microsoft Corporation 在美國的註冊商標。

UNIX® 是 The Open Group 的註冊商標。

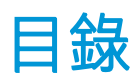

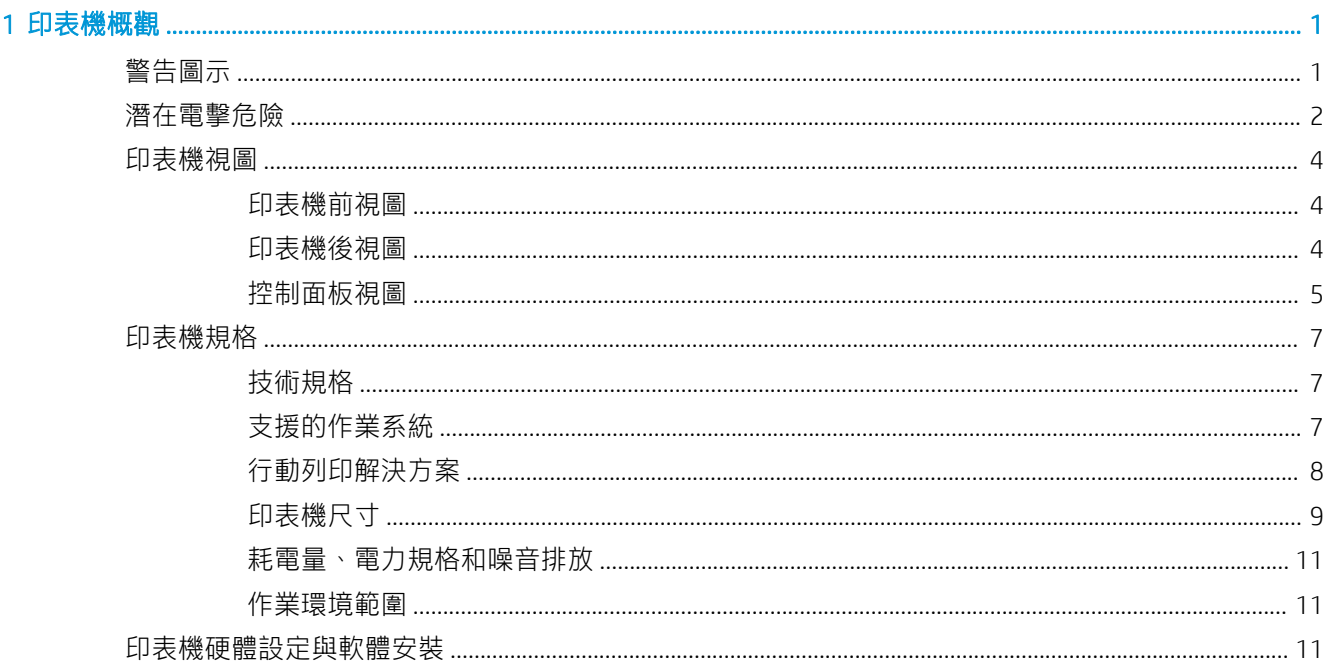

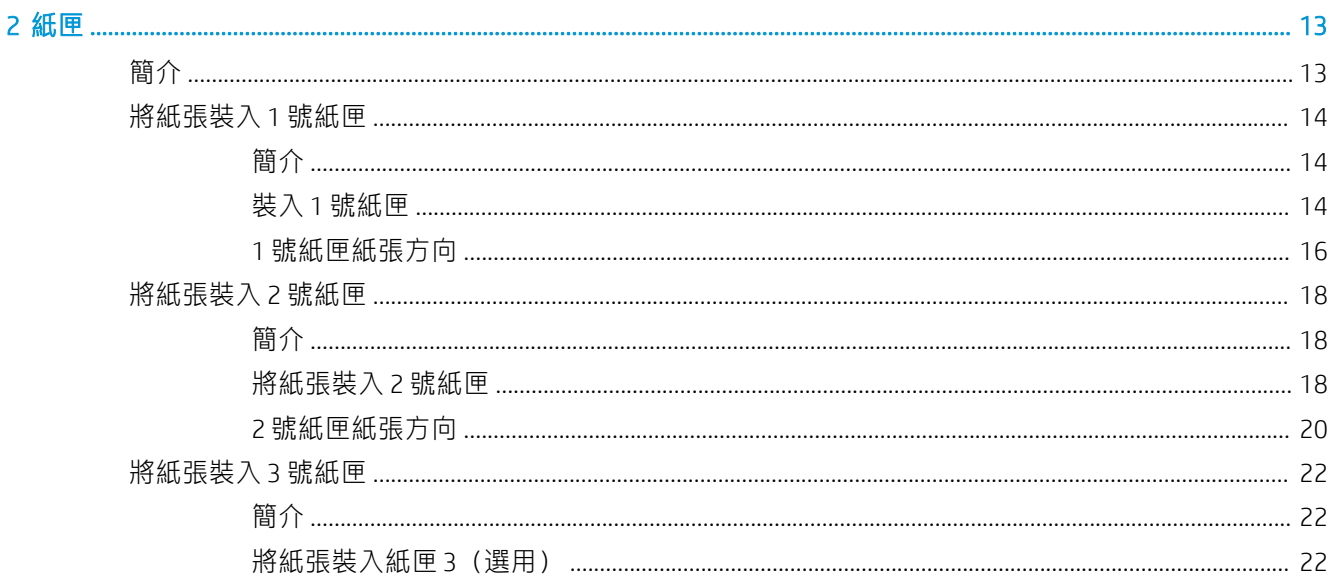

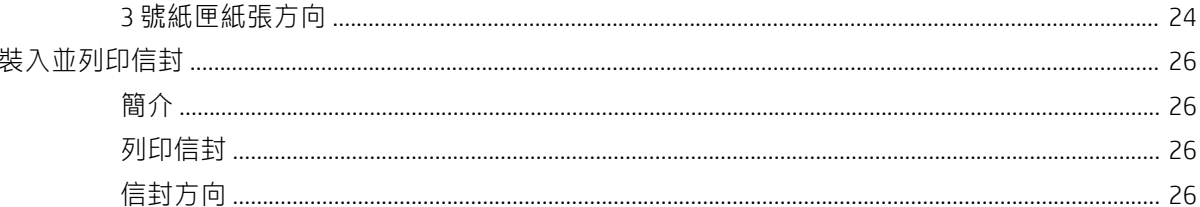

# 3 耗材、配件與零件

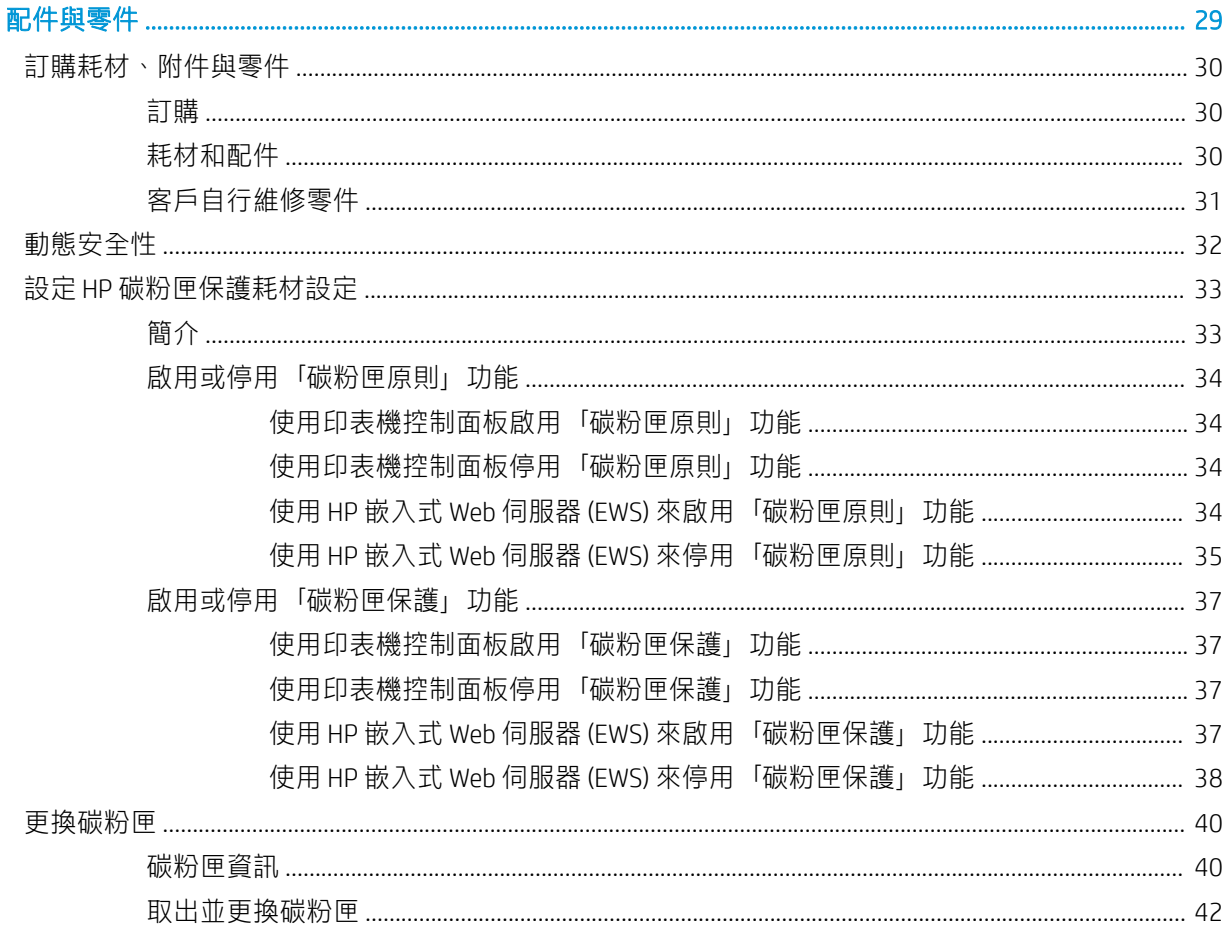

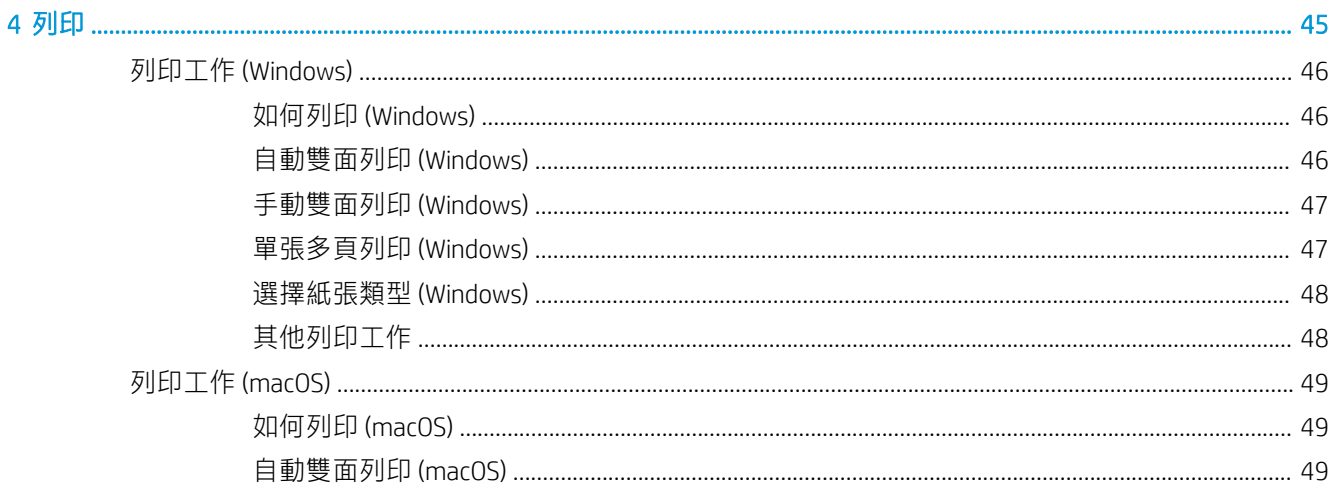

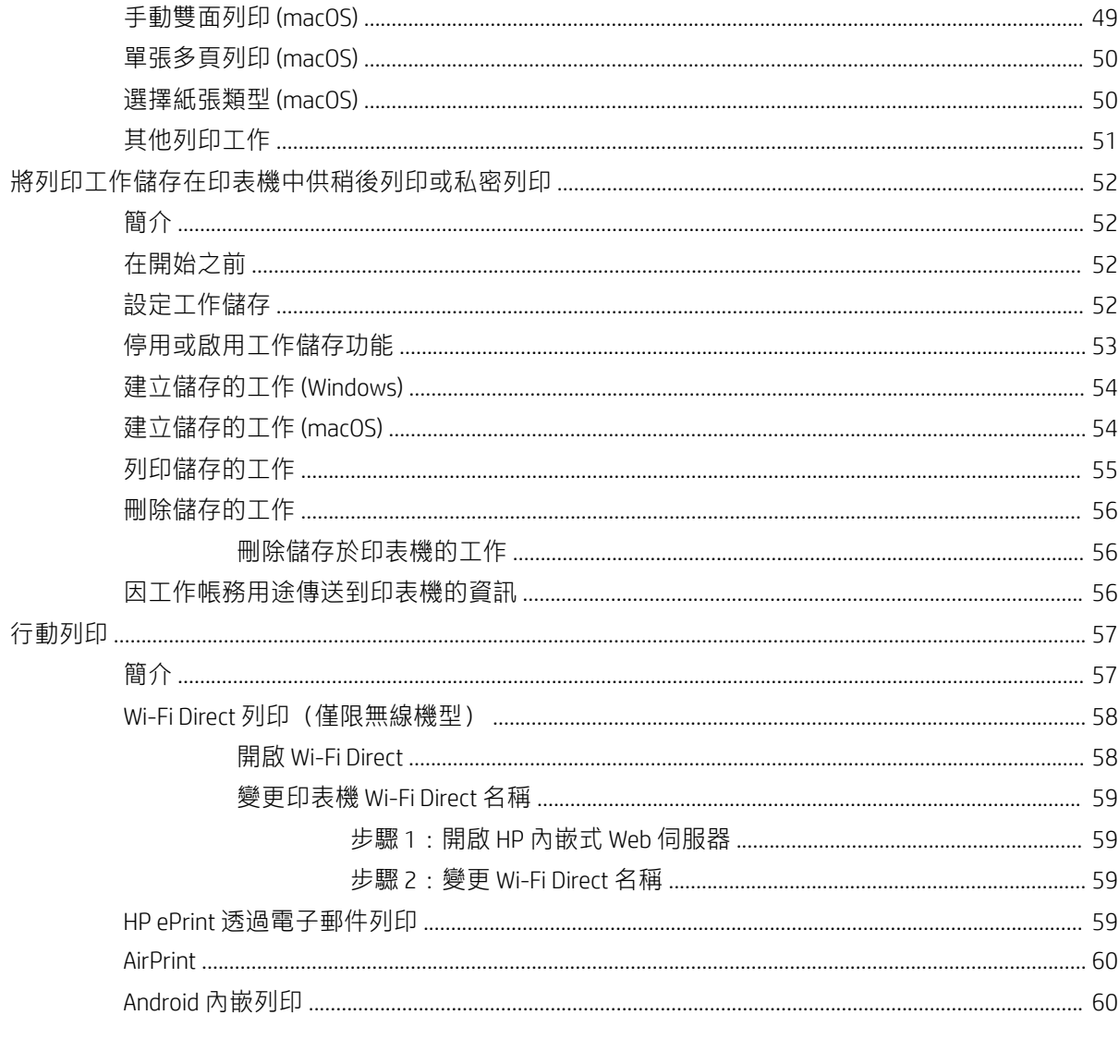

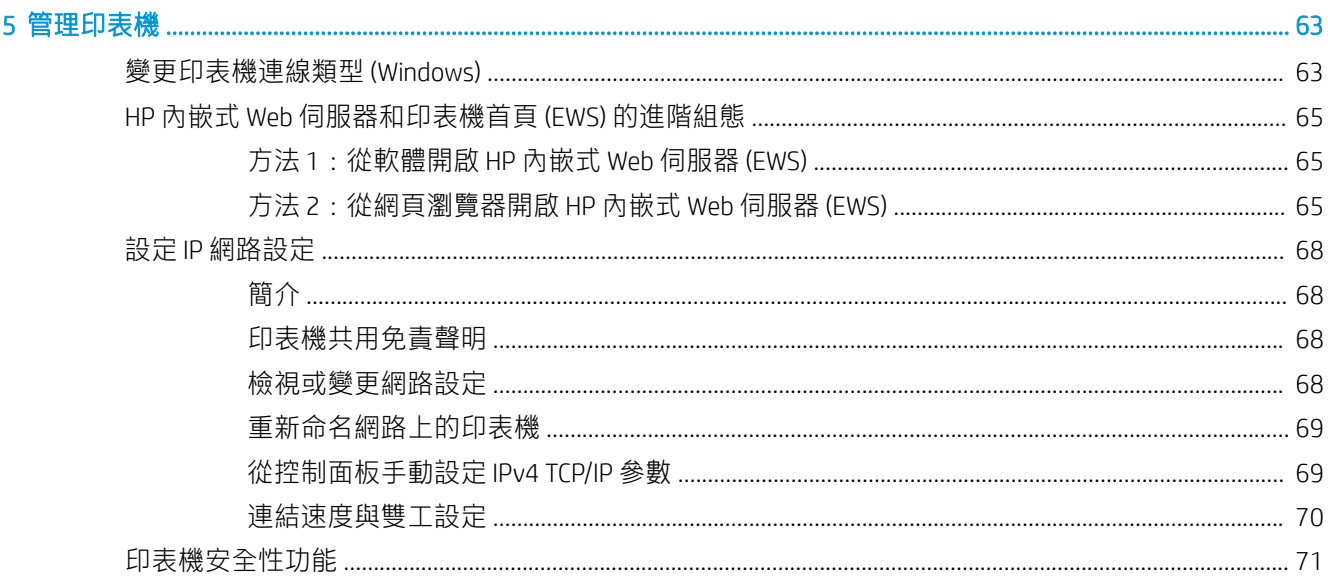

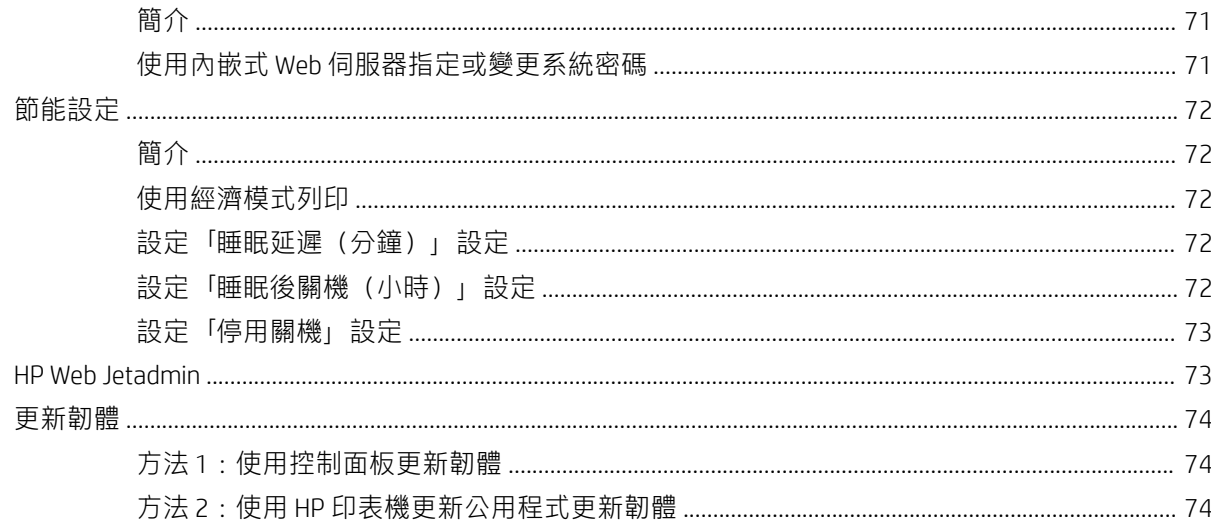

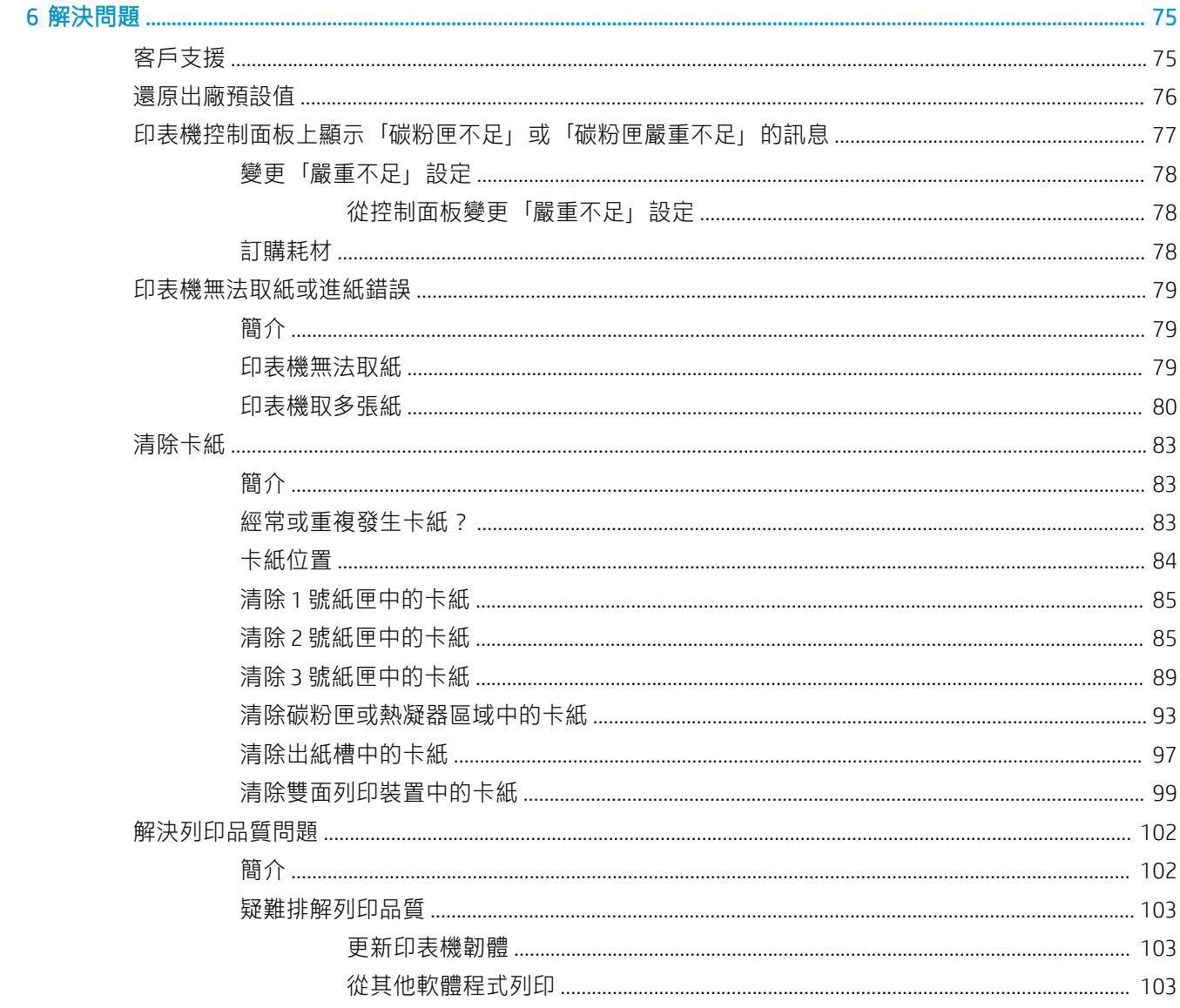

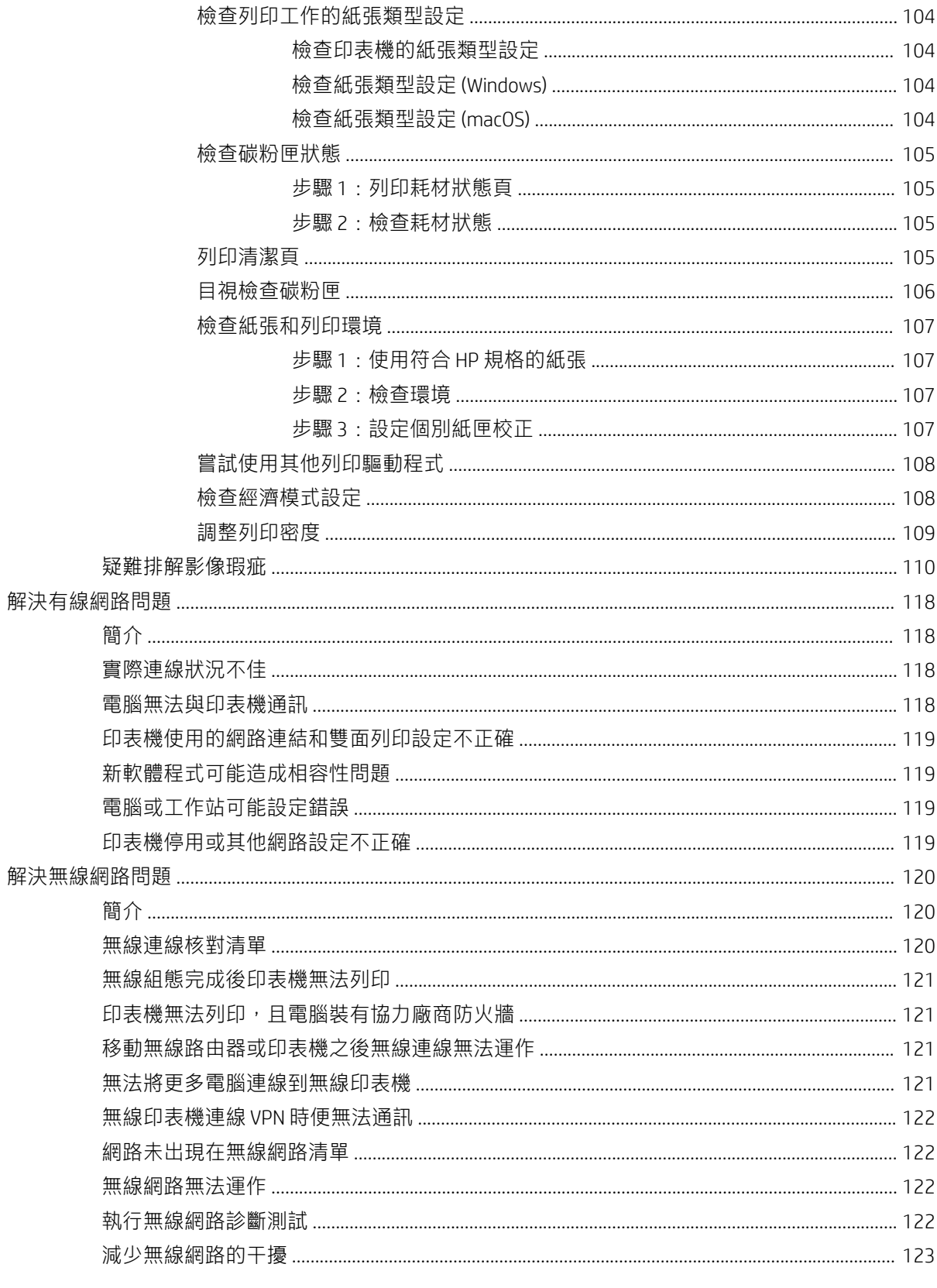

# <span id="page-10-0"></span>1 印表機概觀

檢視印表機上各功能的位置、印表機的實體和技術規格,以及設定資訊的位置。

- 警告圖示
- [潛在電擊危險](#page-11-0)
- [印表機視圖](#page-12-0)
- [印表機規格](#page-13-0)
- [印表機硬體](#page-16-0)設定與軟體安裝

如需[詳細資訊:](#page-20-0)

下列資訊在出版時是正確的。如需最新資訊,請參閱 www.hp.com/support/ljM304 或 www.hp.com/ support/ljM404。

[印表機的](http://www.hp.com/support/ljm404) HP 全方位說明包含下列資訊:

- 安裝與設定
- 學習及使用
- 解決問題
- 下載軟體與韌體更新
- 加入支援論壇
- 尋找保固及法規資訊

# 警告圖示

如果您在 HP 印表機上看到如圖示定義所示的警告圖示,請格外小心。

● 注意:電擊

<span id="page-11-0"></span>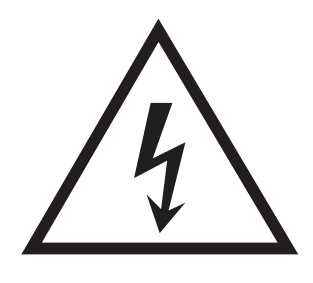

● 注意:表面過熱

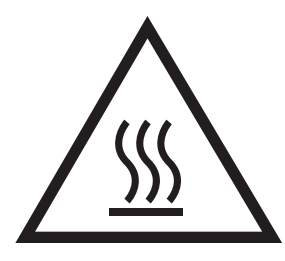

● 注意:使身体部位遠離移動式零件

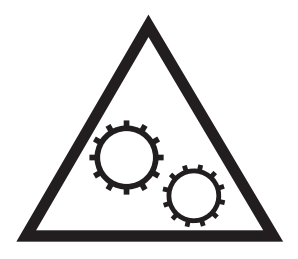

● 注意:附近的邊緣很銳利

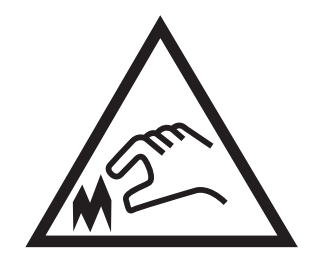

● 警告

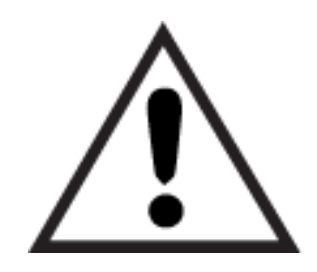

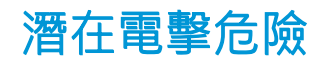

請檢閱此重要安全資訊。

- <span id="page-12-0"></span>● 請閱讀並瞭解這些安全性聲明以避免電擊危險。
- 使用本產品時,請隨時遵守基本安全注意事項,以降低著火或電擊導致受傷的風險。
- 請閱讀並瞭解使用指南中的所有指示。
- 請遵守產品上標示的所有警告和指示。
- 將產品接上電源時,請僅使用接地的電源插座。如果您不知道電源插座是否接地,請洽詢合格的 電工。
- 請勿觸碰產品上任何插孔的接點。立即更換受損的電源線。
- 清潔前,請從牆壁插座上拔下本產品的插頭。
- 請勿在靠近水或身體潮濕時安裝或使用本產品。
- 請將產品穩固地安裝於穩定的表面上。
- 請將產品安裝在沒有人會踩到或絆到電源線,有周全防護的位置。

<span id="page-13-0"></span>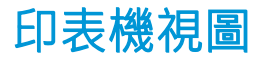

識別印表機上的零件和控制面板上的按鈕。

- 印表機前視圖
- 印表機後視圖
- [控制面板視圖](#page-14-0)

## 印表機前視圖

識別印表機正面的零件。

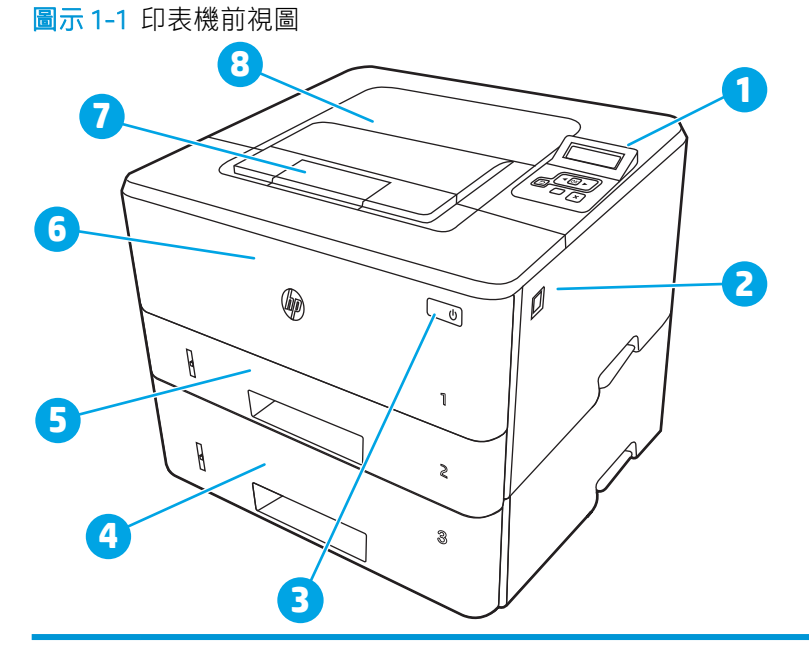

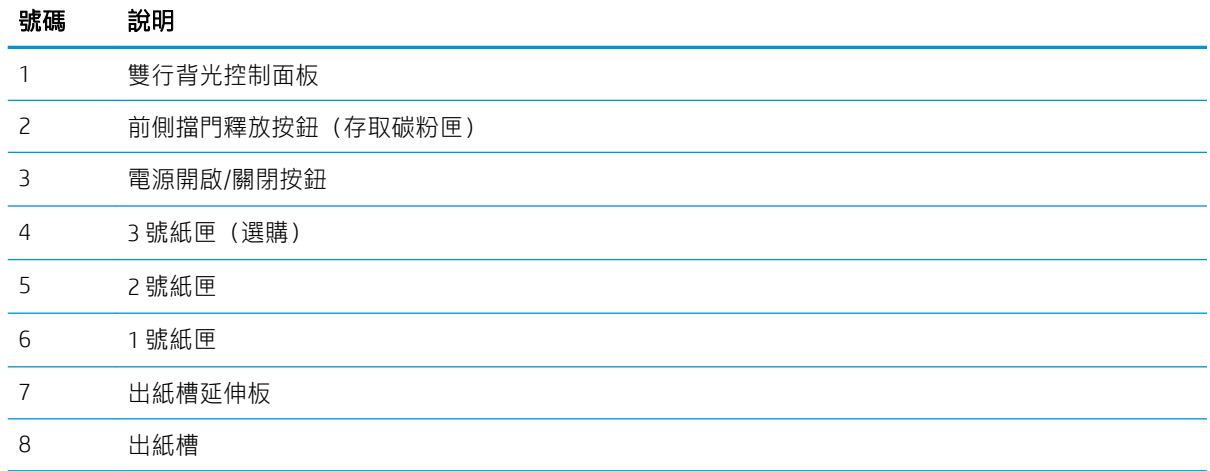

# 印表機後視圖

識別印表機背面的零件。

<span id="page-14-0"></span>圖示 1-2 印表機後視圖 **8 1 7 FOOT 2 6** I **3 Zd**  $\begin{tabular}{|c|c|c|} \hline \bf 8 & $\pmb{\phantom{z}}$ & $\bf \ddot{\phantom{z}}$ \\ \hline \bf 1 & $\bf \ddot{\phantom{z}}$ & $\bf \ddot{\phantom{z}}$ \\ \hline \end{tabular}$  $\mathbb{Q}$ **RANT 5** M **4**

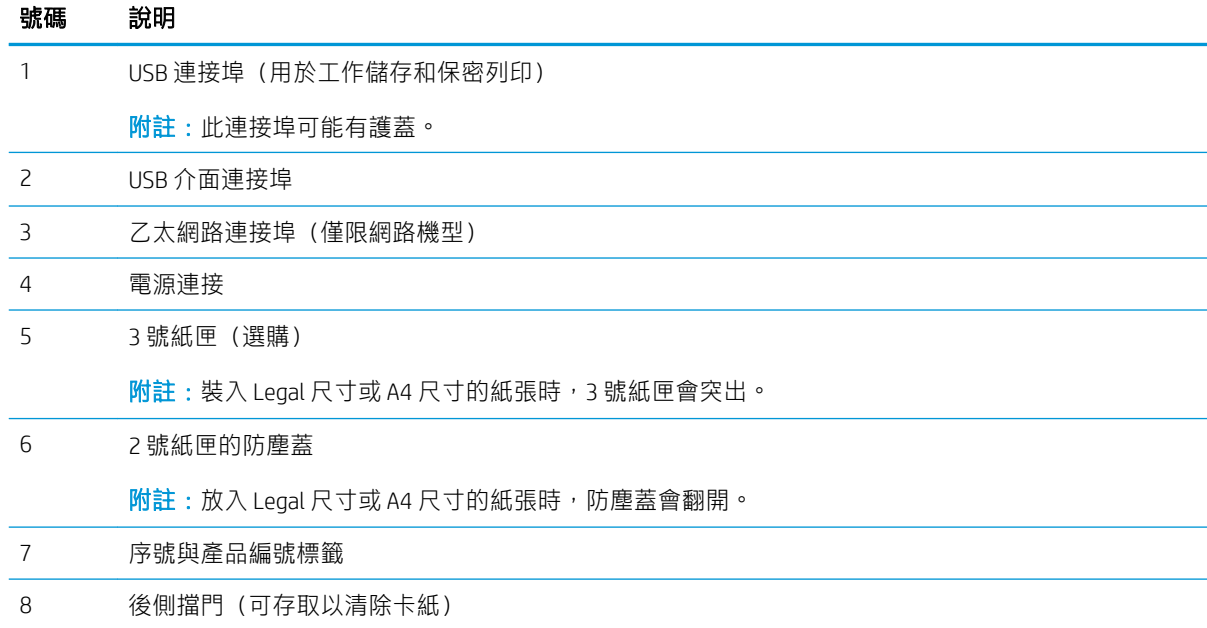

# 控制面板視圖

識別印表機控制面板上的按鈕和指示燈。

## 圖示 1-3 印表機控制面板

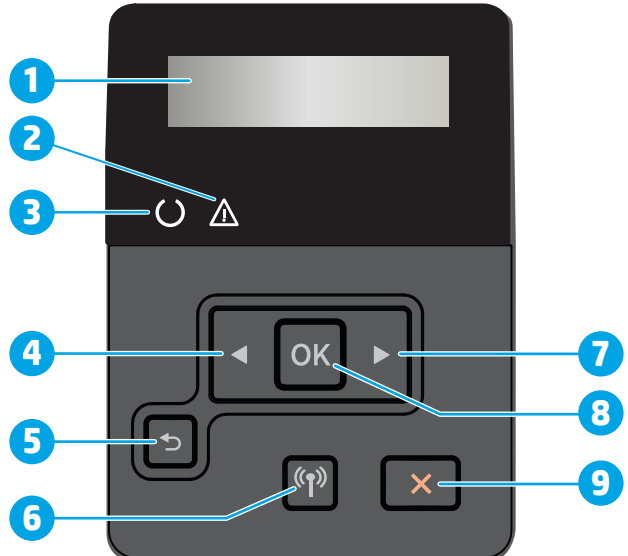

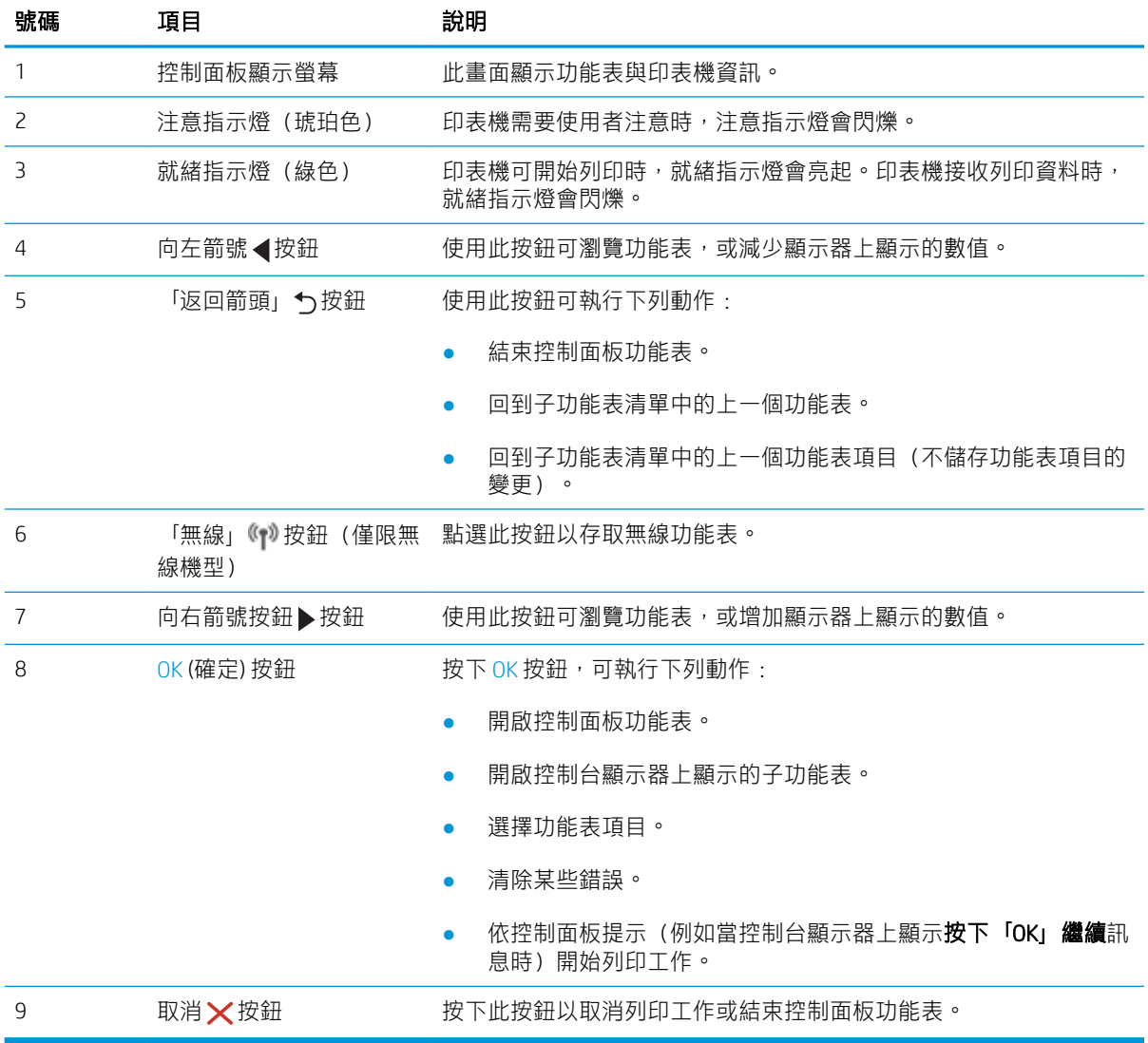

# <span id="page-16-0"></span>印表機規格

請檢視硬體、軟體和印表機環境規格。

- 技術規格
- 支援的作業系統
- [行動列印解決方案](#page-17-0)
- [印表機尺寸](#page-18-0)
- [耗電量、電力規格和噪音排放](#page-20-0)
- [作業環境範圍](#page-20-0)
- $\dddot{\mathbb{L}}$  重要: 下列規格在出版時是正確的,但可能有所變動。如需最新資訊,請參閱 [www.hp.com/support/](http://www.hp.com/support/ljM304) [ljM304](http://www.hp.com/support/ljM304) 或 [www.hp.com/support/ljM404](http://www.hp.com/support/ljm404)。

### 技術規格

檢視印表機的技術規格。

請參閱 [www.hp.com/support/ljM304](http://www.hp.com/support/ljM304) 或 [www.hp.com/support/ljM404](http://www.hp.com/support/ljm404) 以瞭解最新資訊。

## 支援的作業系統

下列資訊適用於特定印表機專用的 Windows 和 macOS 的 HP 列印驅動程式, 以及軟體安裝程式。

Windows: HP 軟體安裝程式會視 Windows 作業系統而定安裝 V3 或 V4 PCL 6 驅動程式, 使用完整軟體安 装程式時會一起安裝選用的軟體。如需更多資訊,請參閱軟體安裝注意事項。

macOS: 本印表機支援 Mac 電腦。從 [123.hp.com/LaserJet](http://123.hp.com/LaserJet) 或「印表機支援」頁面下載 HP Easy Start,然 後使用 HP Easy Star 安裝 HP 列印驅動程式。HP 軟體安裝程式不包含 HP Easy Start。

- 1. 移至 [123.hp.com/LaserJet](http://123.hp.com/LaserJet)。
- 2. 按照提供的步驟下載印表機軟體。

Linux: 如需 Linux 的相關資訊和列印驅動程式,請前往 [www.hp.com/go/linuxprinting](http://www.hp.com/go/linuxprinting)。

UNIX: 如需 UNIX 的相關資訊和列印驅動程式, 請前往 [www.hp.com/go/unixmodelscripts](http://www.hp.com/go/unixmodelscripts)。

### 表格 1-1 支援的作業系統與列印驅動程式

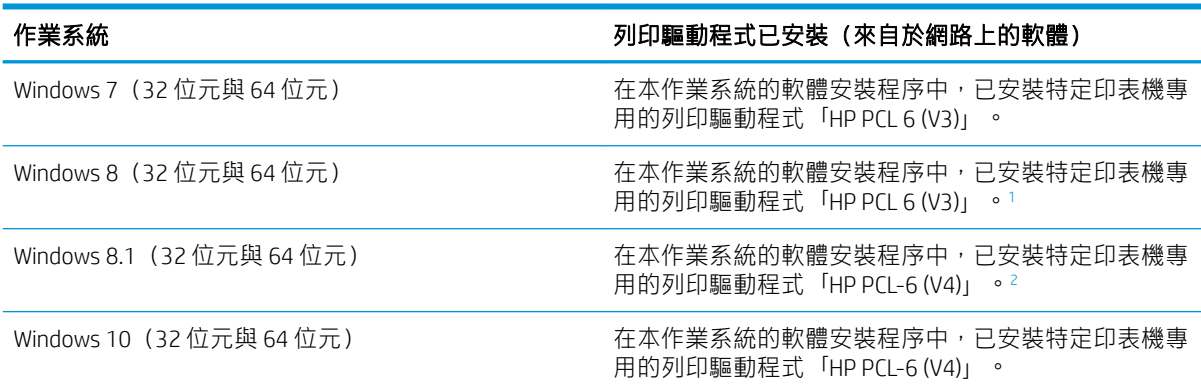

### <span id="page-17-0"></span>表格 1-1 支援的作業系統與列印驅動程式 (續)

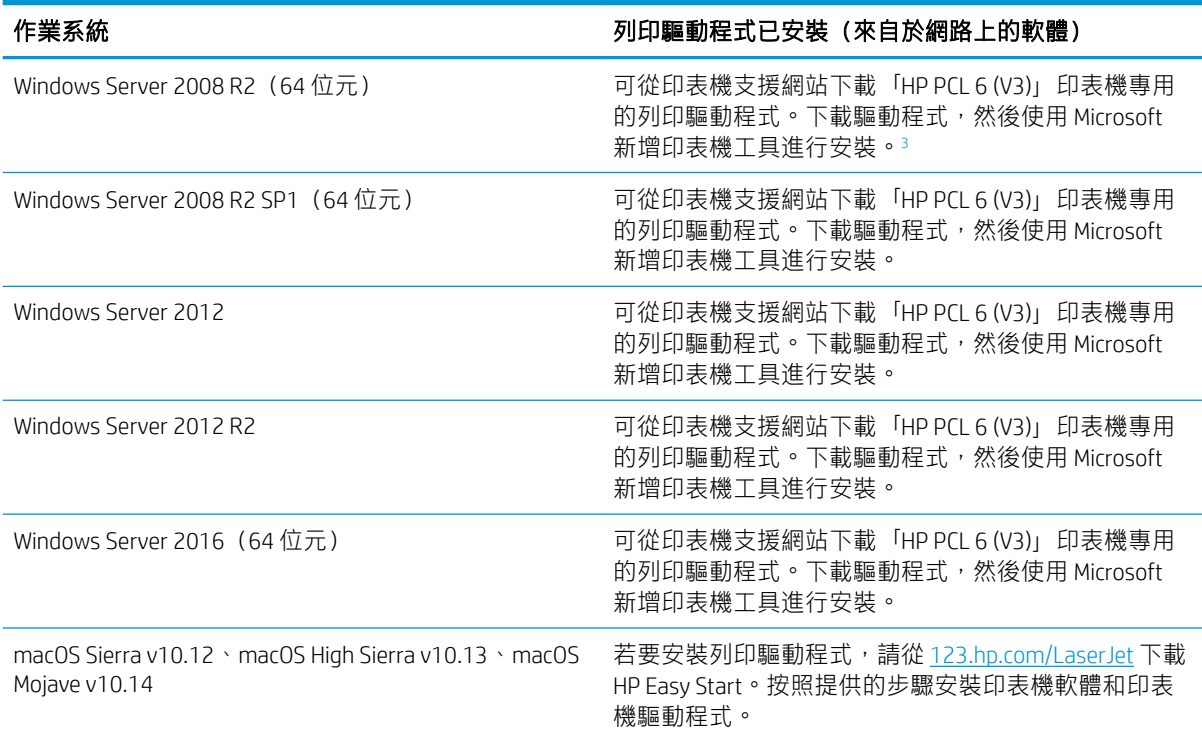

1 Windows 8 RT 是透過 Microsoft IN OS 版本 4 (32 位元驅動程式)提供支援。

<sup>2</sup> Windows 8.1 RT 是透過 Microsoft IN OS 版本 4 (32 位元驅動程式)提供支援。

<sup>3</sup> Microsoft 已在 2015 年 1 月終止對 Windows Server 2008 的主要支援。HP 將持續盡最大努力來支援已停產的 Server 2008 作業系統。

**③ 附註:如需目前支援的作業系統清單,請前往 [www.hp.com/support/ljM304](http://www.hp.com/support/ljM304) 或 [www.hp.com/support/](http://www.hp.com/support/ljm404)** liM404,以取得印表機的 HP 全方位說明。

#### 表格 1-2 最低系統需求

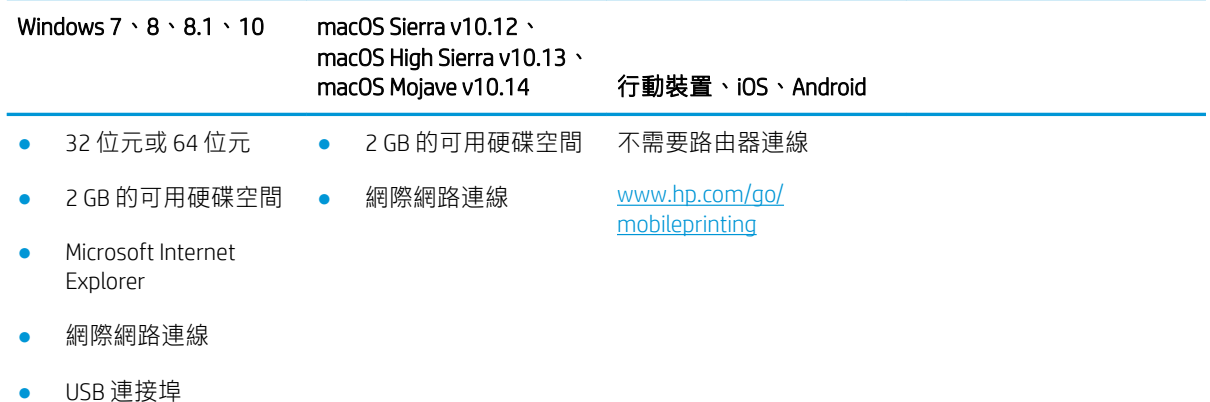

## 行動列印解決方案

HP 提供多種行動和 ePrint 解決方案,可從筆記型電腦、平板電腦、智慧型手機或其他行動裝置在 HP 印 表機進行簡易列印。

<span id="page-18-0"></span>若要查看完整清單並判斷最佳選擇,請前往 [www.hp.com/go/MobilePrinting](http://www.hp.com/go/MobilePrinting)。

- 藍牙低功耗
- 適用於 iOS 及 Android 裝置的 HP Smart 應用程式
- Google 雲端列印
- **AirPrint**
- Android 列印
- HP Roam

# 印表機尺寸

請確定您的印表機環境夠大,足以容納印表機。

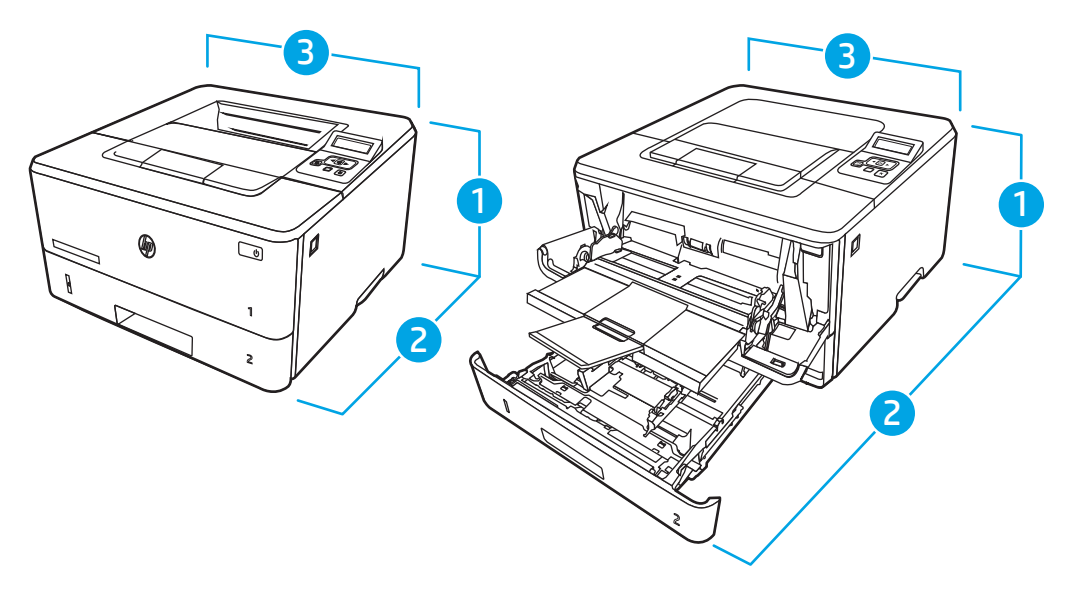

### 表格 1-3 M304、M305、M404 和 M405 機型的尺寸

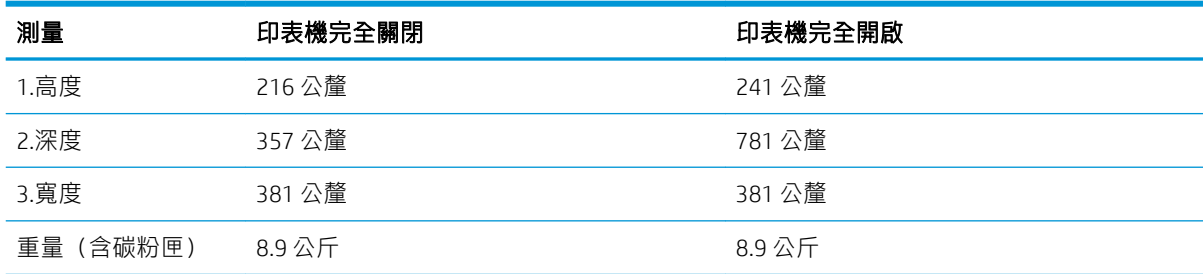

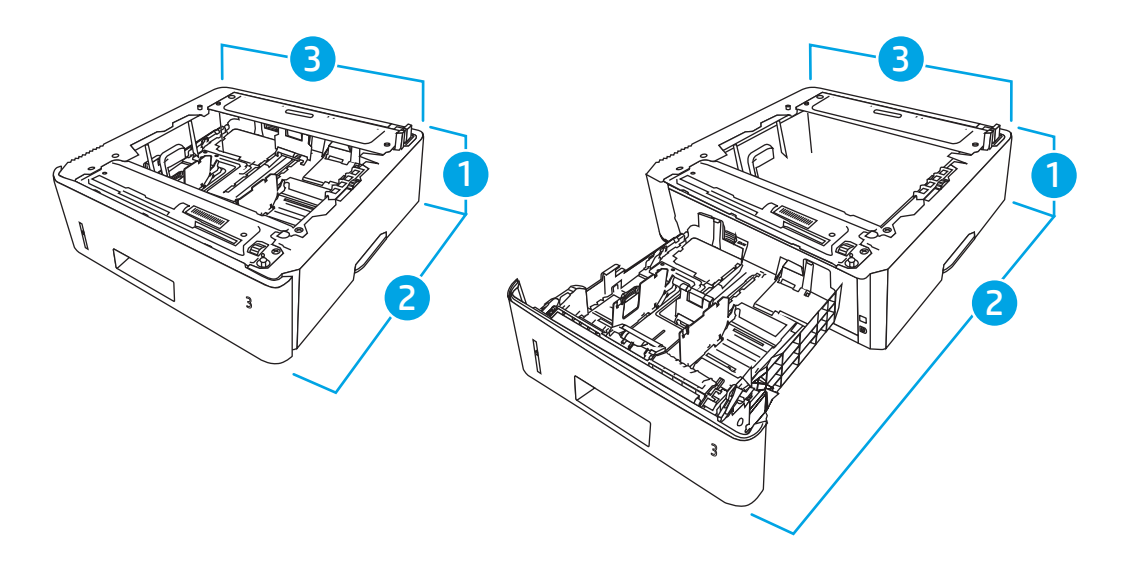

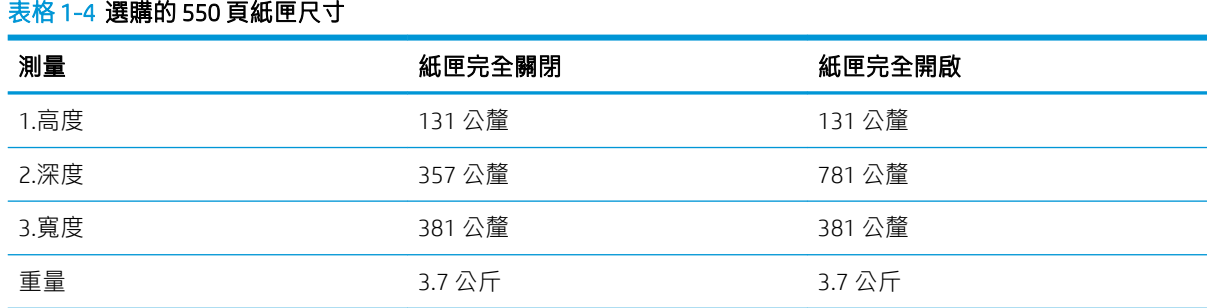

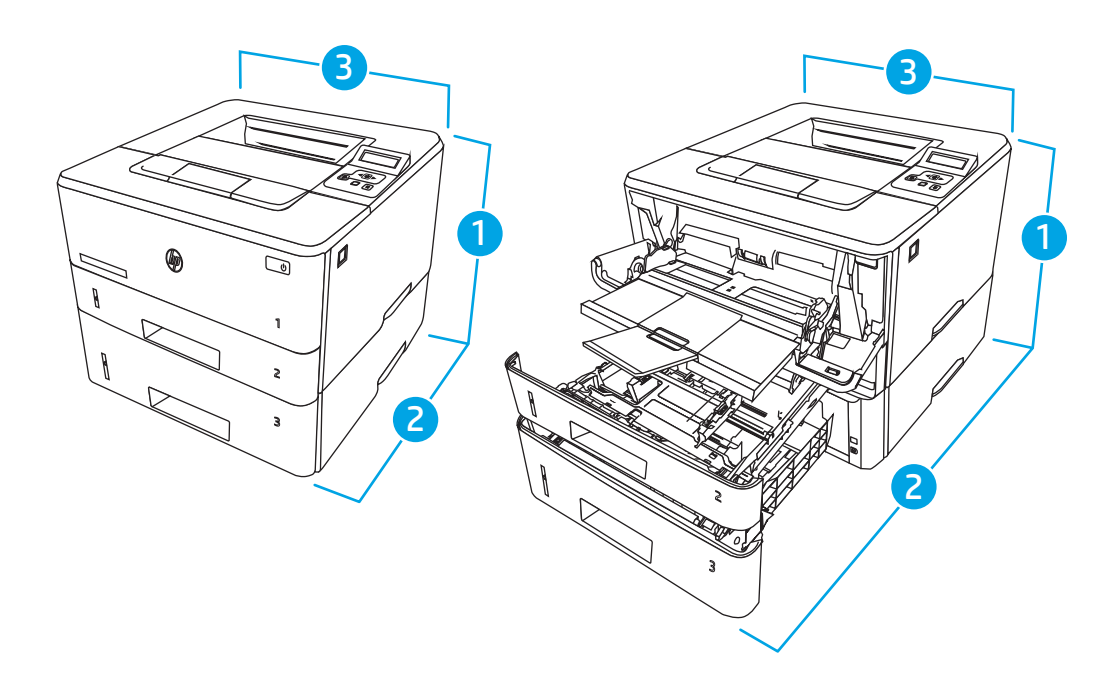

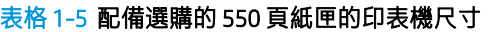

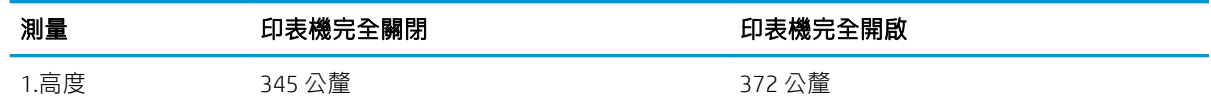

<span id="page-20-0"></span>表格 1-5 配備選購的 550 頁紙匣的印表機尺寸 (續)

| 測量           | 印表機完全關閉 | 印表機完全開啟 |
|--------------|---------|---------|
| 2.深度         | 357 公釐  | 781 公釐  |
| 3.寬度         | 381 公釐  | 381 公釐  |
| (含碳粉匣)<br>重量 | 12.6 公斤 | 12.6 公斤 |

# 耗電量、電力規格和噪音排放

為能正常運作,印表機必須在符合特定電力規格的環境中。

如需最新資訊,請參閱印表機的支援首頁:[www.hp.com/support/ljM304](http://www.hp.com/support/ljM304) 或 [www.hp.com/support/](http://www.hp.com/support/ljm404) [ljM404](http://www.hp.com/support/ljm404)。

 $\Delta$ 注意:電源需求需視印表機售出的國家/地區為準。請勿轉換作業電壓。可能會造成印表機損壞並且違 反印表機保固。

### 作業環境範圍

檢視印表機的建議操作環境規格。

### 表格 1-6 操作環境規格

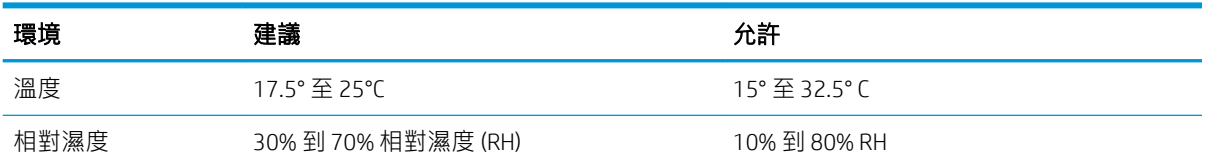

# 印表機硬體設定與軟體安裝

如需基本設定說明,請參閱印表機隨附的「硬體安裝指南」。如需其他說明,請造訪網站的 HP 支援。

前往 [www.hp.com/support/ljM304](http://www.hp.com/support/ljM304) 或 [www.hp.com/support/ljM404](http://www.hp.com/support/ljm404) 以取得印表機的 HP 全方位說明,其中 包含下列資訊:

- 安裝與設定
- 學習及使用
- 解決問題
- 下載軟體與韌體更新
- 加入支援論壇
- 尋找保固及法規資訊
- 尋找關於如何使用 Microsoft 新增印表機工具的說明

# <span id="page-22-0"></span>2 紙匣

探索如何放入和使用紙匣,包括如何放入信封等特殊物品。

- 簡介
- [將紙張裝入](#page-23-0) 1 號紙匣
- [將紙張裝入](#page-27-0) 2 號紙匣
- [將紙張裝入](#page-31-0) 3 號紙匣
- [裝入並列印信封](#page-35-0)

### 如需詳細資訊:

印表機的 HP 全方位說明包含下列資訊:

- 安裝與設定
- 學習及使用
- 解決問題
- 下載軟體與韌體更新
- 加入支援論壇
- 尋找保固及法規資訊

# 簡介

檢視以下有關紙匣的資訊。

△注意:每次限延伸一個紙匣。

請勿將紙匣當成梯級使用。

關閉時,請勿將手放在紙匣上。

移動印表機時必須關閉所有紙匣。

# <span id="page-23-0"></span>將紙張裝入 1 號紙匣

檢視下列有關在 1 號紙匣中裝入紙張的資訊。

- 簡介
- 裝入 1 號紙匣
- 1[號紙匣紙張方向](#page-25-0)

# 簡介

下列資訊說明如何將紙張裝入 1 號紙匣。

## 裝入 1 號紙匣

此紙匣可容納多達 100 張 75 g/m<sup>2</sup> 的紙張。

△ 注意:為避免卡紙,請勿在列印時將紙張裝入1號紙匣或取出紙張。

1. 抓住 1 號紙匣左右邊的把手, 打開紙匣並拉出。

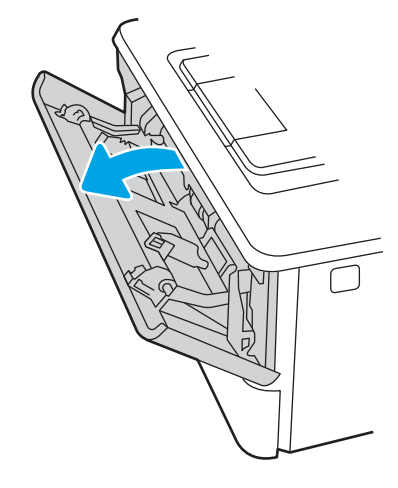

2. 滑出紙匣延伸板。

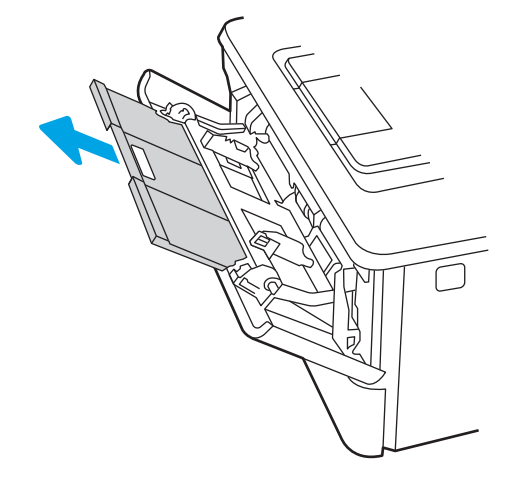

3. 若為長的紙張,翻開紙匣延伸板以支撐紙張。

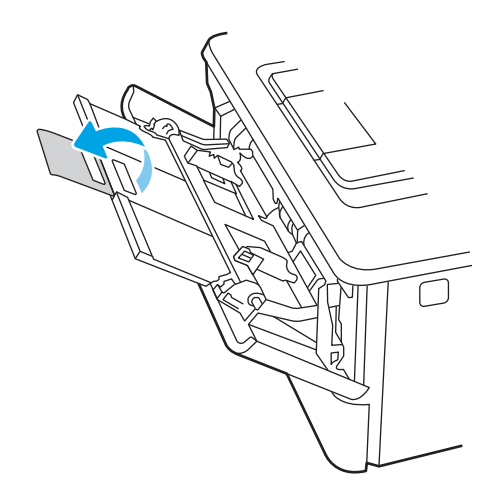

4. 壓下右側紙張導板上的彈片,然後將紙張導板張開至正確的尺寸。

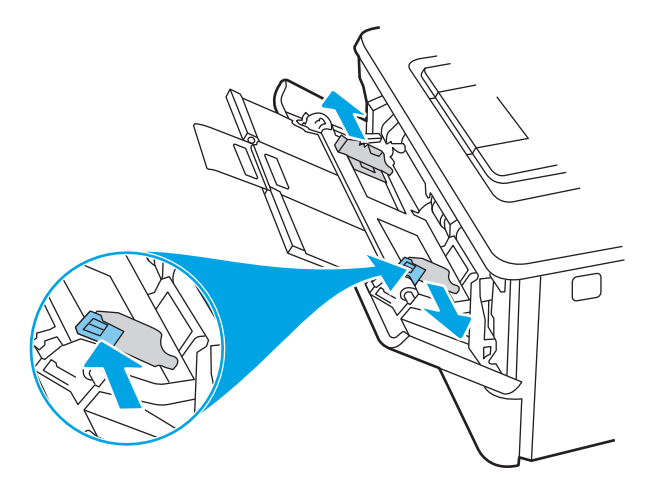

5. 將紙張裝入紙匣。確定紙張裝在彈片下方,並且低於最大高度指標。 如需有關如何調整紙張方向的資訊,請參閱位於第 16 頁的 1 [號紙匣紙張方向。](#page-25-0)

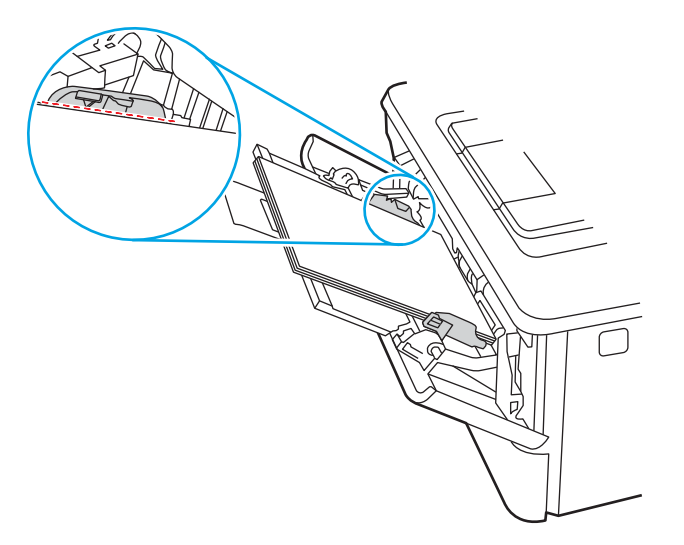

<span id="page-25-0"></span>6. 壓下右側紙張導板上的彈片,然後調整紙張導板,使其輕輕碰觸紙疊,但不要壓彎紙張。

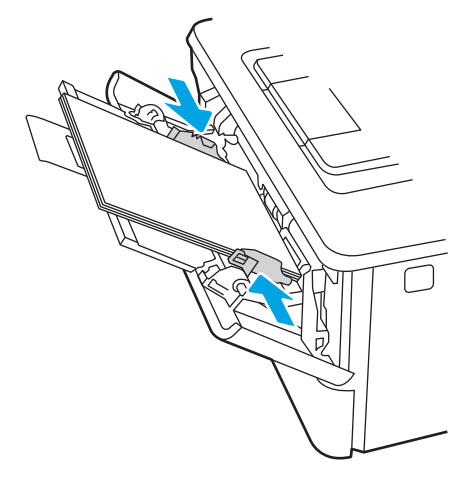

7. 在電腦上使用軟體應用程式開始列印程序。請確認已針對紙匣中正在列印的紙張類型與尺寸,正 確設定驅動程式。

1 號紙匣紙張方向

使用要求指定方向的紙張時,請根據下表中的資訊裝入紙張。

# 表格 2-1 **1 號紙匣紙張方向**<br>———————————

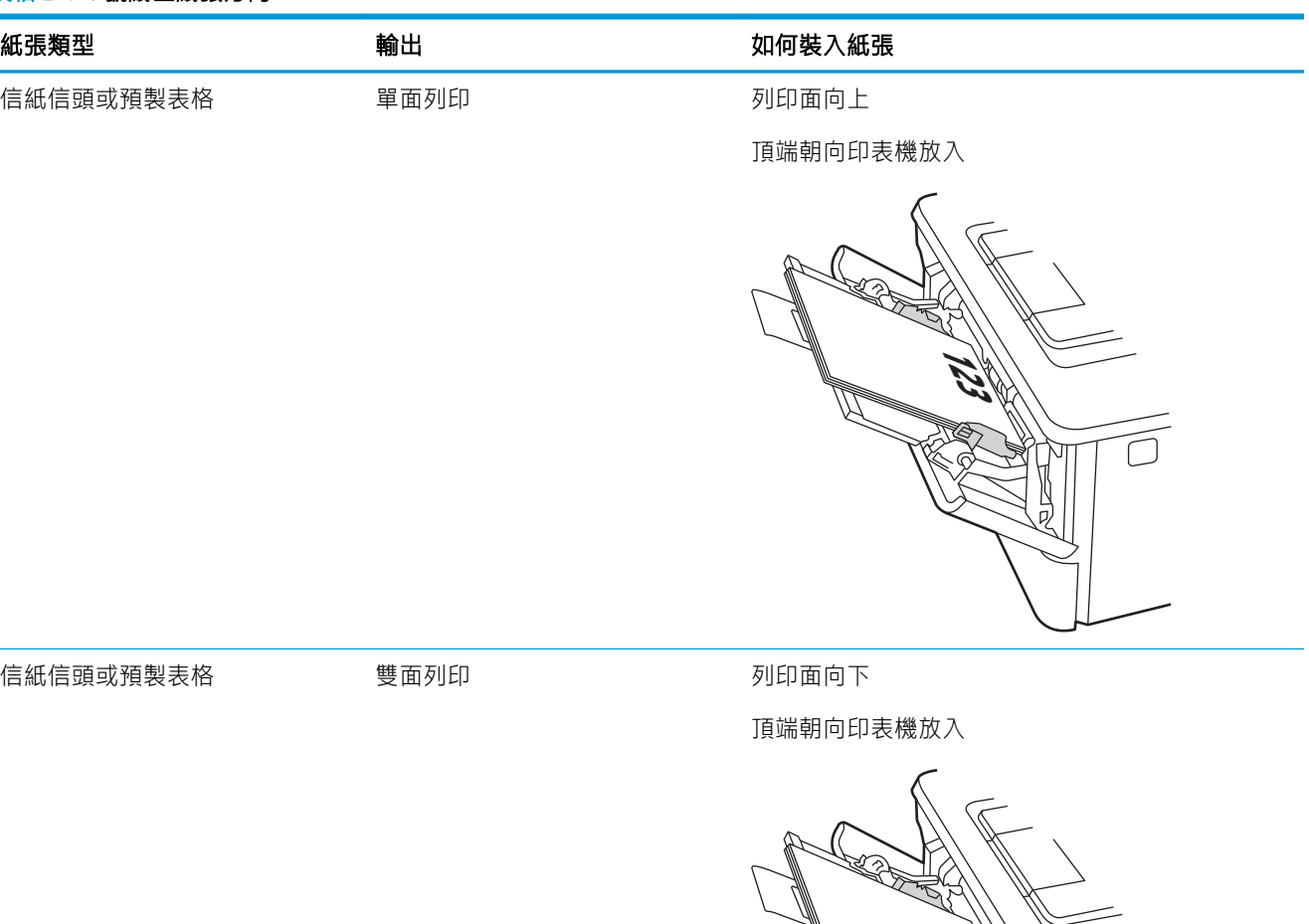

**123** N<br>D

# <span id="page-27-0"></span>將紙張裝入 2 號紙匣

檢視下列有關在 2 號紙匣中裝入紙張的資訊。

- 簡介
- 將紙張裝入 2 號紙匣
- 2 [號紙匣紙張方向](#page-29-0)

# 簡介

下列資訊說明如何將紙張裝入 2 號紙匣。

## 將紙張裝入 2 號紙匣

此紙匣可容納多達 250 張 75 g/m<sup>2</sup> 的紙張。

- 注意:請勿從 2 號紙匣列印信封、標籤紙或尺寸不受支援的紙張。請僅從 1 號紙匣列印這些類型的紙 張。
	- 1. 將紙匣拉出並輕輕提起,以將其完全從印表機中取出。
	- $\overline{\mathbb{B}}$  附註:請勿在使用時開啟此紙匣。

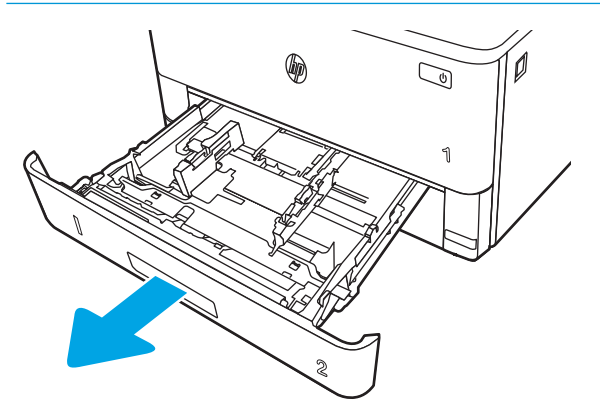

2. 擠壓左導板上的調整鎖,並將導板滑動到正在使用的紙張尺寸,以調整紙張寬度導板。

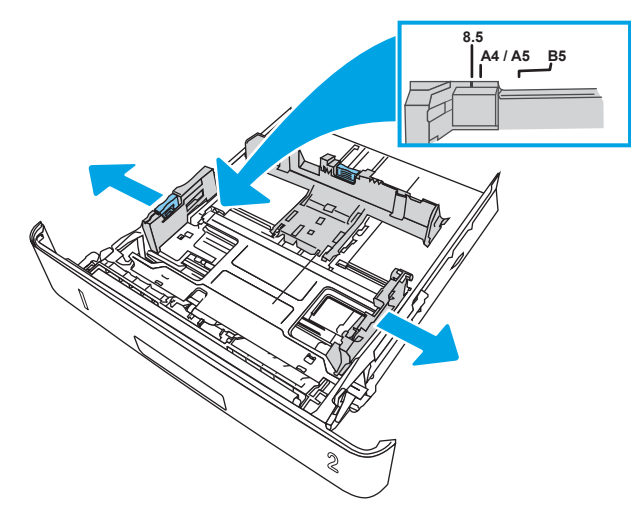

3. 擠壓調整鎖,並將導板滑動到正在使用的紙張尺寸,以調整紙張長度導板。

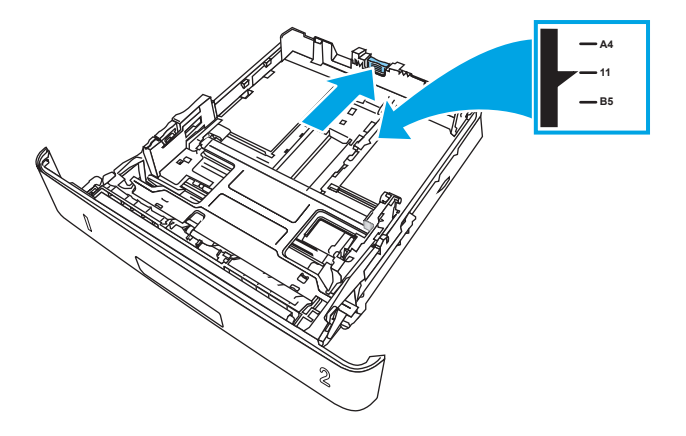

- 4. 將紙張裝入紙匣。如需有關如何調整紙張方向的資訊,請參閱位於第 20 頁的 2 [號紙匣紙張方](#page-29-0) [向](#page-29-0)。
- 附註:請勿讓紙張導板將紙疊夾得太緊。請將導板移至紙匣中的缺口或標記處。
- 学 附註:為了避免卡紙,請將紙張導板調整至正確的尺寸,同時不要在紙匣內裝入太多紙張。請確 定紙疊的頂端低於紙匣滿溢指標,如圖放大處所示。
- 学 附註: 如果未正確調整紙匣, 列印時可能會顯示錯誤訊息, 或者可能會卡紙。

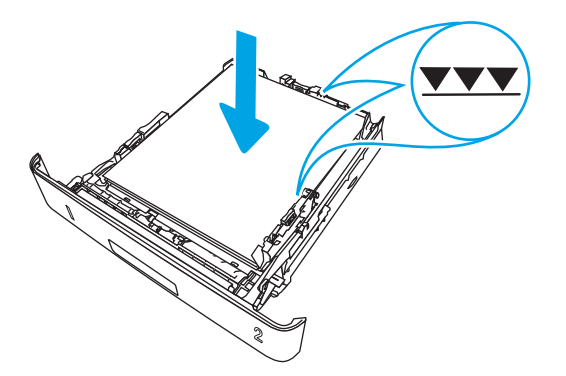

<span id="page-29-0"></span>5. 將紙匣完全滑入印表機中。

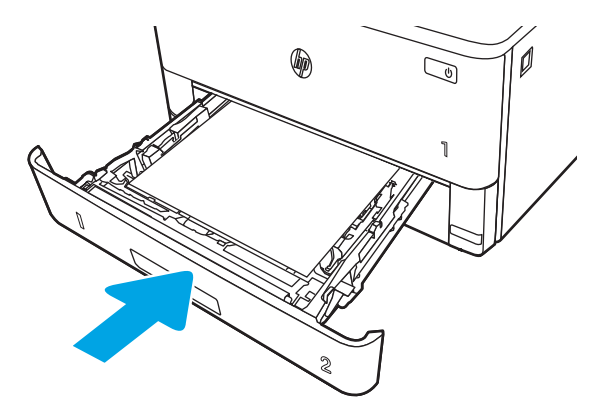

6. 在電腦上使用軟體應用程式開始列印程序。請確認已針對紙匣中正在列印的紙張類型與尺寸,正 確設定驅動程式。

## 2 號紙匣紙張方向

使用要求指定方向的紙張時,請根據下表中的資訊裝入紙張。

### 表格 2-2 2 號紙匣紙張方向

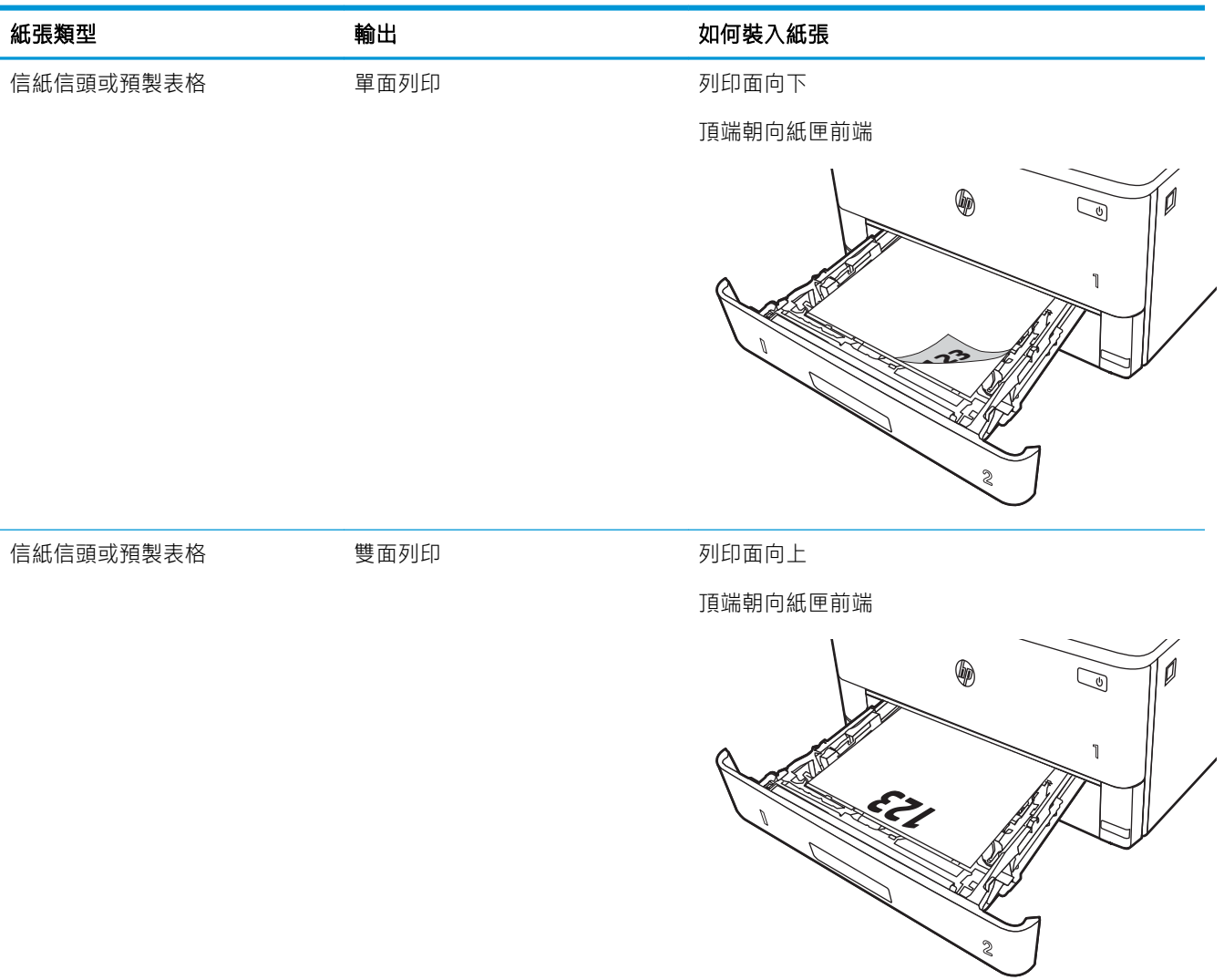

# <span id="page-31-0"></span>將紙張裝入 3 號紙匣

檢視下列有關在 3 號紙匣中裝入紙張的資訊。

- 簡介
- 將紙張裝入紙匣 3 (選用)
- 3 [號紙匣紙張方向](#page-33-0)

# 簡介

下列資訊說明如何將紙張裝入 3 號紙匣。

## 將紙張裝入紙匣 3(選用)

此紙匣可容納多達 550 張 75 g/m<sup>2</sup> 的紙張。

請勿從 3 號紙匣列印信封、標籤紙或尺寸不受支援的紙張。請僅從 1 號紙匣列印這些類型的紙張。

1. 將紙匣拉出並輕輕提起,以將其完全從印表機中取出。

37 附註:請勿在使用時開啟此紙匣。

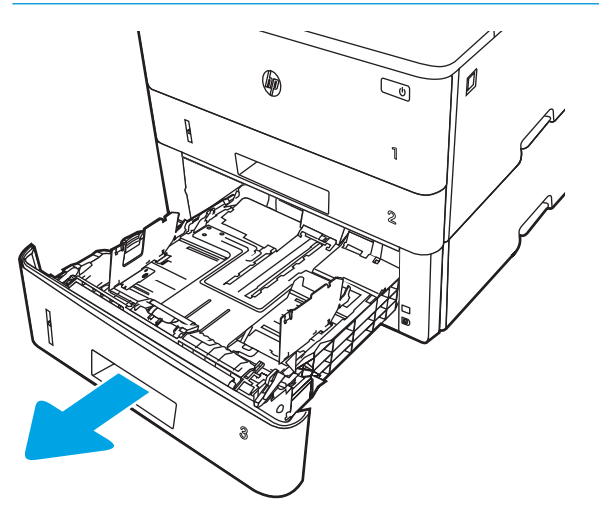

2. 擠壓左導板上的調整鎖,並將導板滑動到正在使用的紙張尺寸,以調整紙張寬度導板。

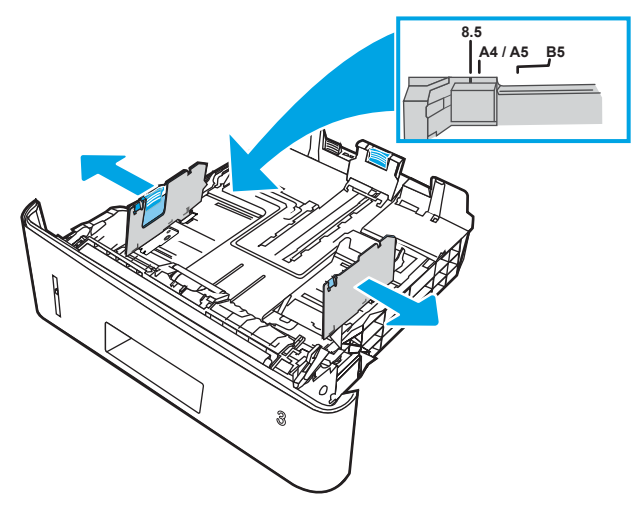

3. 擠壓調整鎖,並將導板滑動到正在使用的紙張尺寸,以調整紙張長度導板。

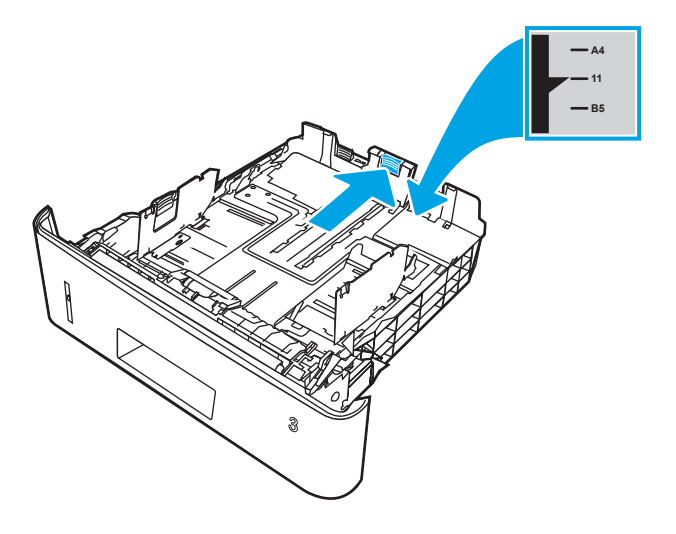

- <span id="page-33-0"></span>4. 將紙張裝入紙匣。如需有關如何調整紙張方向的資訊,請參閱位於第 24 頁的 3 號紙匣紙張方 向。
- $\bar{\mathbb{B}}$  附註:請勿讓紙張導板將紙疊夾得太緊。請將導板移至紙匣中的缺口或標記處。
- 学 附註:為了避免卡紙,請將紙張導板調整至正確的尺寸,同時不要在紙匣內裝入太多紙張。請確 定紙疊的頂端低於紙匣滿溢指標,如圖放大處所示。
- 学 附註: 如果未正確調整紙匣, 列印時可能會顯示錯誤訊息, 或者可能會卡紙。

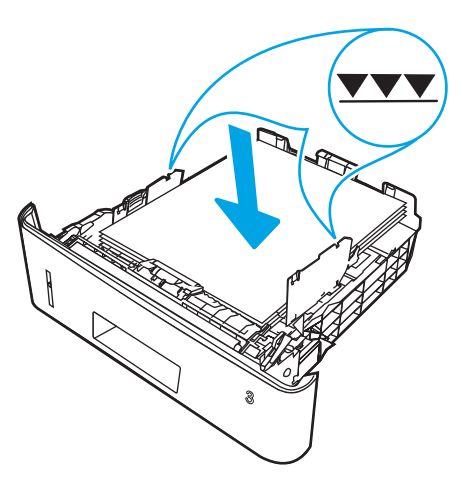

5. 將紙匣完全滑入印表機中。

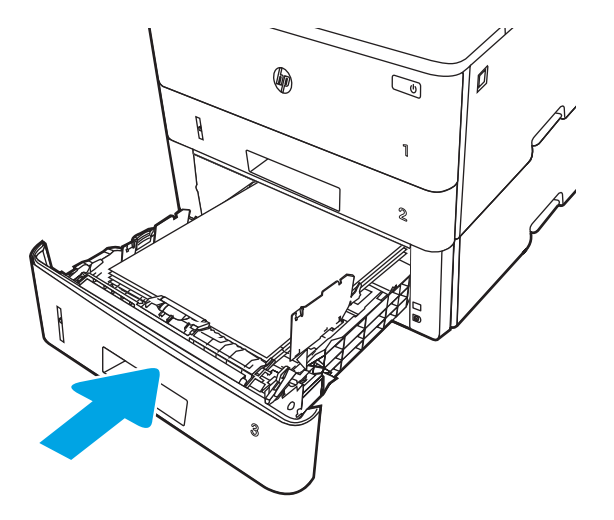

6. 在電腦上使用軟體應用程式開始列印程序。請確認已針對紙匣中正在列印的紙張類型與尺寸,正 確設定驅動程式。

## 3 號紙匣紙張方向

使用要求指定方向的紙張時,請根據下表中的資訊裝入紙張。

### 表格 2-3 3 號紙匣紙張方向

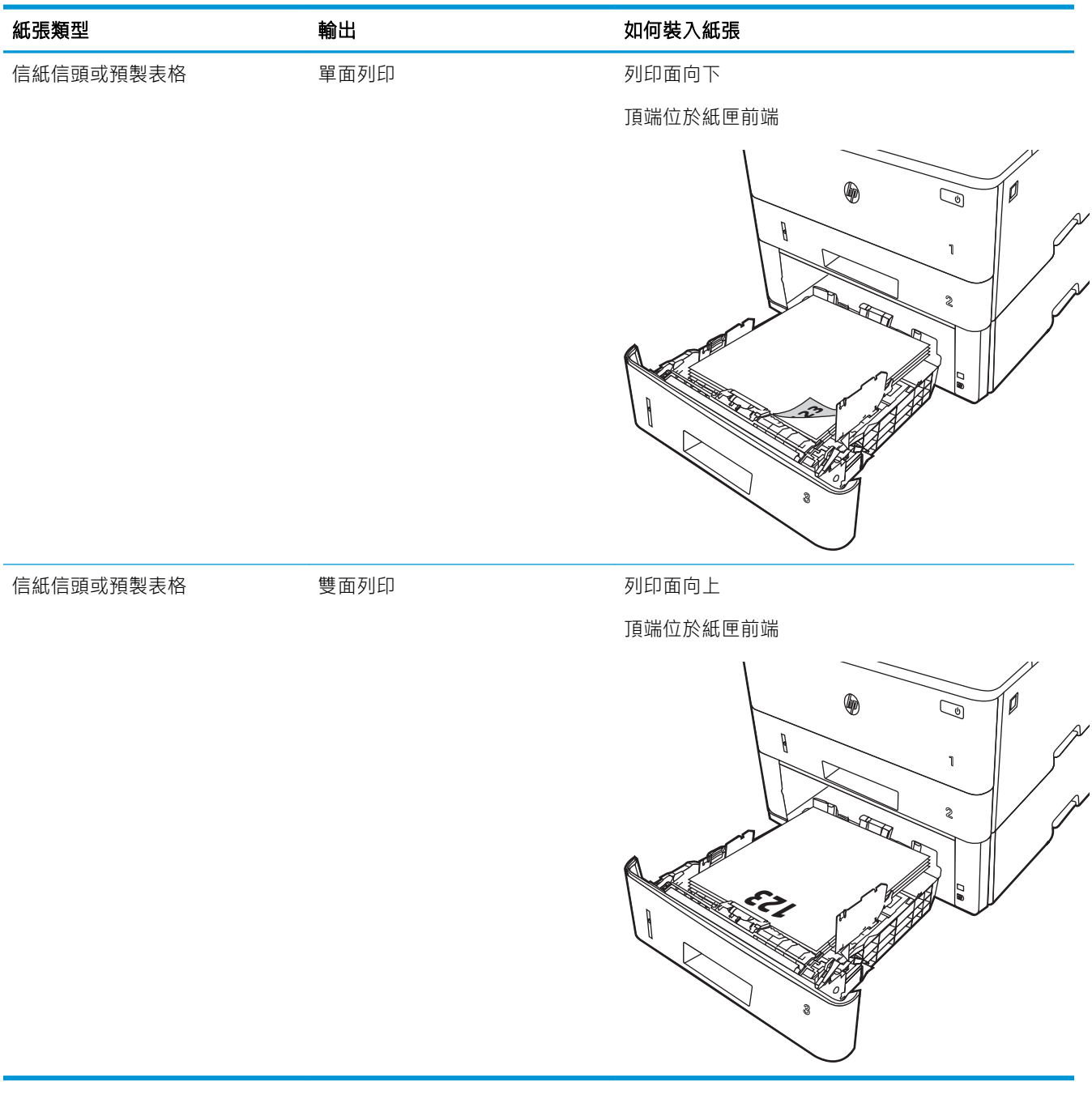

# <span id="page-35-0"></span>裝入並列印信封

檢視以下有關裝入並列印信封的資訊。

- 簡介
- 列印信封
- 信封方向

# 簡介

下列資訊說明如何裝入與列印信封。

僅使用 1 號紙匣列印信封。1 號紙匣可容納多達 10 個信封。

要使用手動送紙選項列印信封,請依照下列步驟,在列印驅動程式中選擇正確的設定,接著將列印工 作傳送到印表機,再將信封裝入紙匣。

### 列印信封

要列印信封,請執行下列步驟。

- 1. 從軟體程式中,選擇列印選項。
- 2. 從印表機清單中選擇印表機,然後按一下或點選內容或偏好設定按鈕,以開啟列印驅動程式。

27 附註: 按鈕的名稱會因不同的軟體程式而異。

- 3. 按一下或點選紙張/品質標籤。
- 4. 在紙張尺寸下拉式清單中,選擇正確尺寸的信封。
- 5. 在紙張類型下拉式清單中,選擇信封。
- 6. 在紙張來源下拉式清單中,選擇手動送紙。
- 7. 按一下確定按鈕,以關閉文件內容對話方塊。
- 8. 在列印對話方塊中,按一下列印按鈕以列印工作。

## 信封方向

裝入信封時,請根據下表中的資訊將其裝入。
#### 表格 2-4 信封方向

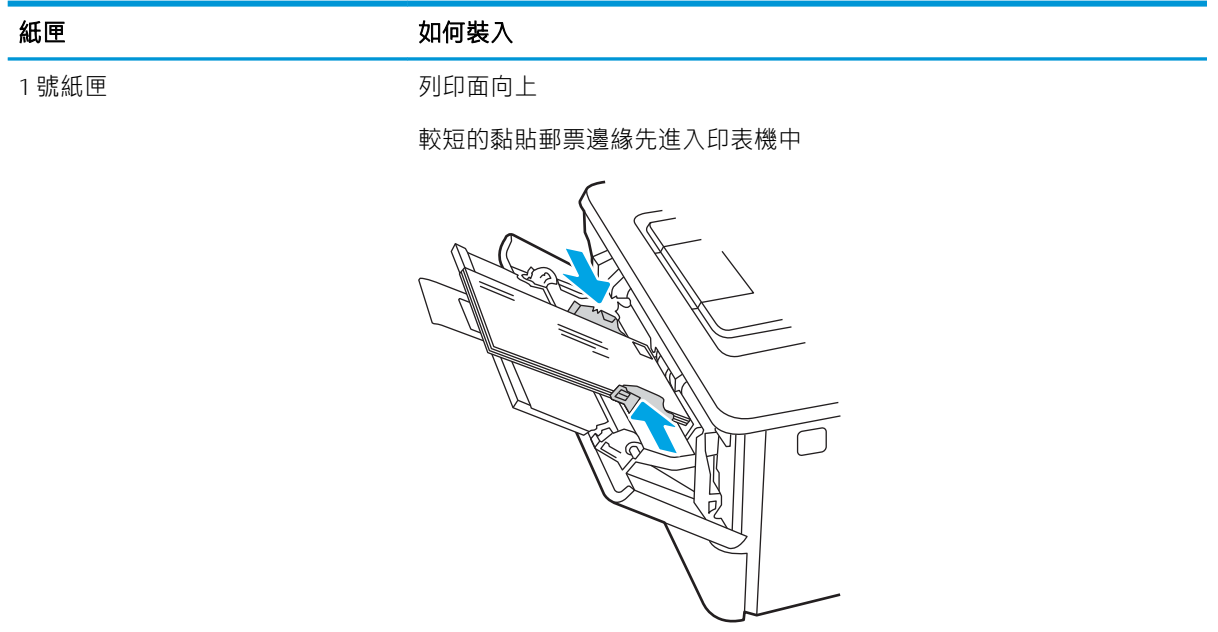

### 第 2 章 紙匣 ZHTW

# 3 耗材、配件與零件

訂購耗材或配件、更換碳粉匣,或取出和更換其他零件。

- [訂購耗材、附件與零件](#page-39-0)
- [動態安全性](#page-41-0)
- 設定 HP [碳粉匣保護耗材設定](#page-42-0)
- [更換碳粉匣](#page-49-0)

#### 如需詳細資訊:

印表機的 HP 全方位說明包含下列資訊:

- 安裝與設定
- 學習及使用
- 解決問題
- 下載軟體與韌體更新
- 加入支援論壇
- 尋找保固及法規資訊

# <span id="page-39-0"></span>訂購耗材、附件與零件

檢閱有關訂購印表機耗材、配件與零件的詳細資料。

- 訂購
- 耗材和配件
- [客戶自行維修零件](#page-40-0)

## 訂購

尋找有關訂購印表機耗材、零件與配件的資訊與連結。

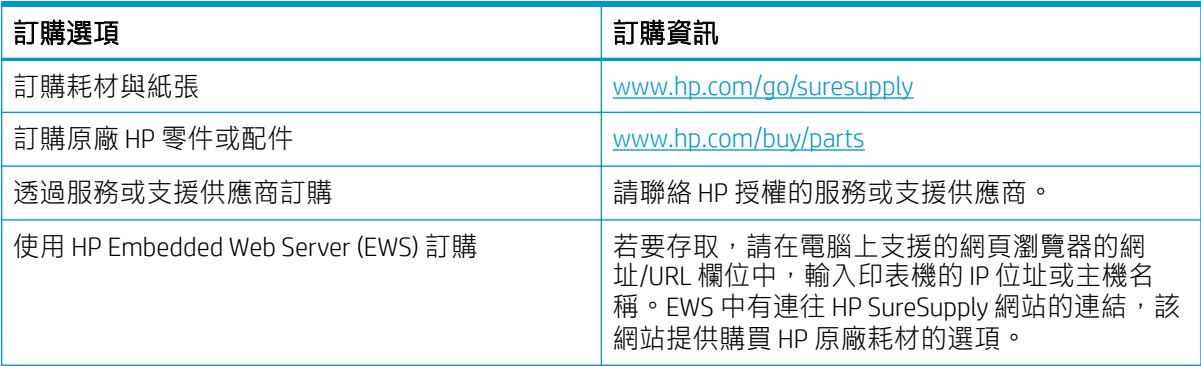

# 耗材和配件

尋找適用於您印表機的耗材和配件相關資訊。

 $\Delta$ 注意:碳粉匣僅可在指定地區內散佈和使用,無法在指定地區外正常運作。

#### 表格 3-1 耗材

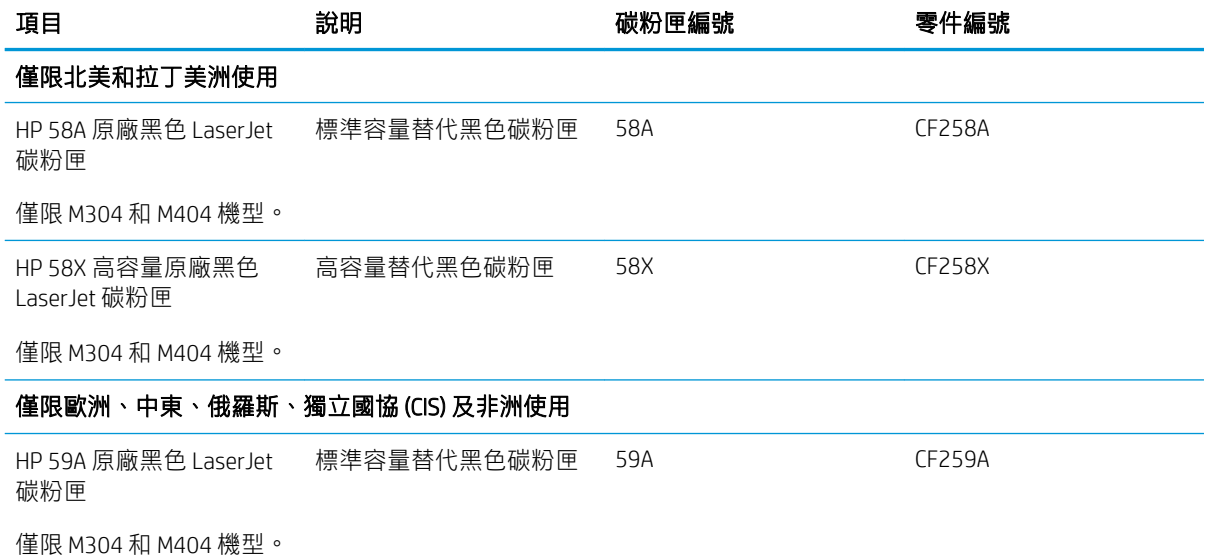

#### <span id="page-40-0"></span>表格 3-1 耗材 (續)

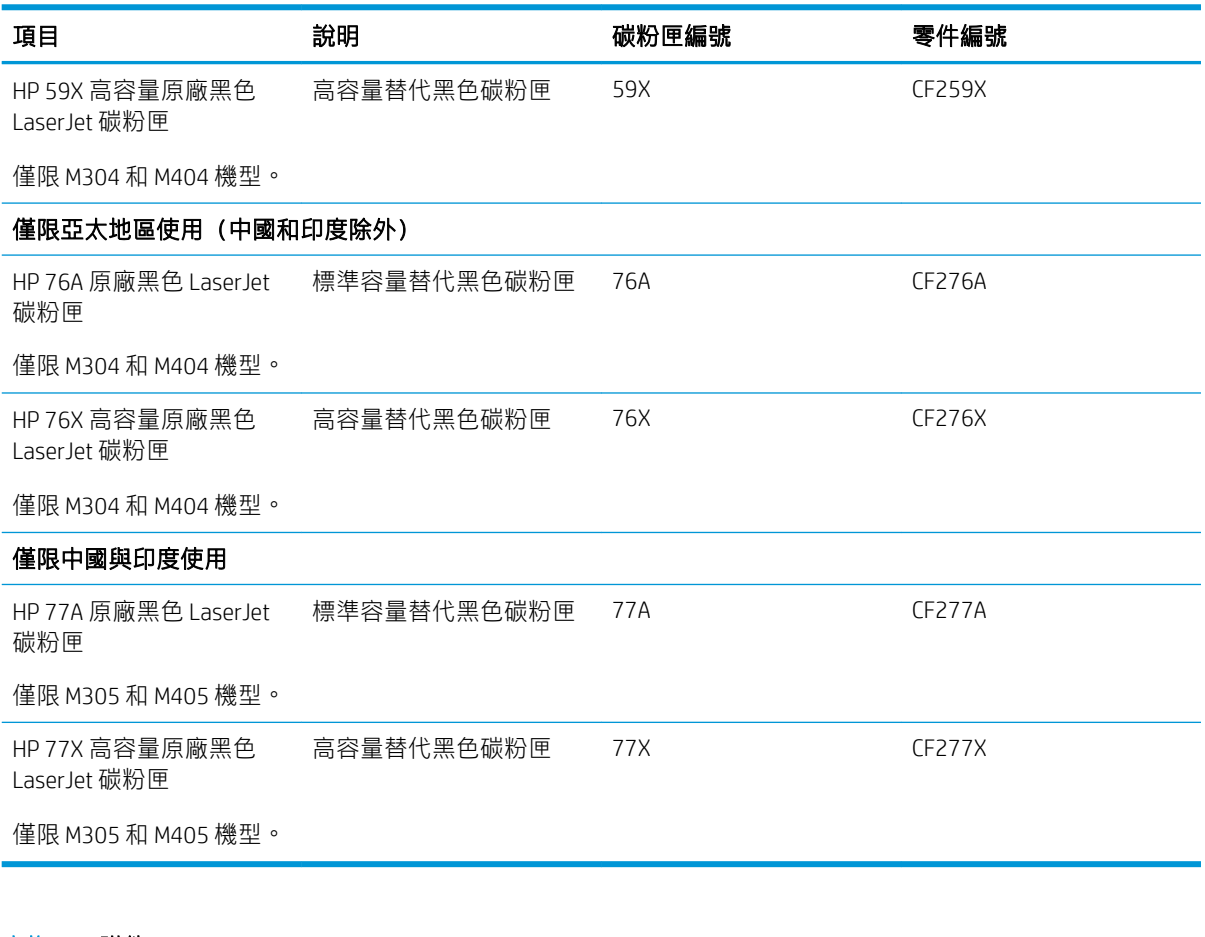

#### 表格 3-2 附件

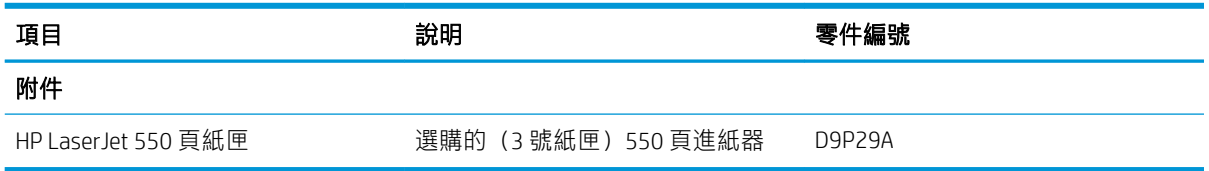

## 客戶自行維修零件

許多 HP Laser Jet 印表機都有客戶自行維修 (CSR) 零件,可縮短維修時間。

**29 附註:**如需有關 CSR 方案和優點的更多資訊,請參閱 [www.hp.com/go/csr-support](http://www.hp.com/go/csr-support) 和 [www.hp.com/go/csr](http://www.hp.com/go/csr-faq)[faq](http://www.hp.com/go/csr-faq)。

如需訂購原廠 HP 更换用零件,您可以透過 [www.hp.com/buy/parts](http://www.hp.com/buy/parts) 或與 HP 授權的服務或支援供應商聯 絡。訂購時,您必須提供下列其中一項資訊:零件編號、序號(可在印表機背面找到)、產品編號或 印表機名稱。

- 除非您願意付費請 HP 維修人員進行維修,否則列為必要的自我更換零件必須由客戶自行安裝。對 於這些零件,HP 印表機保固不提供到府維修或顧客送修支援。
- 列為**選用**的自我更換零件可在印表機保固期間依您的要求由 HP 維修人員進行安裝,不需另行付 費。

#### <span id="page-41-0"></span>表格 3-3 客戶自行維修 (CSR) 零件

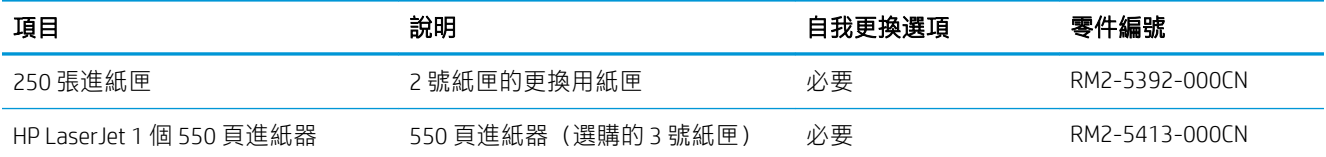

# 動態安全性

瞭解啟用動態安全性的印表機。

某些 HP 印表機使用含有安全性晶片或電子電路的碳粉匣。使用非 HP 晶片或經過修改或非 HP 電路\* 的 碳粉匣可能無法運作。即使目前可以使用,但日後可能無法運作。

如同列印產業的標準作法,HP 有驗證碳粉匣的程序。HP 會繼續使用安全性措施來保護我們客戶體驗的 品質、維護我們列印系統的完整性,並保護我們的智慧財產權。這些措施包含會定期變更的驗證方 法,可能會導致某些協力廠商耗材立即或在未來無法運作。HP 印表機和原廠 HP 碳粉匣提供最佳品質、 安全性和可靠性。採用複製或仿冒的碳粉匣時,客戶會暴露在品質和潛在安全性風險中,危害到列印 體驗。

\*非 HP 晶片和經過修改或非 HP 電子電路不是由 HP 所生產或驗證。HP 無法保證這些晶片或電路現在或 未來可在您的印表機中運作。如果您使用的是非原廠 HP 碳粉匣,請洽詢您的供應商,以確定您的碳粉 匣含有原廠 HP 安全性晶片或未經修改的 HP 電子電路。

# <span id="page-42-0"></span>設定 HP 碳粉匣保護耗材設定

網路管理員可以使用印表機控制面板或 HP 內嵌式 Web 伺服器 (EWS),設定碳粉匣防護設定。

- 簡介
- [啟用或停用「碳粉匣原則」功能](#page-43-0)
- [啟用或停用「碳粉匣保護」功能](#page-46-0)

# 簡介

使用 HP「碳粉匣原則」和「碳粉匣保護」功能來控制印表機上已安裝的碳粉匣,以及保護安裝到偷竊 而來的碳粉匣贓物。

- 碳粉匣原則:此功能只允許印表機使用原廠 HP 碳粉匣,藉此避免印表機使用仿冒碳粉匣。使用原 廠 HP 碳粉匣以確保最佳列印品質。當有人安裝的碳粉匣不是原廠 HP 碳粉匣時,印表機控制面板 會顯示訊息,指出該碳粉匣未經授權,並提供資訊說明如何繼續操作。
- 碳粉匣保護:此功能會永久建立碳粉匣與特定印表機或一組印表機的關聯,這樣一來就無法再用 於其他印表機。保護碳粉匣即是在保護您的投資。此功能啟用後,如果有人嘗試將受保護的碳粉 匣從原始印表機轉移至未經授權的印表機,該印表機將不會使用受保護的碳粉匣列印。印表機控 制面板會顯示訊息,指出該碳粉匣受到保護,並提供資訊說明如何繼續操作。
- $\Delta$ 注意:啟用印表機的碳粉匣保護功能後,印表機接下來安裝的所有碳粉匣都會自動和永久受到保 護。如果不要保護新的碳粉匣,請在安裝新碳粉匣之前停用此功能。

關閉此功能並不會關閉對目前已安裝碳粉匣的保護。

這兩項功能預設為關閉。請按照下列程序啟用或停用這些功能。

## <span id="page-43-0"></span>啟用或停用「碳粉匣原則」功能

您可以使用控制面板或內嵌式 Web 伺服器 (EWS) 來啟用或停用「碳粉匣原則」功能。

- 使用印表機控制面板啟用「碳粉匣原則」功能
- 使用印表機控制面板停用「碳粉匣原則」功能
- 使用 HP 嵌入式 Web 伺服器 (EWS) 來啟用「碳粉匣原則」功能
- 使用 HP 嵌入式 Web 伺服器 (EWS) [來停用「碳粉匣原則」功能](#page-44-0)

 $\ddot{\mathbb{F}}$  附註:啟用或停用此功能可能需要輸入管理員密碼。

請向您的管理員查詢,以確定是否已設定管理員密碼。無法回復 EWS 密碼。

#### 使用印表機控制面板啟用「碳粉匣原則」功能

網路管理員可從印表機控制面板啟用「碳粉匣原則」功能。這可讓印表機只能使用原廠 HP 碳粉匣。

- 1. 在印表機控制面板上,按下 OK 按鈕以顯示主畫面。
- 2. 使用箭頭按鈕與 OK 按鈕以瀏覽至下列功能表並開啟:
	- 1. 設定
	- 2. 耗材設定
	- 3. 碳粉匣原則
- 3. 使用箭頭按鈕瀏覽至授權的 HP,然後按下 OK 按鈕以啟用功能。

#### 使用印表機控制面板停用「碳粉匣原則」功能

網路管理員可在印表機控制面板上停用「碳粉匣原則」功能。這麼做會移除僅可使用原廠 HP 碳粉匣的 限制。

- 1. 在印表機控制面板上,按下 OK 按鈕以顯示主畫面。
- 2. 使用箭頭按鈕與 OK 按鈕以瀏覽至下列功能表並開啟:
	- 1. 設定
	- 2. 耗材設定
	- 3. 碳粉匣原則
- 3. 使用箭頭按鈕選擇關閉,然後按下 OK 即可停用功能。

#### 使用 HP 嵌入式 Web 伺服器 (EWS) 來啟用「碳粉匣原則」功能

網路管理員可從 EWS 啟用「碳粉匣原則」功能。這可讓印表機只能使用原廠 HP 碳粉匣。

- 1. 開啟 HP 內嵌式 Web 伺服器 (EWS):
	- a. 在印表機控制面板上,按下 OK 按鈕以顯示主畫面。
	- b. 使用箭頭按鈕與 OK 按鈕以瀏覽至下列功能表並開啟:
- <span id="page-44-0"></span>1. 設定
- 2. 網路設定
- 3. 一般設定
- c. 在「一般設定」功能表上,選擇顯示 IP 位址,然後選擇是以顯示印表機的 IP 位址或主機名 稱。
- d. 開啟 Web 瀏覽器,然後在位址列中輸入印表機控制面板上顯示的 IP 位址或主機名稱。按下電 腦鍵盤上的 Enter 鍵。EWS 隨即開啟。

https://10.10.XXXXX/

 $\widetilde{\mathbb{B}}'$ 附註:如果網頁瀏覽器顯示訊息,指出網站可能不安全,請選擇繼續瀏覽網站的選項。存取 此網站不會對電腦造成任何傷害。

- 2. 在 EWS 首頁畫面中, 按一下**設定**標籤。
- 3. 在左側導覽窗格中,按一下耗材以展開選項,然後按一下耗材設定。
- 4. 在**碳粉匣原則**區域中,按一下下拉式功能表,然後選取**授權的 HP**。
- 5. 按一下套用以儲存變更。

#### 使用 HP 嵌入式 Web 伺服器 (EWS) 來停用「碳粉匣原則」功能

網路管理員可在 EWS 停用「碳粉匣原則」功能。這麼做會移除僅可使用原廠 HP 碳粉匣的限制。

- 1. 開啟 HP 內嵌式 Web 伺服器 (EWS):
	- a. 在印表機控制面板上,按下 OK 按鈕以顯示主畫面。
	- b. 使用箭頭按鈕與 OK 按鈕以瀏覽至下列功能表並開啟:
		- 1. 設定
		- 2. 網路設定
		- 3. 一般設定
	- c. 在「一般設定」功能表上,選擇顯示 IP 位址,然後選擇是以顯示印表機的 IP 位址或主機名 稱。
	- d. 開啟 Web 瀏覽器,然後在位址列中輸入印表機控制面板上顯示的 IP 位址或主機名稱。按下電 腦鍵盤上的 Enter 鍵。EWS 隨即開啟。

https://10.10.XXXXX/

- $\widetilde{\mathbb{B}}$  附註:如果網頁瀏覽器顯示訊息,指出網站可能不安全,請選擇繼續瀏覽網站的選項。存取 此網站不會對電腦造成任何傷害。
- 2. 在 EWS 首頁畫面中, 按一下設定標籤。
- 3. 在左側導覽窗格中,按一下耗材以展開選項,然後按一下耗材設定。
- 4. 在碳粉匣原則區域中,按一下下拉式功能表,然後選取關閉。
- 5. 按一下套用以儲存變更。

# <span id="page-46-0"></span>啟用或停用「碳粉匣保護」功能

您可以使用控制面板或內嵌式 Web 伺服器 (EWS) 來啟用或停用「碳粉匣保護」功能。

- 使用印表機控制面板啟用「碳粉匣保護」功能
- 使用印表機控制面板停用「碳粉匣保護」功能
- 使用 HP 嵌入式 Web 伺服器 (EWS) 來啟用「碳粉匣保護」功能
- 使用 HP 嵌入式 Web 伺服器 (EWS) [來停用「碳粉匣保護」功能](#page-47-0)

 $\ddot{\mathbb{F}}$  附註:啟用或停用此功能可能需要輸入管理員密碼。

請向您的管理員查詢,以確定是否已設定管理員密碼。無法回復 EWS 密碼。

#### 使用印表機控制面板啟用「碳粉匣保護」功能

網路管理員可從印表機控制面板啟用「碳粉匣保護」功能。這樣可以保護印表機的碳粉匣不會遭竊, 並且無法在其他印表機上使用。

- 1. 在印表機控制面板上,按下 OK 按鈕以顯示主畫面。
- 2. 使用箭頭按鈕與 OK 按鈕以瀏覽至下列功能表並開啟:
	- 1. 設定
	- 2. 耗材設定
	- 3. 碳粉匣保護
- 3. 選擇保護碳粉匣。
	- $\bigwedge$ 注意:啟用印表機的碳粉匣保護功能後,印表機接下來安裝的所有碳粉匣都會自動和永久受到保 護。如果不要保護新的碳粉匣,請在安裝新碳粉匣之前停用此功能。

關閉此功能並不會關閉對目前已安裝碳粉匣的保護。

#### 使用印表機控制面板停用「碳粉匣保護」功能

網路管理員可在印表機控制面板上停用「碳粉匣保護」功能。這麼做會移除任何安裝在印表機中新碳 粉匣的保護。

- 1. 在印表機控制面板上,按下 OK 按鈕以顯示主畫面。
- 2. 使用箭頭按鈕與 OK 按鈕以瀏覽至下列功能表並開啟:
	- 1. 設定
	- 2. 耗材設定
	- 3. 碳粉匣保護
- 3. 使用箭頭按鈕選擇關閉,然後按下 OK 按鈕即可停用功能。

#### 使用 HP 嵌入式 Web 伺服器 (EWS) 來啟用「碳粉匣保護」功能

網路管理員可從 EWS 啟用「碳粉匣保護」功能。這樣可以保護印表機的碳粉匣不會遭竊,並且無法在 其他印表機上使用。

- <span id="page-47-0"></span>1. 開啟 HP 內嵌式 Web 伺服器 (EWS):
	- a. 在印表機控制面板上,按下 OK 按鈕以顯示主畫面。
	- b. 使用箭頭按鈕與 OK 按鈕以瀏覽至下列功能表並開啟:
		- 1. 設定
		- 2. 網路設定
		- 3. 一般設定
	- c. 在「一般設定」功能表上,選擇顯示 IP 位址,然後選擇是以顯示印表機的 IP 位址或主機名 稱。
	- d. 開啟 Web 瀏覽器,然後在位址列中輸入印表機控制面板上顯示的 IP 位址或主機名稱。按下電 腦鍵盤上的 Enter 鍵。EWS 隨即開啟。

https://10.10.XXXXX/

- $\Box$  附註:如果網頁瀏覽器顯示訊息,指出網站可能不安全,請選擇繼續瀏覽網站的選項。存取 此網站不會對電腦造成任何傷害。
- 2. 在 EWS 首頁畫面中, 按一下設定標籤。
- 3. 在左側導覽窗格中,按一下耗材以展開選項,然後按一下耗材設定。
- 4. 在碳粉匣保護區域中,按一下下拉式功能表,然後選取開啟。
- 5. 按一下套用以儲存變更。
- $\Delta$ 注意:啟用印表機的「碳粉匣保護」後,印表機接下來安裝的所有碳粉匣都會自動且永久受到保 護。如果不要保護新的碳粉匣,請在安裝新碳粉匣之前停用此功能。

關閉此功能並不會關閉對目前已安裝碳粉匣的保護。

#### 使用 HP 嵌入式 Web 伺服器 (EWS) 來停用「碳粉匣保護」功能

網路管理員可從 EWS 停用「碳粉匣保護」功能。這麼做會移除任何安裝在印表機中新碳粉匣的保護。

- 1. 開啟 HP 內嵌式 Web 伺服器 (EWS):
	- a. 在印表機控制面板上,按下 OK 按鈕以顯示主畫面。
	- b. 使用箭頭按鈕與 OK 按鈕以瀏覽至下列功能表並開啟:
		- 1. 設定
		- 2. 網路設定
		- 3. 一般設定
	- c. 在「一般設定」功能表上,選擇顯示 IP 位址,然後選擇是以顯示印表機的 IP 位址或主機名 稱。

d. 開啟 Web 瀏覽器,然後在位址列中輸入印表機控制面板上顯示的 IP 位址或主機名稱。按下電 腦鍵盤上的 Enter 鍵。EWS 隨即開啟。

https://10.10.XXXXX/

- $\widetilde{\mathbb{B}}$  附註:如果網頁瀏覽器顯示訊息,指出網站可能不安全,請選擇繼續瀏覽網站的選項。存取 此網站不會對電腦造成任何傷害。
- 2. 在 EWS 首頁畫面中, 按一下**設定**標籤。
- 3. 在左側導覽窗格中,按一下耗材以展開選項,然後按一下耗材設定。
- 4. 在碳粉匣保護區域中,按一下下拉式功能表,然後選取關閉。
- 5. 按一下套用以儲存變更。

# <span id="page-49-0"></span>更換碳粉匣

如果您收到印表機訊息,或如果有列印品質問題,請更換碳粉匣。

- 碳粉匣資訊
- [取出並更換碳粉匣](#page-51-0)

### 碳粉匣資訊

檢視有關訂購更換用碳粉匣的詳細資料。

印表機會在碳粉匣存量不足或嚴重不足時顯示訊息。碳粉匣實際的剩餘壽命可能各有不同。請考慮準 備更換用碳粉匣,以便於列印品質不佳時進行安裝。

繼續使用目前的碳粉匣進行列印,直到重新分佈碳粉無法再提供可接受的列印品質。若要重新分佈碳 粉,請從印表機中取出碳粉匣,並輕輕將碳粉匣前後搖動,調整其水平軸。如需圖示,請參閱碳粉匣 更換指示。將碳粉匣重新插入印表機,然後關上蓋板。

如需購買碳粉匣或查看印表機的碳粉匣相容性,請前往 HP SureSupply, 網址是: [www.hp.com/go/](http://www.hp.com/go/suresupply) [suresupply](http://www.hp.com/go/suresupply)。捲動至頁面底部,並確認國家/地區正確無誤。

△注意: 碳粉匣僅可在指定地區內散佈和使用, 無法在指定地區外正常運作。

#### 表格 3-4 耗材

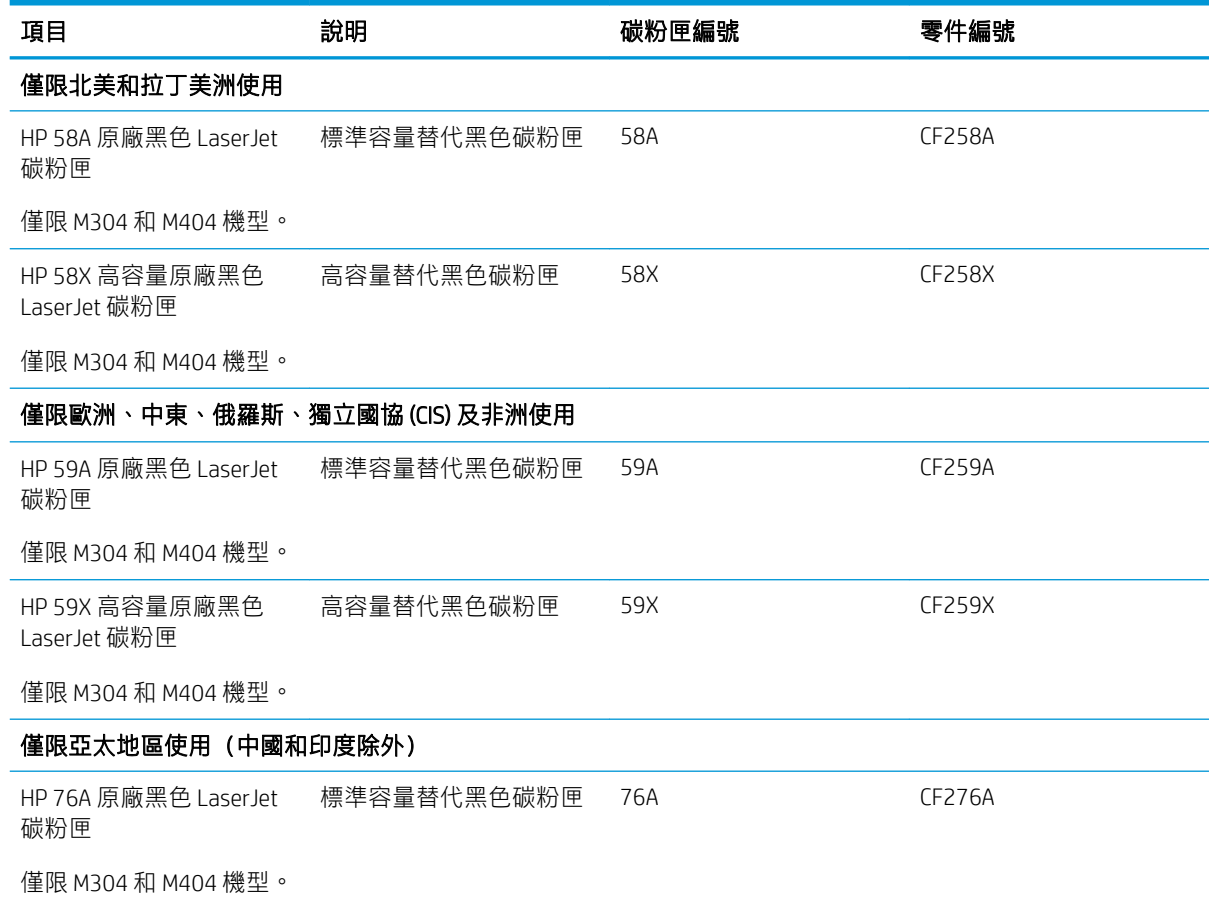

#### 表格 3-4 耗材 (續)

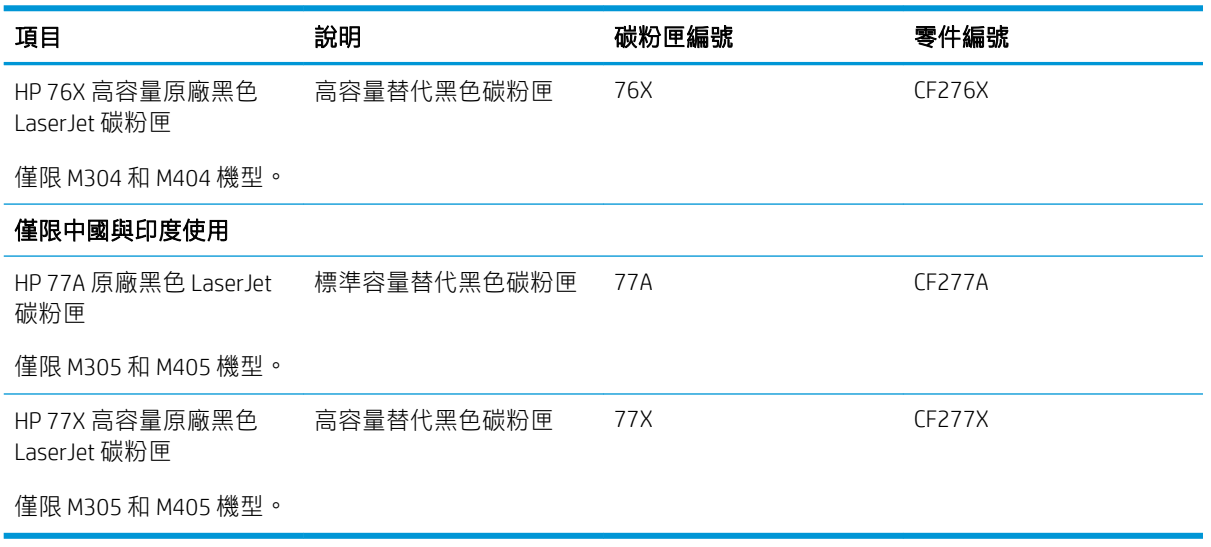

 $\overleftrightarrow{\mathbf{B}}$  附註: 高容量碳粉匣所含碳粉比標準碳粉匣更多, 可列印的頁面也更多。如需更多資訊, 請前往 [www.hp.com/go/learnaboutsupplies](http://www.hp.com/go/learnaboutsupplies)。

等到要用的時候再從包裝中取出碳粉匣。

 $\Delta$ 注意:為防止損壞,碳粉匣暴露在光線下的時間絕對不可超過數分鐘。如果必須從印表機中長時間取 出碳粉匣,請將綠色感光鼓遮住。

下圖顯示碳粉匣元件。

圖示 3-1 碳粉匣元件

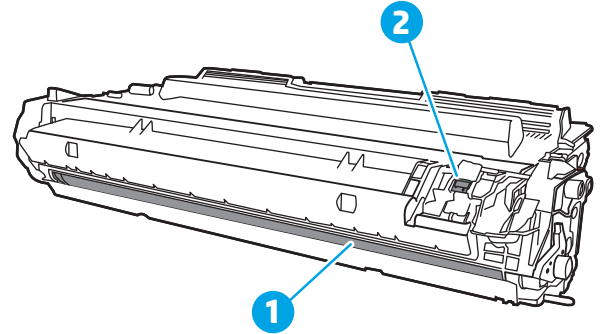

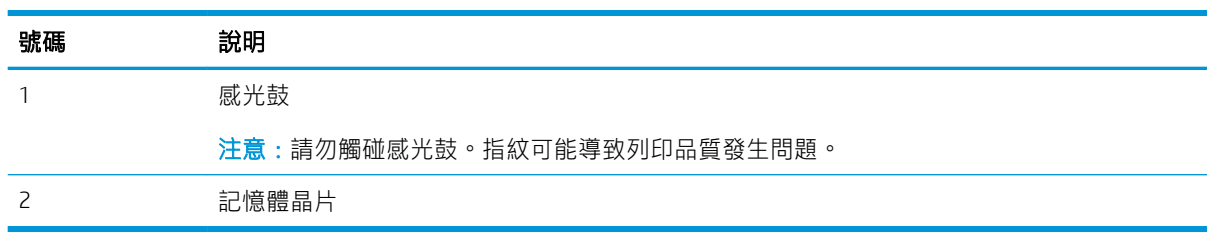

 $\Delta$ 注意:如果衣物不小心沾染到碳粉,請以乾布將它拭去,然後以冷水洗滌衣物。熱水會導致碳粉滲入 纖維。

学 附註: 有關回收用過的碳粉匣之資訊位於碳粉匣包裝盒內。

# <span id="page-51-0"></span>取出並更換碳粉匣

請按照這些步驟,更換碳粉匣。

繼續使用目前的碳粉匣列印,直到搖晃碳粉匣重新分散碳粉已無法再提供可接受的列印品質。

. 按下前側擋門釋放按鈕。

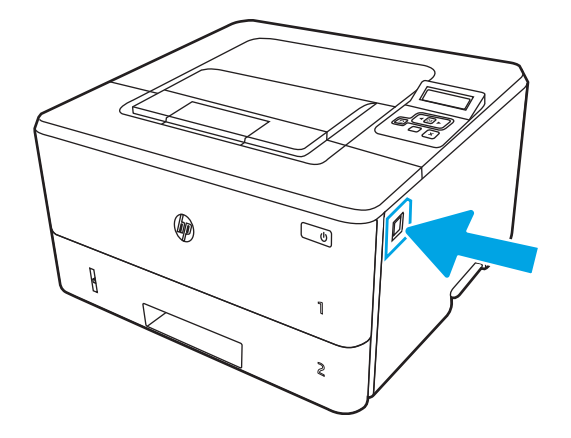

. 打開前側擋門。

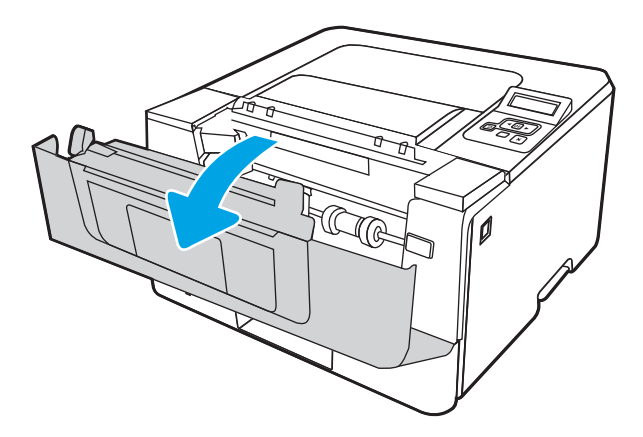

. 從印表機中取出用完的碳粉匣。

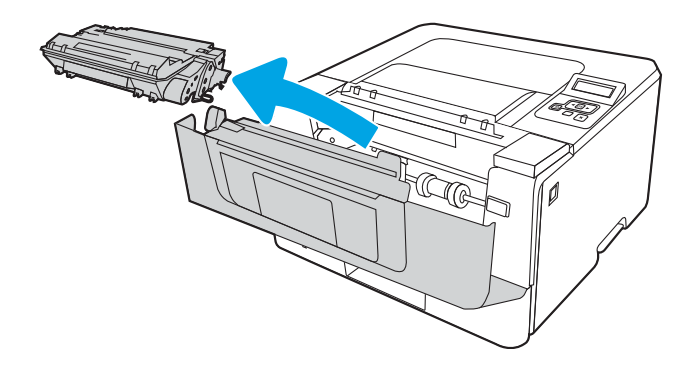

4. 從包裝盒中取出並拆開新碳粉匣的包裝,然後拉開包裝上的釋放扣片。

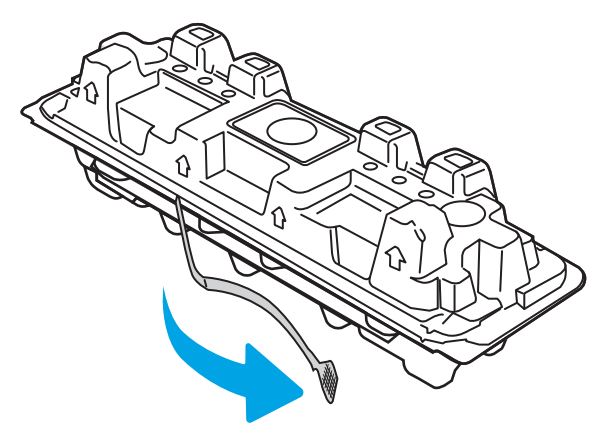

5. 從已打開的包裝保護套中取出碳粉匣。將用完的碳粉匣裝入保護套以便回收。

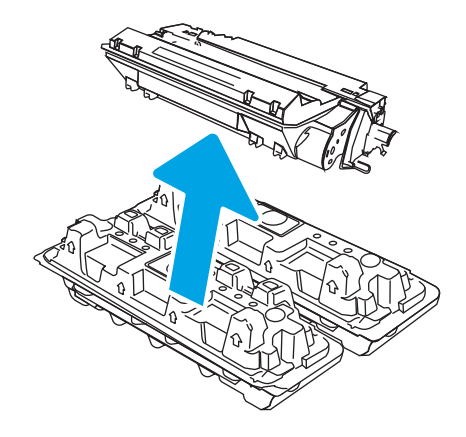

6. 握住碳粉匣的兩側並搖晃 5-6 次。

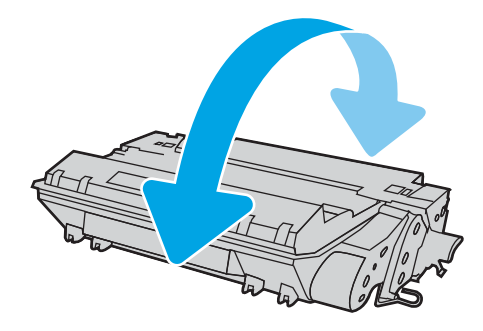

7. 將碳粉匣與印表機內的導軌對準,然後裝入碳粉匣,直至完全固定。

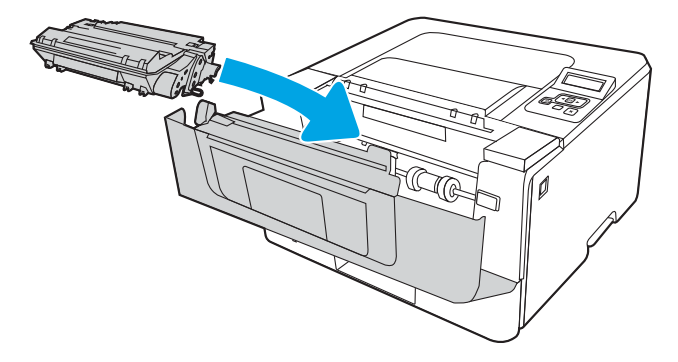

. 關閉前側擋門。

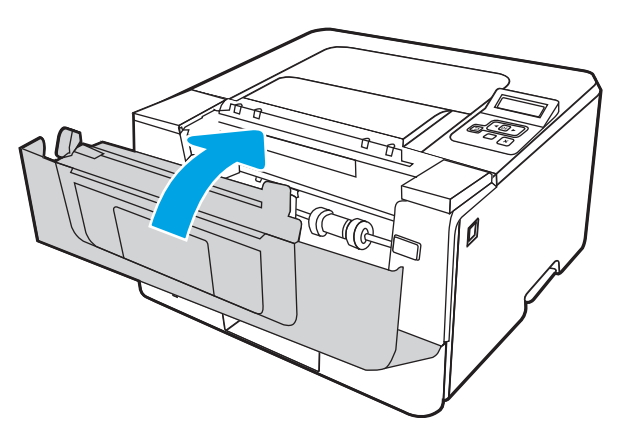

# 4 列印

透過軟體列印,或從行動裝置或 USB 快閃磁碟機列印。

- [列印工作](#page-55-0) (Windows)
- [列印工作](#page-58-0) (macOS)
- [將列印工作儲存在印表機中供稍後列印或私密列印](#page-61-0)
- [行動列印](#page-66-0)

#### 如需詳細資訊:

印表機的 HP 全方位說明包含下列資訊:

- 安裝與設定
- 學習及使用
- 解決問題
- 下載軟體與韌體更新
- 加入支援論壇
- 尋找保固及法規資訊

# <span id="page-55-0"></span>列印工作 (Windows)

瞭解適用於 Windows 使用者的一般列印工作。

- 如何列印 (Windows)
- 自動雙面列印 (Windows)
- [手動雙面列印](#page-56-0) (Windows)
- [單張多頁列印](#page-56-0) (Windows)
- [選擇紙張類型](#page-57-0) (Windows)
- [其他列印工作](#page-57-0)

### 如何列印 (Windows)

使用軟體應用程式的列印選項來選擇列印工作的印表機和基本選項。

下列程序說明適用於 Windows 的基本列印程序。

- 1. 從軟體程式中,選擇列印選項。
- 2. 從印表機清單中選擇印表機。若要變更設定,按一下**內容**或**偏好設定**按鈕以開啟列印驅動程式。

#### ■ 附註:

- 按鈕的名稱會因不同的軟體程式而異。
- 針對 HP PCL-6 V4 驅動程式,HP AiO Printer Remote 應用程式會下載其他驅動程式功能(若選 擇其他設定)。
- 如需詳細資訊,按一下列印驅動程式中的說明 ⑵ 按鈕。
- 3. 按一下列印驅動程式中的標籤,以設定可用的選項。舉例,在**完稿**標籤中設定紙張方向,而在**紙** 張/品質標籤中設定紙張來源、紙張類型、紙張大小和品質設定。
- 4. 按一下確定按鈕以返回列印對話方塊。從此畫面選擇要列印的份數。
- 5. 按一下列印按鈕以列印工作。

### 自動雙面列印 (Windows)

如果您的印表機有安裝自動雙印裝置,即可自動列印在紙張兩面。請使用雙面列印裝置支援的紙 張尺寸與類型。

- 1. 從軟體程式中,選擇列印選項。
- 2. 從印表機清單中選擇印表機,然後按一下內容或偏好設定按鈕,以開啟列印驅動程式。

<sup>第 附註:</sup>

- 按鈕的名稱會因不同的軟體程式而異。
- 針對 HP PCL-6 V4 驅動程式, HP AiO Printer Remote 應用程式會下載其他驅動程式功能(若選 擇其他設定)。
- <span id="page-56-0"></span>3. 按一下完稿標籤。
- 4. 選擇雙面列印。按一下確定,關閉文件內容對話方塊。
- 5. 在列印對話方塊中, 按一下列印以列印工作。

### 手動雙面列印 (Windows)

在未安裝自動雙面列印裝置的印表機上,或要列印雙面列印裝置並未支援的紙張時,請使用此程序。

- 1. 從軟體程式中,選擇列印選項。
- 2. 從印表機清單中選擇印表機,然後按一下**內容**或**偏好設定**按鈕,以開啟列印驅動程式。

附註:

- 按鈕的名稱會因不同的軟體程式而異。
- 針對 HP PCL-6 V4 驅動程式,HP AiO Printer Remote 應用程式會下載其他驅動程式功能(若選 擇其他設定)。
- 3. 按一下完稿標籤。
- 4. 選擇雙面列印(手動),然後按一下確定以關閉文件內容對話方塊。
- 5. 在列印對話方塊中,按一下列印以列印工作的第一面。
- 6. 從出紙槽取出已列印的紙疊,然後放入1號紙匣中。
- 7. 如果出現提示,請選擇適當的控制面板按鈕繼續。

### 單張多頁列印 (Windows)

當您使用軟體應用程式的**列印**選項列印時,您可以選擇在一張紙上列印多個頁面的選項。例如,當您 要列印一個非常大的文件,而且想要節省紙張時即可執行此操作。

- 1. 從軟體程式中,選擇列印選項。
- 2. 從印表機清單中選擇印表機,然後按一下**內容**或**偏好設定**按鈕,以開啟列印驅動程式。

附註:

- 按鈕的名稱會因不同的軟體程式而異。
- 針對 HP PCL-6 V4 驅動程式, HP AiO Printer Remote 應用程式會下載其他驅動程式功能 (若選 擇其他設定)。
- 3. 按一下完稿標籤。
- 4. 從每張頁數下拉式清單中選擇每張紙材的列印面數。
- 5. 選擇正確的列印頁面框線、頁面順序,和列印方向選項。按一下確定,關閉文件內容對話方塊。
- 6. 在列印對話方塊中,按一下列印以列印工作。

## <span id="page-57-0"></span>選擇紙張類型 (Windows)

當您使用列印選項從軟體應用程式列印時,您可以設定用於列印工作的紙張類型。例如,如果您的預 設紙張類型為 Letter, 但您要在列印工作使用不同的紙張類型, 請選擇該特定紙張類型。

- 1. 從軟體程式中,選擇列印選項。
- 2. 從印表機清單中選擇印表機,然後按一下或點選內容或偏好設定按鈕,以開啟列印驅動程式。

附註:

- 按鈕的名稱會因不同的軟體程式而異。
- 針對 HP PCL-6 V4 驅動程式,HP AiO Printer Remote 應用程式會下載其他驅動程式功能(若選 擇其他設定)。
- 3. 按一下紙張/品質標籤。
- 4. 依據您使用的紙張類型選擇選項,然後按一下**確定**。
- 5. 按一下確定,關閉文件內容對話方塊。
- 6. 在列印對話方塊中, 按一下列印以列印工作。

# 其他列印工作

在網路上找到執行一般列印工作的資訊。

移至 [www.hp.com/support/ljM304](http://www.hp.com/support/ljM304) 或 [www.hp.com/support/ljM404](http://www.hp.com/support/ljm404)。

提供列印工作的說明,例如下列項目:

- 建立與使用列印捷徑或預先設定
- 選取紙張尺寸,或使用自訂的紙張尺寸
- 選擇頁面方向
- 製作手冊
- 縮放文件以符合特定的紙張尺寸
- 以不同的紙張列印文件的第一頁或最後一頁
- 在文件上列印浮水印

# <span id="page-58-0"></span>列印工作 (macOS)

使用適用於 macOS 的 HP 列印軟體列印,包括如何進行雙面列印或單張多頁列印。

- 如何列印 (macOS)
- 自動雙面列印 (macOS)
- 手動雙面列印 (macOS)
- [單張多頁列印](#page-59-0) (macOS)
- [選擇紙張類型](#page-59-0) (macOS)
- [其他列印工作](#page-60-0)

### 如何列印 (macOS)

使用軟體應用程式的列印選項來選擇列印工作的印表機和基本選項。

下列程序說明適用於 macOS 的基本列印程序。

- 1. 按一下**檔案**功能表,然後按一下**列印**選項。
- 2. 選取印表機。
- 3. 按一下**顯示詳細資料或份數與頁數**,然後選擇其他功能表來調整列印設定。

8 附註:項目的名稱會因不同的軟體程式而異。

4. 按一下列印按鈕。

### 自動雙面列印 (macOS)

如果您的印表機有安裝自動雙面列印裝置,即可自動列印在紙張兩面。請使用雙面列印裝置支援的紙 張尺寸與類型。

如果您安裝 HP 列印驅動程式,可使用此功能。如果您正在使用 AirPrint,它可能無法使用。

- 1. 按一下檔案功能表,然後按一下列印選項。
- 2. 選取印表機。
- 3. 按一下顯示詳細資料或份數與頁數,然後按一下版面功能表。

 $\dddot{\mathbb{F}}$  附註: 項目的名稱會因不同的軟體程式而異。

- 4. 從雙面下拉式清單中選擇裝訂選項。
- 5. 按一下列印按鈕。

### 手動雙面列印 (macOS)

如果印表機沒有安裝自動雙面列印裝置可列印裝置不支援您所使用的紙張尺寸或類型,您可以 透過手動程序在紙張兩面列印。您需要將紙張重新裝入以列印第二面。

如果您安裝 HP 列印驅動程式,可使用此功能。如果您正在使用 AirPrint,它可能無法使用。

- <span id="page-59-0"></span>1. 按一下**檔案**功能表,然後按一下**列印**選項。
- 2. 選取印表機。
- 3. 按一下顯示詳細資料或份數與頁數,然後按一下手動雙面列印功能表。

27 附註:項目的名稱會因不同的軟體程式而異。

- 4. 按一下手動雙面列印核取方塊,然後選擇裝訂選項。
- 5. 取出印表機 1 號紙匣中的所有空白紙張。
- 6. 按一下列印按鈕。
- 7. 從出紙槽擷取列印的紙疊,然後將紙疊列印面向下裝入進紙匣中。
- 8. 如果出現提示,請點選適當的控制面板按鈕以繼續。

### 單張多頁列印 (macOS)

當您使用軟體應用程式的**列印**選項列印時,您可以選擇在一張紙上列印多個頁面的選項。例如,當您 要列印一個非常大的文件,而且想要節省紙張時即可執行此操作。

- 1. 按一下檔案功能表,然後按一下列印選項。
- 2. 選取印表機。
- 3. 按一下顯示詳細資料或份數與頁數,然後按一下版面功能表。

**学 附註:**項目的名稱會因不同的軟體程式而異。

- 4. 從每張頁數下拉式功能表中,選擇要在每張紙上列印的頁數。
- 5. 在版面方向區域中,選擇紙張上頁面的順序和配置。
- 6. 從**邊框**功能表中,選擇要在每張紙張頁面周圍列印的邊框類型。
- 7. 按一下列印按鈕。

## 選擇紙張類型 (macOS)

當您使用**列印**選項從軟體應用程式列印時,您可以設定用於列印工作的紙張類型。例如,如果您的預 設紙張類型為 Letter, 但您要在列印工作使用不同的紙張類型, 請選擇該特定紙張類型。

- 1. 按一下檔案功能表,然後按一下列印選項。
- 2. 選取印表機。
- 3. 按一下顯示詳細資料或份數與頁數,然後按一下紙材與品質功能表或紙張/品質功能表。

 $\overline{\mathbb{B}}$  附註: 項目的名稱會因不同的軟體程式而異。

4. 從紙材與品質或紙張/品質選項中選擇。

 $\overline{\mathbb{B}}$  附註:此清單包含可用的主要選項組合。某些選項不適用於所有印表機。

- <span id="page-60-0"></span>● 紙材類型:選擇列印工作的紙張類型選項。
- 列印品質:選擇列印工作的解析度等級。
- **經濟模式**:選擇此選項可在列印文件草稿時節省碳粉。
- 5. 按一下列印按鈕。

# 其他列印工作

在網路上找到執行一般列印工作的資訊。 移至 [www.hp.com/support/ljM304](http://www.hp.com/support/ljM304) 或 [www.hp.com/support/ljM404](http://www.hp.com/support/ljm404)。 提供列印工作的說明,例如下列項目:

- 建立與使用列印捷徑或預先設定
- 選取紙張尺寸,或使用自訂的紙張尺寸
- 選擇頁面方向
- 製作手冊
- 縮放文件以符合特定的紙張尺寸
- 以不同的紙張列印文件的第一頁或最後一頁
- 在文件上列印浮水印

# <span id="page-61-0"></span>將列印工作儲存在印表機中供稍後列印或私密列印

在印表機記憶體中儲存列印工作以在稍後列印。

- 簡介
- 在開始之前
- 設定工作儲存
- [停用或啟用工作儲存功能](#page-62-0)
- [建立儲存的工作](#page-63-0) (Windows)
- [建立儲存的工作](#page-63-0) (macOS)
- [列印儲存的工作](#page-64-0)
- [刪除儲存的工作](#page-65-0)
- [因工作帳務用途傳送到印表機的資訊](#page-65-0)

## 簡介

下列資訊提供建立及列印儲存於 USB 快閃磁碟機上的文件之程序。這些工作可以晚一點列印或保密列 印。

 $\overline{\mathbb{B}}$  附註 : M404d 或 M405d 機型不支援工作儲存。

## 在開始之前

檢閱使用工作儲存功能的需求。

工作儲存功能有下列需求:

- 後側主 USB 必須插入可用空間至少 16 GB 的專用 USB 2.0 儲存裝置。此 USB 儲存裝置會儲存傳送到 印表機的儲存工作。從印表機中移除此 USB 儲存裝置會停用工作儲存功能。
- 如果您使用的是 HP 通用列印驅動程式 (UPD), 則必須使用 UPD 5.9.0 以上版本。

## 設定工作儲存

在列印驅動程式中設定工作儲存,將儲存媒體(USB 快閃磁碟機)插入印表機,並確認功能已就緒可供 使用。

在開始之前,請安裝印表機軟體(如果尚未安裝)。前往 [www.hp.com/support](http://www.hp.com/support), 按一下**軟體和驅動程** 式,然後依照畫面上的指示下載最新的 HP 軟體。

安裝列印驅動程式之後,「工作儲存」選項預設會設為自動。此選項位於以下位置:

Windows: 裝置和印表機►印表機內容►裝置設定

#### macOS: Printers & Scanners(印表機與掃描器)►Options & Supplies(選項與耗材)

若要完成「工作儲存」設定:

<span id="page-62-0"></span>1. 找出後側 USB 連接埠。

某些機型的後側 USB 連接埠加有護蓋。請取下後側 USB 連接埠的護蓋後再繼續操作。

2. 將 USB 快閃磁碟機插入後方 USB 埠。

圖示 4-1 插入 USB 快閃磁碟機

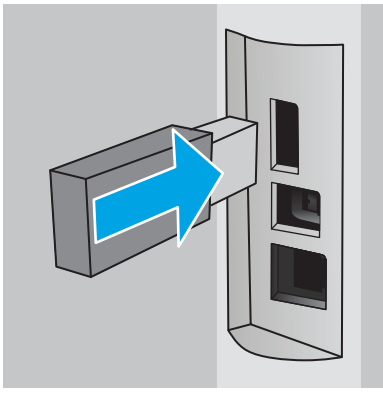

控制面板會顯示 USB 磁碟機將格式化的警告訊息。選擇確定以完成程序。

- 3. 開啟列印驅動程式,確認能看到工作儲存標籤。如果可以看到,則表示功能已就緒可供使用。 從軟體程式中選取**列印**選項,從印表機清單中選擇您的印表機,然後執行下列操作:
	- Windows:按一下內容或喜好設定。按一下工作儲存標籤。

如果未顯示工作儲存標籤,請按照以下說明啟動:

從「開始」功能表,開啟設定,按一下裝置,然後按一下裝置和印表機。以滑鼠右鍵按一下 印表機名稱,然後按一下**印表機內容。**依序按一下**裝置設定**標籤、工**作儲存**,然後選取**自** 動。按一下套用和確定。

macOS:列印驅動程式會顯示列印份數與頁數選單。開啟下拉式清單,然後按一下工作儲存 選單。

如果未顯示工作儲存選單,請關閉「列印」視窗,然後重新開啟以啟動選單。

### 停用或啟用工作儲存功能

停用「工作儲存」功能後,即使將 USB 磁碟機插入印表機也無法使用。請啟用,以再次使用此功能。

- 1. 開啟印表機內容:
	- Windows:從「開始」功能表,開啟設定,按一下裝置,然後按一下裝置和印表機。以滑鼠 右鍵按一下印表機,然後按一下印表機內容。
	- macOS:在「Apple」選單中開啟**系統偏好設定**,然後按一下 Printers & Scanners (印表機與掃 描器)。選擇印表機,然後按一下 Options & Supplies (選項與耗材)。
- 2. 停用「工作儲存」選項,如下所示:
	- Windows:依序按一下裝置設定標籤、工作儲存,然後選取停用。
	- macOS:在**選項**標籤上,清除 Job Storage(工作儲存)核取方塊。

若要啟用此功能,請將「工作儲存」選項設定回**自動** (Windows), 或選取工**作儲存**核取方塊 (macOS)。

## <span id="page-63-0"></span>建立儲存的工作 (Windows)

將工作儲存在 USB 隨身碟中供保密或延遲列印。

- 1. 從軟體程式中,選擇列印選項。
- 2. 從印表機清單選擇印表機,然後選擇內容或偏好設定。

#### 附註:

- 按鈕的名稱會因不同的軟體程式而異。
- 針對 HP PCL-6 V4 驅動程式, HP AiO Printer Remote 應用程式會下載其他驅動程式功能 (若選 擇其他設定)。
- 3. 按一下工作儲存標籤。
	- $\bar{\mathbb{B}}$  附註:如果未顯示工作儲存標籤,請依照「停用或重新啟用工作儲存功能」一節中的指示以啟動 標籤。
- 4. 選擇工作儲存模式選項:
	- **校樣與暫停**:列印並打樣一份工作,然後列印更多份。第一個複本會立即列印。必須從裝置 的前控制面板起始後續份數的列印。例如,如果傳送 10 個複本,其中一個複本會立即列印, 其他九個複本則會在工作擷取後列印。列印所有複本後,工作就會刪除。
	- 個人工作:只有在您於印表機控制面板上要求列印之後,才會列印此工作。對於這個工作儲 存模式,可以選擇**將工作設為保密/安全**選項中的一項。如果您為工作指定個人識別碼 (PIN), 則必須在控制面板提供 PIN 才能列印。如果您加密工作,則必須在控制面板提供要求的密 碼。列印後,列印工作會從記憶體中刪除。
	- 快速影印:列印工作所需份數,並將該工作儲存一份在印表機記憶體中,以便日後再次列 印。工作是手動刪除或透過工作保留排程刪除。
	- **儲存的工作**:將工作儲存在印表機中,允許其他使用者隨時列印。對於這個工作儲存模式, 可以選擇**將工作設為保密/安全**選項中的一項。如果您為工作指定個人識別碼 (PIN),則列印工 作的人必須在控制面板提供要求的 PIN 才能列印。如果您加密工作,則列印工作的人必須在 控制面板提供要求的密碼才能列印。工作是手動刪除或透過工作保留排程刪除。
- 5. 若要使用自訂使用者名稱或工作名稱,按一下自訂按鈕,然後輸入使用者名稱或工作名稱。

選擇當該名稱已被其他儲存工作使用時要用的選項:

- 使用工作名稱 + (1-99): 在工作名稱的後面附加一個唯一號碼。
- 更換現有檔案:將新的檔案覆寫現有的儲存工作。
- 6. 按一下**確定**按鈕,以關閉**文件內容**對話方塊。在**列印**對話方塊中,按一下**列印**按鈕以列印工作。

### 建立儲存的工作 (macOS)

將工作儲存在 USB 隨身碟中供保密或延遲列印。

- 1. 按一下**檔案**選單,然後按一下**列印**選項。
- 2. 在**印表機**選單中,選擇印表機。
- 3. 按一下顯示詳細資訊或列印份數與頁數,然後按一下工作儲存選單。
- <span id="page-64-0"></span> $\overline{\mathbb{B}}$  附註:如果未顯示工作儲存功能表,請依照「停用或重新啟用工作儲存功能」一節中的指示以啟 動選單。
- 4. 在模式下拉式清單中,選擇儲存的工作類型。
	- **校樣與暫停**:列印並打樣一份工作,然後列印更多份。第一個複本會立即列印。必須從裝置 的前控制面板起始後續份數的列印。例如,如果傳送 10 個複本,其中一個複本會立即列印, 其他九個複本則會在工作擷取後列印。列印所有複本後,工作就會刪除。
	- 個人工作:只有有人在印表機控制面板上要求列印之後,才會列印此工作。如果工作包含個 人識別碼 (PIN),請在控制面板提供 PIN 才能列印。列印後,列印工作會從記憶體中刪除。
	- 快速影印:列印工作所需份數,並將該工作儲存一份在印表機記憶體中,以便日後再次列 印。工作是手動刪除或透過工作保留排程刪除。
	- 儲存的工作:將工作儲存在印表機中,允許其他使用者隨時列印。如果工作包含個人識別碼 (PIN),則列印工作的人必須在控制面板提供要求的 PIN 才能列印。工作是手動刪除或透過工 作保留排程刪除。
- 5. 若要使用自訂使用者名稱或工作名稱,按一下自訂按鈕,然後輸入使用者名稱或工作名稱。
	- $\overline{\mathbb{B}}$  附註:macOS 10.14 Mojave 及更新版本:印表機驅動程式不再包含自訂按鈕。請使用模式下拉式清 單底下的選項來設定已儲存的工作。

選擇萬一已有其他儲存工作使用該名稱時所要採用的選項。

- 使用工作名稱 + (1-99): 在工作名稱的後面附加一個唯一號碼。
- **更換現有檔案**:將新的檔案覆寫現有的儲存工作。
- 6. 如果您在**模式**下拉式清單中選擇**儲存的工作**或個人工作選項,則可以使用個人識別碼來保護工 作。在**使用個人識別碼列印**欄位輸入 4 位數號碼。當其他人嘗試列印此工作時, 印表機會提示其 輸入個人識別碼。
- 7. 按一下列印按鈕以處理工作。

#### 列印儲存的工作

列印儲存在 USB 快閃磁碟機中的工作。

- 1. 在印表機控制面板上,按下 OK 按鈕以顯示主畫面。
- 2. 使用箭頭按鈕以瀏覽至工作儲存,然後再次按下 OK 按鈕。
- 3. 從「工作資料夾」清單中,使用箭頭按鈕以瀏覽至工作儲存的資料夾名稱,然後按下 OK。
- 4. 使用箭頭按鈕以瀏覽至您想要列印的工作名稱,然後按下 OK。

如果工作是保密或加密工作,請輸入 PIN 或密碼。

- 5. 若要調整份數,請使用箭頭按鈕以瀏覽至份數選項,然後按下 OK。在「份數」畫面,使用箭頭按 鈕選擇份數,然後按下 OK 以儲存設定。
- 6. 再次按下 OK 以列印工作。

# <span id="page-65-0"></span>刪除儲存的工作

當新工作儲存在 USB 快閃磁碟機中時,會覆寫任何具有相同使用者及工作名稱的舊有工作。如果 USB 快閃磁碟機上的記憶體已滿,印表機控制面板上會顯示下列訊息: USB 快閃儲存裝置記憶體不足。請刪 除未使用的工作,然後再試一次。您必須刪除現有的儲存工作,才能儲存其他列印工作。

● 刪除儲存於印表機的工作

#### 刪除儲存於印表機的工作

刪除儲存在 USB 快閃磁碟機中的工作。

- 1. 在印表機控制面板上,按下 OK 按鈕以顯示主畫面。
- 2. 使用箭頭按鈕以瀏覽至工作儲存,然後再次按下 OK 按鈕。
- 3. 從「工作資料夾」清單中,瀏覽至工作儲存的資料夾名稱並選取,然後按下 OK。
- 4. 瀏覽至您想要刪除的工作名稱並選取,然後按下 OK。

如果工作是保密或加密工作,請輸入 PIN 或密碼。

5. 使用箭頭按鈕瀏覽至刪除選項,然後按下 OK 按鈕。再次按下 OK 以刪除工作。

### 因工作帳務用途傳送到印表機的資訊

從用戶端(例如電腦)上的驅動程式傳送的列印工作可能會將個人識別資訊傳送至 HP 的列印與影像裝 置。這項資訊可能包括(但不限於)可用於工作帳務的工作來源使用者名稱與用戶端名稱,這會由列 印裝置的管理員來決定。使用工作儲存功能時,同樣的資訊可能也會與列印裝置大容量儲存裝置(例 如磁碟機)上的工作一起儲存。

<span id="page-66-0"></span>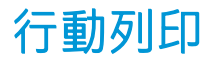

行動和 ePrint 解決方案可讓筆記型電腦、平板電腦、智慧型手機或其他行動裝置在 HP 印表機進行簡單 列印。

- 簡介
- Wi-Fi Direct [列印\(僅限無線機型\)](#page-67-0)
- HP ePrint [透過電子郵件列印](#page-68-0)
- [AirPrint](#page-69-0)
- Android [內嵌列印](#page-69-0)

# 簡介

檢視以下有關行動列印的資訊。

若要查看行動和 ePrint 解決方案的完整清單並判斷最佳選擇, 請前往 [www.hp.com/go/](http://www.hp.com/go/LaserJetMobilePrinting) [LaserJetMobilePrinting](http://www.hp.com/go/LaserJetMobilePrinting)。

# <span id="page-67-0"></span>Wi-Fi Direct 列印(僅限無線機型)

使用 Wi-Fi Direct 可從無線行動裝置進行列印,無需與網路或網際網路連線。

- 開啟 Wi-Fi Direct
- [變更印表機](#page-68-0) Wi-Fi Direct 名稱
- $\overline{\mathbb{\mathbb{B}}}$  附註:目前並非所有行動作業系統都受 Wi-Fi Direct 支援。

使用 Wi-Fi Direct,可從下列裝置進行無線列印:

- Android 行動裝置(與 Android 內嵌式列印解決方案相容)
- iPhone、iPad 或 iPod touch (透過 Apple AirPrint 或 HP Smart 應用程式)
- Android 行動裝置 (透過 HP Smart 應用程式或 Android 內嵌式列印解決方案)
- PC和 Mac 裝置 (透過 HP ePrint 軟體)
- HP Roam

如需有關 Wi-Fi Direct 列印的更多資訊, 請前往 [www.hp.com/go/wirelessprinting](http://www.hp.com/go/wirelessprinting)。

Wi-Fi Direct 可以從印表機控制面板啟用或停用。

#### 開啟 Wi-Fi Direct

若要從行動裝置進行無線列印,則必須開啟 Wi-Fi Direct。

依照下列步驟從印表機控制面板開啟 Wi-Fi Direct。

- 1. 在印表機控制面板上,按下 OK 按鈕以顯示主畫面。使用箭頭按鈕與 OK 按鈕以瀏覽至下列功能表 並開啟:
	- 1. 設定
	- 2. Wi-Fi Direct
	- 3. Wi-Fi Direct 狀態
- 2. 如果 Wi-Fi Direct 設為關閉,請按下向右鍵按鈕將其開啟,然後按下 OK 以儲存設定。

 $\bar{\mathbb{B}}$  附註:在裝有同一印表機多個機型的環境中,為各個印表機提供一個獨特的 Wi-Fi Direct 名稱,能在使 用 Wi-Fi Direct 列印時更輕鬆識別印表機。

若要在印表機控制面板上檢視 Wi-Fi Direct 的名稱,請按下 OK 按鈕以顯示主畫面,然後瀏覽至下列功能 表並開啟:

- 1. 設定
- 2. Wi-Fi Direct
- 3. Wi-Fi Direct 名稱

### <span id="page-68-0"></span>變更印表機 Wi-Fi Direct 名稱

使用 HP 內嵌式 Web 伺服器 (EWS) 變更印表機的 Wi-Fi Direct 名稱:

- 步驟 1:開啟 HP 內嵌式 Web 伺服器
- 步驟 2:變更 Wi-Fi Direct 名稱

#### 步驟 1:開啟 HP 內嵌式 Web 伺服器

使用 EWS 從電腦(而不是從印表機控制面板)管理您的印表機。 您的印表機必須先連線到以 IP 為基礎的網路, 才能存取 EWS。

- 1. 在印表機控制面板上,按下 OK 按鈕以顯示主畫面。
- 2. 使用箭頭按鈕與 OK 按鈕以瀏覽至下列功能表並開啟:
	- 1. 設定
	- 2. 網路設定
	- 3. 一般設定
- 3. 在「一般設定」功能表上,選擇顯示 IP 位址,然後選擇是以顯示印表機的 IP 位址或主機名稱。
- 4. 開啟 Web 瀏覽器,然後在位址列中輸入印表機控制面板上顯示的 IP 位址或主機名稱。按下電腦鍵 盤上的 Enter 鍵。EWS 隨即開啟。

https://10.10.XXXXX/

 $\widetilde{\mathbb{F}}$  附註: 如果網頁瀏覽器顯示訊息, 指出網站可能不安全, 請選擇繼續瀏覽網站的選項。存取此網 站不會對電腦造成任何傷害。

#### 步驟 2:變更 Wi-Fi Direct 名稱

使用下列程序變更 Wi-Fi Direct 名稱。

- 1. 在 EWS 首頁畫面中, 按一下網路標籤。
- 2. 在左側導覽窗格中, 按一下 Wi-Fi Direct。
- 3. 在狀態欄位底下, 按一下編輯設定。
- 4. 在 Wi-Fi Direct 名稱欄位中輸入新名稱,然後按一下套用。

#### HP ePrint 透過電子郵件列印

使用 HP ePrint,可以從任何具有電子郵件功能的裝置,將文件當做電子郵件附件傳送到印表機的電子郵 件地址,藉此列印文件。

若要使用 HP ePrint,因表機必須符合以下要求:

- 印表機必須連線到有線或無線網路,且必須能夠存取網際網路。
- HP Web 服務必須在印表機上啟用,而且印表機必須向 HP Connected 註冊。

按照這些步驟啟用 HP Web 服務並註冊 HP Connected:

- <span id="page-69-0"></span>1. 在印表機控制面板上,按下 OK 按鈕以顯示主畫面。
- 2. 使用箭頭按鈕與 OK 按鈕以瀏覽至下列功能表並開啟:
	- 1. 設定
	- 2. 網路設定
	- 3. 一般設定
- 3. 在「一般設定」功能表上,選擇顯示 IP 位址,然後選擇是以顯示印表機的 IP 位址或主機名稱。
- 4. 開啟 Web 瀏覽器,然後在位址列中輸入印表機控制面板上顯示的 IP 位址或主機名稱。按下電腦鍵 盤上的 Enter 鍵。EWS 隨即開啟。

https://10.10.XXXXX/

- $\overline{\mathbb{B}}$  附註: 如果網頁瀏覽器顯示訊息, 指出網站可能不安全, 請選擇繼續瀏覽網站的選項。存取此網 站不會對電腦造成任何傷害。
- 5. 在 EWS 首頁畫面中,按一下 Web 服務標籤。
- 6. 在 Web 服務設定區段中,依序按一下設定、繼續,然後依照畫面上的指示接受使用條款。

印表機隨即啟用 Web 服務,然後列印資訊頁。資訊頁包含向 HP Connected 註冊印表機所需的印表 機代碼。

7. [前往](https://www.hpconnected.com) www.hpconnected.com, 建立 HP ePrint 帳戶並完成設定程序。

#### AirPrint

使用 Apple AirPrint,您可以從 iOS 裝置或 Mac 電腦直接在印表機列印,不需要安裝列印驅動程式。

iOS 及執行 macOS (10.7 Lion 及更新版本)的 Mac 電腦支援 AirPrint。

使用 AirPrint 在下列行動應用程式中透過 iPad、iPhone(3GS 或更新版本)或 iPod Touch(第三代或更新 版本)直接列印到印表機:

- Mail
- 相片
- Safari
- **iBooks**
- 特定協力廠商應用程式

若要使用 AirPrint,因表機必須連接到 Apple 裝置所在的同一個網路 (子網路)。如需有關使用 AirPrint 及哪些 HP 印表機與 AirPrint 相容的更多資訊,請造訪 [www.hp.com/go/LaserJetMobilePrinting](http://www.hp.com/go/LaserJetMobilePrinting)。

 $\widetilde{\mathbb{B}}$  附註:以 USB 連線使用 AirPrint 前,請先確認版本編號。AirPrint 1.3 版和更舊版本不支援 USB 連線。

### Android 內嵌列印

HP 為具備 Android 和 Kindle 功能的行動裝置所內建的列印解決方案,可自動尋找和列印至網路或無線範 圍內的 HP 印表機,以進行 Wi-Fi 直接列印。

印表機必須連接到 Android 裝置所在的同一個網路(子網路)。

列印解決方案是內建於支援的作業系統中,因此不需要安裝驅動程式或下載軟體。

如需使用 Android 內嵌列印, 及哪些 Android 裝置受支援的詳細資訊, 請前往 [www.hp.com/go/](http://www.hp.com/go/LaserJetMobilePrinting) [LaserJetMobilePrinting](http://www.hp.com/go/LaserJetMobilePrinting)。
# 5 管理印表機

使用管理工具、安全性和節能設定,以及印表機的韌體更新。

- 變更印表機連線類型 (Windows)
- HP 內嵌式 Web [伺服器和印表機首頁](#page-74-0) (EWS) 的進階組態
- 設定 IP [網路設定](#page-77-0)
- [印表機安全性功能](#page-80-0)
- [節能設定](#page-81-0)
- [HP Web Jetadmin](#page-82-0)
- [更新韌體](#page-83-0)

#### 如需詳細資訊:

印表機的 HP 全方位說明包含下列資訊:

- 安裝與設定
- 學習及使用
- 解決問題
- 下載軟體與韌體更新
- 加入支援論壇
- 尋找保固及法規資訊

# 變更印表機連線類型 (Windows)

如果印表機已在使用中,而您想要變更其連線方式,請使用**裝置設定與軟體**以變更連線。例如,使用 USB 或網路連線將新的印表機連接至電腦, 或將連線從 USB 變更為無線連線。

若要開啟裝置設定與軟體,請完成下列程序:

- 1. 開啟 HP Printer Assistant。
	- Windows 10:從開始功能表依序按一下所有應用程式和 HP,然後選擇印表機名稱。
	- Windows 8.1: 按一下開始畫面左下角的向下箭號, 然後選擇印表機名稱。
- Windows 8: 以滑鼠右鍵按一下開始畫面的空白區域, 在應用程式列上按一下所有應用程式, 然後選擇印表機名稱。
- Windows 7、Windows Vista 和 Windows XP: 在電腦桌面上按一下**開始**、選擇**所有程式**、按一下 HP、按一下印表機的資料夾,然後選擇印表機名稱。
- 2. 在 HP Printer Assistant 中, 從導覽列選擇工具, 然後選擇裝置設定與軟體。

# <span id="page-74-0"></span>HP 內嵌式 Web 伺服器和印表機首頁 (EWS) 的進階組態

使用 HP 內嵌式 Web 伺服器從您的電腦(而不是從印表機控制面板)管理列印功能。

- 方法 1:從軟體開啟 HP 內嵌式 Web 伺服器 (EWS)
- 方法 2: 從網頁瀏覽器開啟 HP 內嵌式 Web 伺服器 (EWS)
- 檢視印表機狀態資訊
- 判斷所有耗材的剩餘使用壽命,並訂購新耗材
- 檢視與變更紙匣組熊(紙張類型與尺寸)
- 檢視與列印內部頁
- 檢視及變更網路設定

當印表機連線到以 IP 為基礎的網路後, HP 內嵌式 Web 伺服器即可運作。HP 內嵌式 Web 伺服器 不支援 以 IPX 為基礎的印表機連線。您無需存取網際網路即可開啟並使用 HP 內嵌式 Web 伺服器。

當印表機連線至網路時,即會自動啟用 HP 內嵌式 Web 伺服器。

 $\widehat{\mathbb{F}}$  附註:印表機首頁 (EWS) 是常印表機透過 USB 連線到電腦時,用來連線至 HP 內嵌式 Web 伺服器的軟 體。只有在印表機安裝於電腦上時執行完整安裝才可使用。依據印表機連線方式,某些功能可能無法 使用。

学 附註: 「HP 內嵌式 Web 伺服器」在網路防火牆之外無法存取。

#### 方法 1:從軟體開啟 HP 內嵌式 Web 伺服器 (EWS)

使用此方法從 HP Printer Assistant 軟體開啟 EWS。

- 1. 開啟 HP Printer Assistant。
	- Windows 10: 從開始功能表依序按一下所有應用程式和 HP, 然後選擇印表機名稱。
	- Windows 8.1: 按一下開始畫面左下角的向下箭號,然後選擇印表機名稱。
	- Windows 8:以滑鼠右鍵按一下開始畫面的空白區域,在應用程式列上按一下所有應用程式, 然後選擇印表機名稱。
	- Windows 7、Windows Vista 和 Windows XP: 在電腦桌面上按一下開始、選擇所有程式、按一下 HP、按一下印表機的資料夾,然後選擇印表機名稱。
- 2. 在 HP Printer Assistant 選擇列印, 然後選擇 印表機首頁 (EWS)。

#### 方法 2 : 從網頁瀏覽器開啟 HP 內嵌式 Web 伺服器 (EWS)

使用 EWS 從電腦(而不是從印表機控制面板)管理您的印表機。

您的印表機必須先連線到以 IP 為基礎的網路,才能存取 EWS。

- 1. 在印表機控制面板上,按下 OK 按鈕以顯示主畫面。
- 2. 使用箭頭按鈕與 OK 按鈕以瀏覽至下列功能表並開啟:
- 1. 設定
- 2. 網路設定
- 3. 一般設定
- 3. 在「一般設定」功能表上,選擇顯示 IP 位址,然後選擇是以顯示印表機的 IP 位址或主機名稱。
- 4. 開啟 Web 瀏覽器,然後在位址列中輸入印表機控制面板上顯示的 IP 位址或主機名稱。按下電腦鍵 盤上的 Enter 鍵。EWS 隨即開啟。

https://10.10.XXXXX/

#### 表格 5-1 HP 內嵌式 Web 伺服器標籤

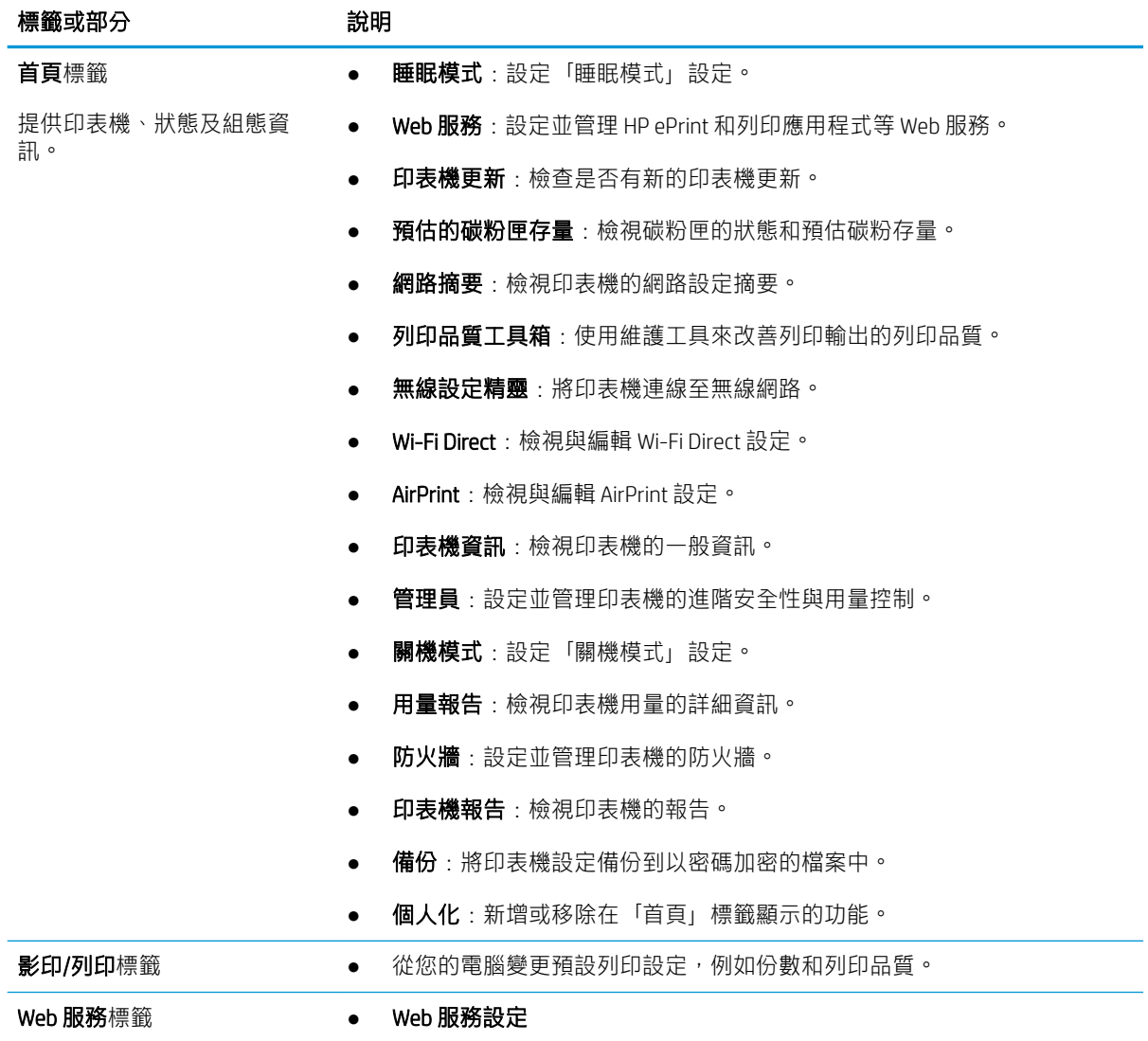

 $\dddot{\Xi}$  附註:如果網頁瀏覽器顯示訊息,指出網站可能不安全,請選擇繼續瀏覽網站的選項。存取此網 站不會對電腦造成任何傷害。

#### 表格 5-1 HP 內嵌式 Web 伺服器標籤 (續)

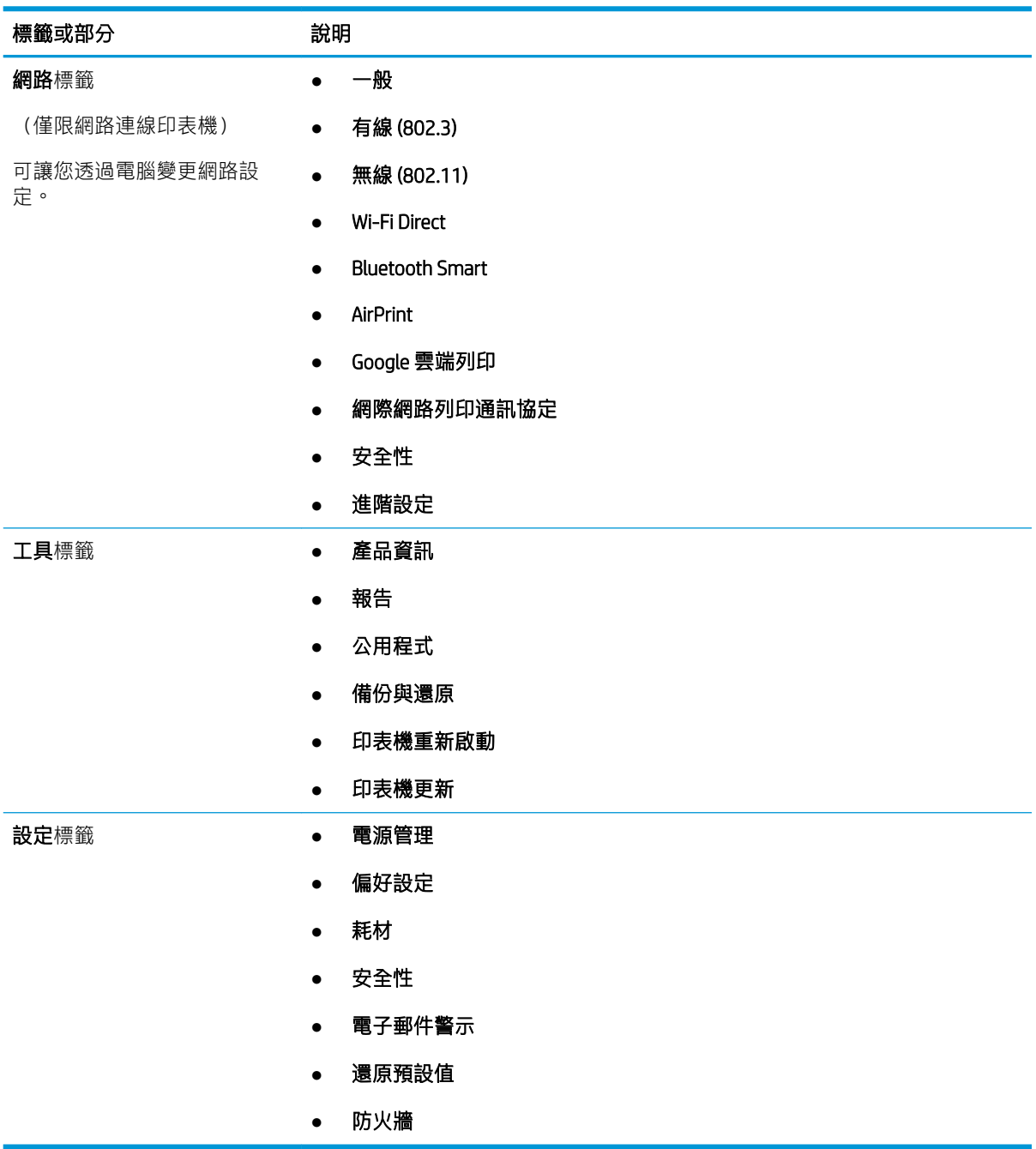

# <span id="page-77-0"></span>設定 IP 網路設定

檢視下列有關設定 IP 網路設定的資訊。

- 簡介
- 印表機共用免責聲明
- 檢視或變更網路設定
- [重新命名網路上的印表機](#page-78-0)
- [從控制面板手動設定](#page-78-0) IPv4 TCP/IP 參數
- [連結速度與雙工設定](#page-79-0)

## 簡介

請使用下列區段中的資訊,設定印表機網路設定。

#### 印表機共用免責聲明

HP 不支援對等式網路,這項功能是 Microsoft 作業系統的功能,不是 HP 印表機驅動程式的功能。 請前往 Microsoft 網站 [www.microsoft.com](https://www.microsoft.com)。

#### 檢視或變更網路設定

使用 HP 內嵌式 Web 伺服器以檢視或變更 IP 組態設定。

- 1. 開啟 HP 內嵌式 Web 伺服器 (EWS):
	- a. 在印表機控制面板上,按下 OK 按鈕以顯示主畫面。
	- b. 使用箭頭按鈕與 OK 按鈕以瀏覽至下列功能表並開啟:
		- 1. 設定
		- 2. 網路設定
		- 3. 一般設定
	- c. 在「一般設定」功能表上,選擇顯示 IP 位址,然後選擇是以顯示印表機的 IP 位址或主機名 稱。
	- d. 開啟 Web 瀏覽器,然後在位址列中輸入印表機控制面板上顯示的 IP 位址或主機名稱。按下電 腦鍵盤上的 Enter 鍵。EWS 隨即開啟。

#### https://10.10.XXXXX/

- $\Box$  附註:如果網頁瀏覽器顯示訊息,指出網站可能不安全,請選擇繼續瀏覽網站的選項。存取 此網站不會對電腦造成任何傷害。
- 2. 在 EWS 首頁畫面中,按一下網路標籤以檢視網路資訊。請視需求變更設定。

## <span id="page-78-0"></span>重新命名網路上的印表機

使用 HP 內嵌式 Web 伺服器 (EWS) 重新命名網路上的印表機,以便明確識別產品。

- 1. 開啟 HP 內嵌式 Web 伺服器 (EWS):
	- a. 在印表機控制面板上,按下 OK 按鈕以顯示主畫面。
	- b. 使用箭頭按鈕與 OK 按鈕以瀏覽至下列功能表並開啟:
		- 1. 設定
		- 2. 網路設定
		- 3. 一般設定
	- c. 在「一般設定」功能表上,選擇顯示 IP 位址,然後選擇是以顯示印表機的 IP 位址或主機名 稱。
	- d. 開啟 Web 瀏覽器,然後在位址列中輸入印表機控制面板上顯示的 IP 位址或主機名稱。按下電 腦鍵盤上的 Enter 鍵。EWS 隨即開啟。

https://10.10.XXXXX/

- $\widetilde{\mathbb{B}}$  附註:如果網頁瀏覽器顯示訊息,指出網站可能不安全,請選擇繼續瀏覽網站的選項。存取 此網站不會對電腦造成任何傷害。
- 2. 在 EWS 首頁畫面中,按一下**網路**標籤。
- 3. 在左側導覽窗格中,按一下一般以展開選項,然後按一下網路識別。
- 4. 在主機名稱文字欄位中,輸入可明確識別此印表機的名稱,然後按一下套用以儲存變更。

#### 從控制面板手動設定 IPv4 TCP/IP 參數

使用控制面板功能表以手動設定 IPv4 位址、子網路遮罩與預設閘道。

- 1. 在印表機控制面板上,按下 OK 按鈕以顯示主畫面。
- 2. 使用箭頭按鈕與 OK 按鈕以瀏覽至下列功能表並開啟:
	- 1. 設定
	- 2. 網路設定
	- 3. Ethernet 設定
	- 4. IP 設定
	- 5. 手動
- 3. 使用箭頭按鈕輸入 IP 位址, 然後按下 OK。
- 4. 使用箭頭按鈕輸入「子網路遮罩」,然後按下 OK。
- 5. 使用箭頭按鈕輸入「閘道」, 然後按下 OK。

## <span id="page-79-0"></span>連結速度與雙工設定

列印伺服器的連結速度與通訊模式必須與網路集線器相關設定相符。在大多數情況下,請讓印表機維 持自動模式。連線速度及雙面列印設定的變更若不正確,可能導致印表機無法與其他網路裝置通訊。 如果您需要進行變更,請使用印表機控制面板。

 $\stackrel{\mathbb{R}^q}{\to}$  附註:這項資訊僅適用於 Ethernet(有線)網路。不適用於無線網路。

附註:印表機設定必須符合網路裝置的設定(網路集線器、交換器、閘道、路由器或電腦)。

附註:變更這些設定值會使印表機關機然後開機。僅在印表機閒置時進行變更。

- 1. 在印表機控制面板上,按下 OK 按鈕以顯示主畫面。
- 2. 使用箭頭按鈕與 OK 按鈕以瀏覽至下列功能表並開啟:
	- 1. 設定
	- 2. 網路設定
	- 3. Ethernet 設定
	- 4. 連結速度
- 3. 在連結速度功能表上,使用箭頭按鈕以瀏覽至下列其中一個選項並選取:

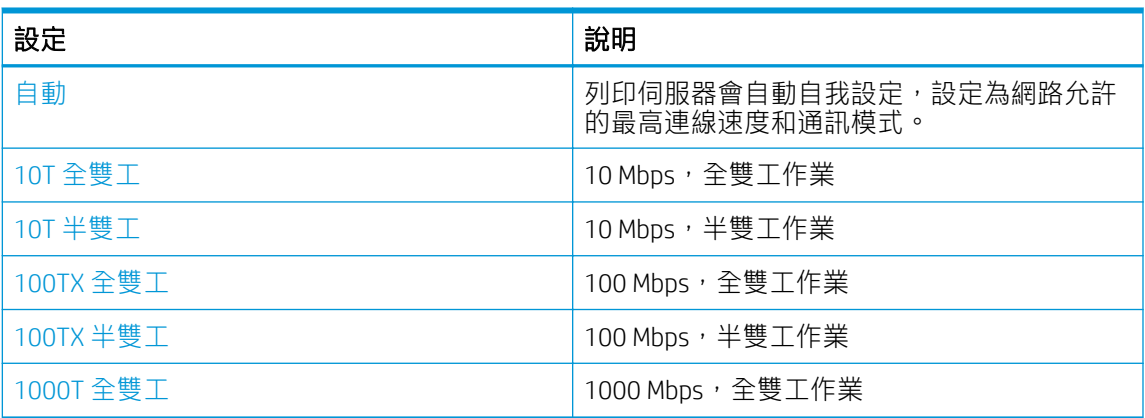

4. 按下 OK 按鈕以儲存設定。印表機先關機然後再開機。

# <span id="page-80-0"></span>印表機安全性功能

檢視以下有關印表機安全性功能的資訊。

- 簡介
- 使用內嵌式 Web 伺服器指定或變更系統密碼

# 簡介

印表機包含數個安全功能,可限制誰可以存取組態設定以保護資料,並防止存取貴重的硬體元件。

#### 使用內嵌式 Web 伺服器指定或變更系統密碼

指定存取印表機和 HP 內嵌式 Web 伺服器 的管理員密碼,如此一來未授權的使用者才不能變更印表機設 定。

- 1. 開啟 HP 內嵌式 Web 伺服器 (EWS):
	- a. 在印表機控制面板上,按下 OK 按鈕以顯示主畫面。
	- b. 使用箭頭按鈕與 OK 按鈕以瀏覽至下列功能表並開啟:
		- 1. 設定
		- 2. 網路設定
		- 3. 一般設定
	- c. 在「一般設定」功能表上,選取顯示 IP 位址,然後選取是以顯示印表機的 IP 位址或主機名 稱。
	- d. 開啟 Web 瀏覽器,然後在位址列中輸入印表機控制面板上顯示的 IP 位址或主機名稱。按下電 腦鍵盤上的 Enter 鍵。EWS 隨即開啟。

https://10.10.XXXXX/

- 87 附註: 如果網頁瀏覽器顯示訊息, 指出網站可能不安全, 請選擇繼續瀏覽網站的選項。存取 此網站不會對電腦造成任何傷害。
- 2. 在 EWS 首頁畫面中, 按一下**設定**標籤。
- 3. 在左側導覽窗格中,按一下安全性以展開選項,然後按一下一般安全性。
- 4. 輸入密碼。
- 5. 在確認密碼欄位中重新輸入密碼,然後按一下套用。

8 附註:請記下密碼,並將密碼放置在安全處。

# <span id="page-81-0"></span>節能設定

瞭解印表機的可用節能設定。

- 簡介
- 使用經濟模式列印
- 設定「睡眠延遅(分鐘)」設定
- 設定「睡眠後關機(小時)」設定
- [設定「停用關機」設定](#page-82-0)

# 簡介

本印表機內含多種可節省能源和耗材的節能功能。

#### 使用經濟模式列印

本印表機具有經濟模式選項,可用於列印文件草稿。經濟模式使用的碳粉量較少。但是,使用經濟模 式也會降低列印品質。

HP 不建議全天候使用經濟模式。落全天候使用經濟模式, 碳粉存量可使用的時間可能會超過碳粉匣機 械零件的使用壽命。若列印品質開始降低且品質不佳,請考慮更換碳粉匣。

 $\widetilde{\mathbb{B}}$  附註:如果您的列印驅動程式中沒有此選項,可以使用 HP Embedded Web Server 加以設定。

- 1. 從軟體程式中,選擇列印選項。
- 2. 選取印表機,然後按一下內容或偏好設定按鈕。
- 3. 按一下紙張/品質標籤。
- 4. 按一下「經濟模式核取方塊。

#### 設定「睡眠延遅(分鐘)」設定

使用控制面板功能表指定印表機必須閒置多久才能進入睡眠模式。

- 1. 在印表機控制面板上,按下 OK 按鈕以顯示主畫面。
- 2. 使用箭頭按鈕與 OK 按鈕以瀏覽至下列功能表並開啟:
	- 1. 設定
	- 2. 電源管理
	- 3. 睡眠延遲(分鐘)
- 3. 使用箭頭按鈕選擇印表機必須閒置多少分鐘才能進入睡眠模式,然後按下 OK 按鈕以儲存設定。

#### 設定「睡眠後關機(小時)」設定

使用控制面板功能表指定印表機必須閒置多久才能關機。

 $\Box$  附註: 印表機關機後, 耗電量為 1 瓦或更少的電力。

- <span id="page-82-0"></span>1. 在印表機控制面板上,按下 OK 按鈕以顯示主畫面。
- 2. 使用箭頭按鈕與 OK 按鈕以瀏覽至下列功能表並開啟:
	- 1. 電源管理
	- 2. 睡眠後關機(小時)
- 3. 使用箭頭按鈕選擇印表機必須閒置多少小時才能關機,然後按下 OK 按鈕以儲存設定。

## 設定「停用關機」設定

使用控制面板功能表不讓印表機在閒置一段時間後關機。

- 1. 在印表機控制面板上,按下 OK 按鈕以顯示主畫面。
- 2. 使用箭頭按鈕與 OK 按鈕以瀏覽至下列功能表並開啟:
	- 1. 電源管理
	- 2. 停用關機
- 3. 使用箭頭按鈕選擇下列其中一個選項:
	- 連接埠啟用時:除非所有連接埠都停用,否則印表機不會關機。已連線的網路連結或傳真連 線將會使印表機無法關機。
	- 永不:印表機在閒置一段時間後會關機,是由睡眠後關機(小時)設定所決定。

 $\dddot{\mathbb{B}}$  附註:預設設定為連接埠啟用時。

4. 按下 OK 按鈕以儲存設定。

# HP Web Jetadmin

HP Web Jetadmin 是榮獲獎項、領先業界的工具,可有效率管理各種連接網路的 HP 產品,包括印表機、 多功能印表機和數位傳送器。此單一解決方案可讓您在遠端安裝、監控、維護、疑難排解您的列印與 影像建構環境,並保護該環境的安全,其最終目的在協助您節省時間、控制成本和保護您的投資,從 而提升企業生產力。

HP Web Jetadmin 升級會定期發佈,以針對特定印表機功能提供支援。請前往 [www.hp.com/go/](http://www.hp.com/go/webjetadmin) [webjetadmin](http://www.hp.com/go/webjetadmin),以瞭解詳細資訊。

# <span id="page-83-0"></span>更新韌體

HP 提供定期印表機更新訊息、新的網路服務應用程式,以及現有網路服務的新功能。遵循這些步驟以 更新單台印表機的印表機韌體。當您更新韌體時,網路服務應用程式也會隨之自動更新。

- 方法 1:使用控制面板更新韌體
- 方法 2:使用 HP 印表機更新公用程式更新韌體

本印表機支援以兩種方式執行韌體更新。請只使用下列其中一種方法更新印表機韌體。

#### 方法 1: 使用控制面板更新韌體

按照這些步驟,使用印表機控制面板更新韌體(僅限網路連線印表機)。如果是以 USB 連線的印表 機,請跳至方法 2。

1. 確定印表機連線至有線(乙太網路)或有有效網際網路連線的無線網路。

附註:印表機必須連線至網際網路,以透過網路連線更新韌體。

- 2. 在印表機控制面板上,按下 OK 按鈕以顯示主畫面。
- 3. 使用箭頭按鈕與 OK 按鈕以瀏覽至下列功能表並開啟:
	- 1. 設定
	- 2. 印表機維護
	- 3. 更新韌體

 $\mathbb{F}$  附註: 若未列出更新韌體選項,請使用方法 2。

4. 如果有可用的韌體更新,請按下 OK 按鈕以開始更新程序。

#### 方法 2:使用 HP 印表機更新公用程式更新韌體

依照下列步驟手動下載並安裝 HP 印表機更新公用程式。

- $\widehat{\mathbb{E}}$  附註:這個方法對於使用 USB 纜線連線到電腦的印表機,是唯一的韌體更新選項。這個方法也適用於 連線到網路的印表機。
- **L Mobel 的过去式和过去式和过去式和过去式和过去式和过去式**。
	- 1. 請前往 [www.hp.com/go/support](http://www.hp.com/go/support), 請按一下軟體和驅動程式, 然後按一下印表機。
	- 2. 在文字欄位中,輸入印表機名稱,按一下傳送,然後從搜尋結果清單中按一下您的印表機機型。
	- 3. 在韌體區段中, 找到韌體更新檔案。
	- 4. 依序按一下下載和執行。
	- 5. HP 印表機更新公用程式啟動時,選擇您要更新的印表機,然後按一下**更新**。
	- 6. 依照畫面上的指示完成安裝,然後按一下 OK 按鈕關閉公用程式。

# 6 解決問題

疑難排解印表機的問題。尋找其他協助資源和技術支援。

- 客戶支援
- [還原出廠預設值](#page-85-0)
- [印表機控制面板上顯示「碳粉匣不足」或「碳粉匣嚴重不足」的訊息](#page-86-0)
- [印表機無法取紙或進紙錯誤](#page-88-0)
- [清除卡紙](#page-92-0)
- [解決列印品質問題](#page-111-0)
- [解決有線網路問題](#page-127-0)
- [解決無線網路問題](#page-129-0)

#### 如需詳細資訊:

印表機的 HP 全方位說明包含下列資訊:

- 安裝與設定
- 學習及使用
- 解決問題
- 下載軟體與韌體更新
- 加入支援論壇
- 尋找保固及法規資訊

# 客戶支援

尋找您 HP 印表機的支援連絡人選項。

#### 表格 6-1 HP 支援選項

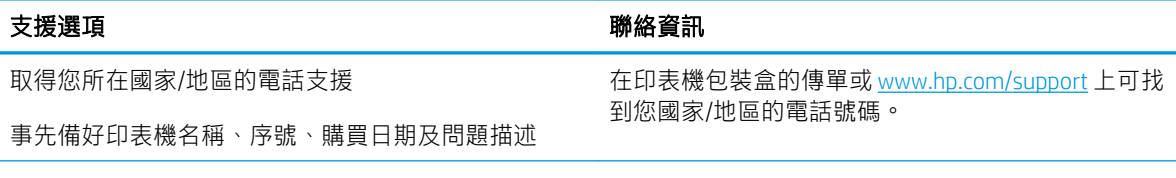

#### <span id="page-85-0"></span>表格 6-1 HP 支援選項 (續)

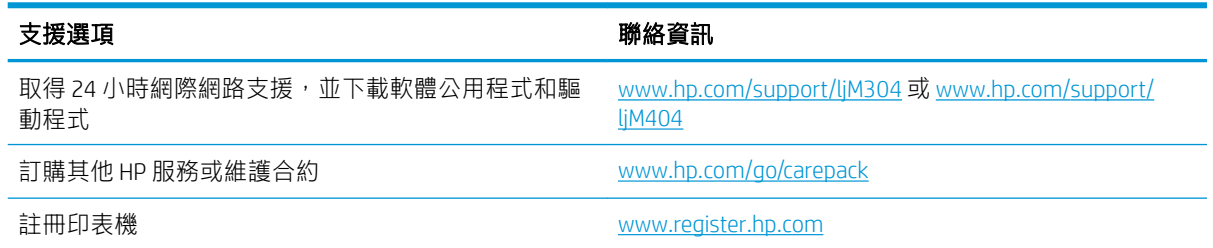

# 還原出廠預設值

還原出廠預設值會將所有印表機和網路設定還原為出廠預設值。這並不會重設頁數或紙匣尺寸。 要將印表機還原為出廠預設值,請執行下列步驟。

△注意:還原出廠預設值會將所有設定還原為出廠預設值,並且會刪除儲存於記憶體中的任何頁面。

- 1. 在印表機控制面板上,按下 OK 按鈕以顯示主畫面。
- 2. 使用箭頭按鈕與 OK 按鈕以瀏覽至下列功能表並開啟:
	- 1. 設定
	- 2. 印表機維護
	- 3. 還原
	- 4. 還原出廠預設值

印表機會自動重新啟動。

# <span id="page-86-0"></span>印表機控制面板上顯示「碳粉匣不足」或「碳粉匣嚴重不足」 的訊息

瞭解控制面板上與碳粉匣有關的訊息,以及要採取什麼動作。

- [變更「嚴重不足」設定](#page-87-0)
- [訂購耗材](#page-87-0)

**碳粉匣不足**:印表機顯示碳粉匣存量不足。實際碳粉匣剩餘壽命可能有所不同。列印品質不佳時,請 考慮準備替換品以便安裝。碳粉匣目前不需要更換。

繼續使用目前的碳粉匣進行列印,直到重新分佈碳粉無法再提供可接受的列印品質。若要重新分佈碳 粉,請從印表機中取出碳粉匣,並輕將碳粉匣前後搖動,調整其水平軸。如需圖示,請參閱碳粉匣 更換指示。將碳粉匣重新插入印表機,然後關上蓋板。

碳粉匣嚴重不足:印表機顯示碳粉匣存量嚴重不足。實際碳粉匣剩餘壽命可能有所不同。列印品質不 佳時,請考慮準備替換品以便安裝。除非列印品質不佳,否則此時也可以不更換碳粉匣。

當耗材狀態頁或 EWS 上顯示訊息表示此耗材的 HP 頂級防護保固終止時,HP 頂級防護保固即到期。

## <span id="page-87-0"></span>變更「嚴重不足」設定

您可以變更印表機在耗材達到「嚴重不足」狀態時的反應方式。安裝新的碳粉匣時,不需要重新建立 這些設定。

● 從控制面板變更「嚴重不足」設定

#### 從控制面板變更「嚴重不足」設定

決定印表機通知您碳粉匣存量嚴重不足的方式。

- 1. 在印表機控制面板上,按下 OK 按鈕以顯示主書面。
- 2. 使用箭頭按鈕與 OK 按鈕以瀏覽至下列功能表並開啟:
	- 1. 設定
	- 2. 耗材設定
	- 3. 黑色碳粉匣
	- 4. 非常不足設定
- 3. 選擇下列其中一個選項:
	- 選擇停止選項,將印表機設定為更換碳粉匣前停止列印。
	- 選擇提示選項,將印表機設定為停止列印,並且出現更換碳粉匣的提示。您可確認提示然後 繼續列印。
	- 選擇繼續選項,將印表機設定為發出碳粉匣嚴重不足的警示,但繼續列印。

 $\overline{\mathbb{\vec{B}}}$  附註:最低極限值選項可讓您定義嚴重不足的墨水等級。

#### 訂購耗材

訂購 HP 印表機的耗材以及紙張。

#### 表格 6-2 訂購耗材的選項

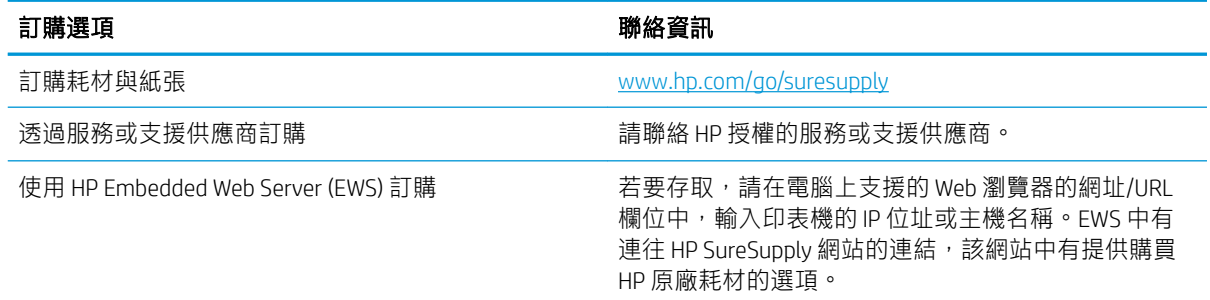

# <span id="page-88-0"></span>印表機無法取紙或進紙錯誤

檢閱下列有關印表機無法取紙或進紙錯誤的資訊。

- 簡介
- 印表機無法取紙
- [印表機取多張紙](#page-89-0)

## 簡介

下列解決方案可在印表機無法從紙匣取紙,或一次拾取多張紙張時,協助解決問題。下列任一情況可 能會導致卡紙。

## 印表機無法取紙

如果印表機無法從紙匣取紙,請嘗試這些解決方案。

- 1. 打開印表機並取出任何卡紙。確認印表機內已沒有撕裂的紙任何剩餘部分。
- 2. 針對工作在紙匣裝入尺寸正確的紙張。
- 3. 請確定您已在印表機控制面板上正確設定紙張尺寸與類型。
- 4. 確定已針對紙張尺寸正確調整紙匣的紙張導板。將導板調整至紙匣內的適當缺口。紙匣導板上的 箭頭應與紙匣上的標記對齊。
- $\dddot{\Xi}$  附註:請勿讓紙張導板將紙疊夾得太緊。請將導板移至紙匣中的缺口或標記處。

下列影像顯示紙匣中的紙張尺寸缺口範例。大多數 HP 印表機也有類似的標記。

圖示 6-1 尺寸標記範例

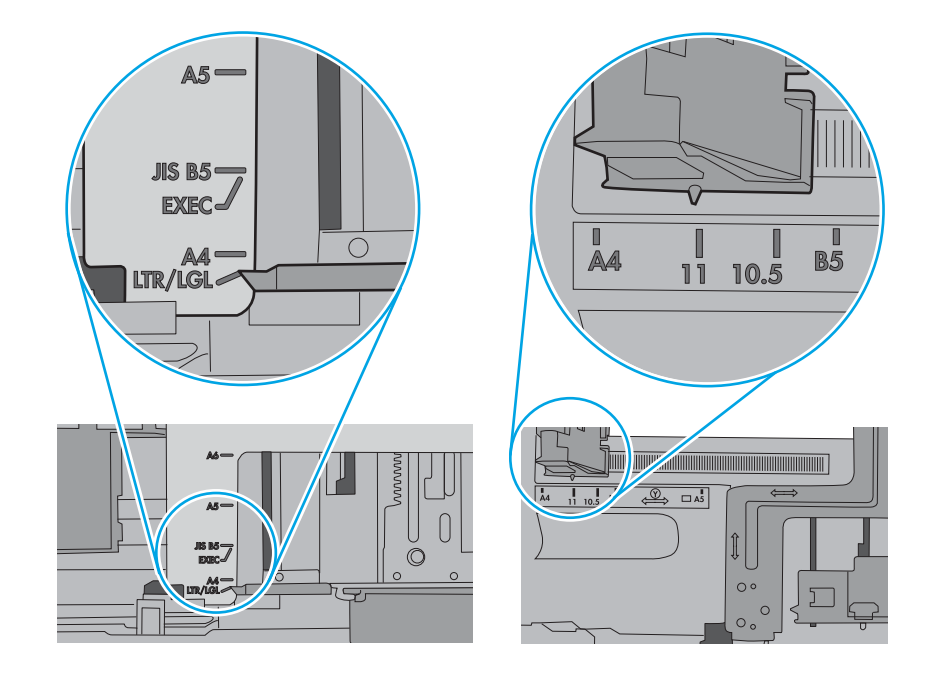

<span id="page-89-0"></span>5. 請確認房間內濕度符合此印表機的規格,而且紙張存放在未拆開的包裝中。大多數紙令會以防潮 包裝出售,以保持紙張乾燥。

在高濕度環境中,位於紙匣頂端的紙疊可能會吸收濕氣,並產生波浪狀或不平坦的外觀。如果是 這個情形,請從紙疊中取出頂端 5 至 10 張紙。

在低濕度環境中,多餘的靜電可能會導致張紙張黏在一起。如果是這個情形,請從紙匣中取出紙 張,握住紙張每個尾端並將尾端向上折成 U 形以扳動紙疊。接著,將尾端向下旋轉以倒轉 U 形。 接下來,握住紙疊每一側,然後重複此程序。此程序可鬆開個別紙張,不會產生靜電。將紙疊放 回紙匣前,請靠桌整理紙疊。

圖示 6-2 扳動紙疊的方式

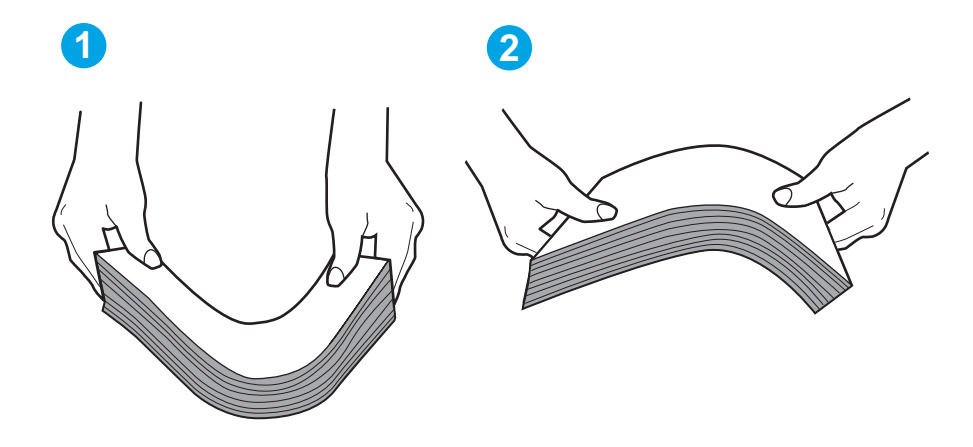

- 6. 檢查印表機控制面板,瞭解印表機是否有手動送紙的提示。裝入紙張然後繼續。
- 7. 紙匣上方的滾筒可能受到污染。請使用無纖維絨毛的布沾溫水清潔滾筒。請使用蒸餾水(如果 有)。

 $\Delta$ 注意:切勿將水直接噴灑在印表機上。請將水噴灑在布上或用布沾水,擰乾後再用來清潔滾筒。

下列影像顯示各種印表機的滾筒位置範例。

圖示 6-3 1 號紙匣或多功能紙匣的滾筒位置

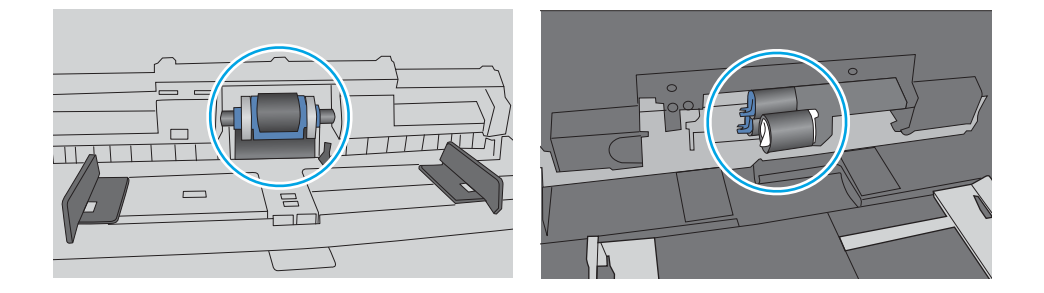

### 印表機取多張紙

如果印表機從紙匣取多張紙,請嘗試這些解決方案。

- 1. 將紙匣的整疊紙張取出並來回折彎,然後旋轉 180 度再翻面。請勿扇開紙張。請將整疊紙張放回 紙匣。
- $\overline{\mathbb{B}}$  附註:將紙張呈扇形散開會產生靜電,所以請不要將紙張呈扇形散開,請改為握住紙張每個尾端 並將尾端向上折成 U 形以扳動紙疊。接著,將尾端向下旋轉以倒轉 U 形。接下來,握住紙疊每一 側,然後重複此程序。此程序可鬆開個別紙張,不會產生靜電。將紙疊放回紙匣前,請靠桌整理 紙疊。

圖示 6-4 扳動紙疊的方式

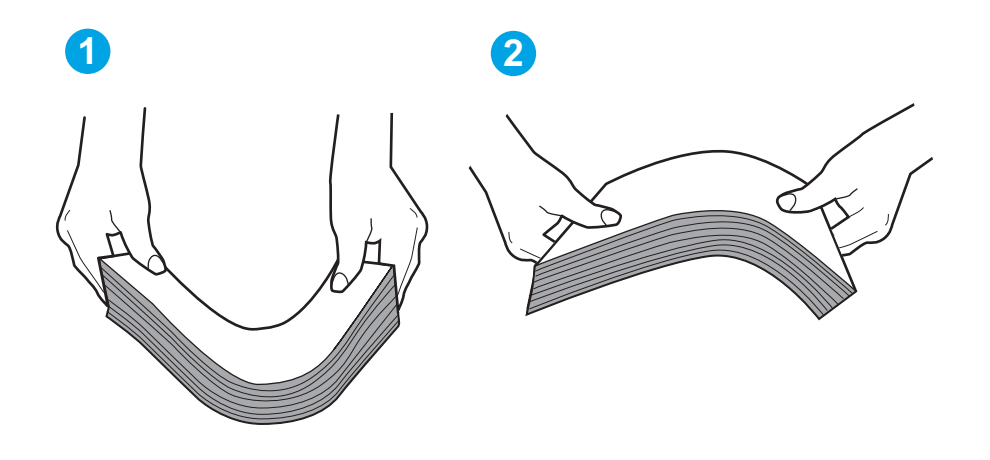

- 2. 本印表機僅使用符合 HP 規格的紙張。
- 3. 請確認房間內濕度符合此印表機的規格,而且紙張存放在未拆開的包裝中。大多數紙令會以防潮 包裝出售,以保持紙張乾燥。

在高濕度環境中,位於紙匣頂端的紙疊可能會吸收濕氣,並產生波浪狀或不平坦的外觀。如果是 這個情形,請從紙疊中取出頂端 5 至 10 張紙。

在低濕度環境中,多餘的靜電可能會導致張紙張黏在一起。如果是這個情形,請從紙匣中取出紙 張,並透過以上所述方式扳動紙疊。

4. 請使用沒有皺褶、摺痕或損壞的紙張。必要時,請使用不同包的紙張。

5. 請檢查紙匣內的紙疊高度標記,確定紙匣沒有放太多紙張。如果放太多紙張,請從紙匣取出整疊 紙張,整理紙匣,然後將部份紙張放回紙匣。

下列影像顯示各種印表機在紙匣中的紙疊高度標記範例。大多數 HP 印表機也有類似的標記。另 外,確定所有紙張都位於堆疊高度標記附近的扣片下方。這些扣片可在紙張進入印表機時,協助 將其固定在正確的位置上。

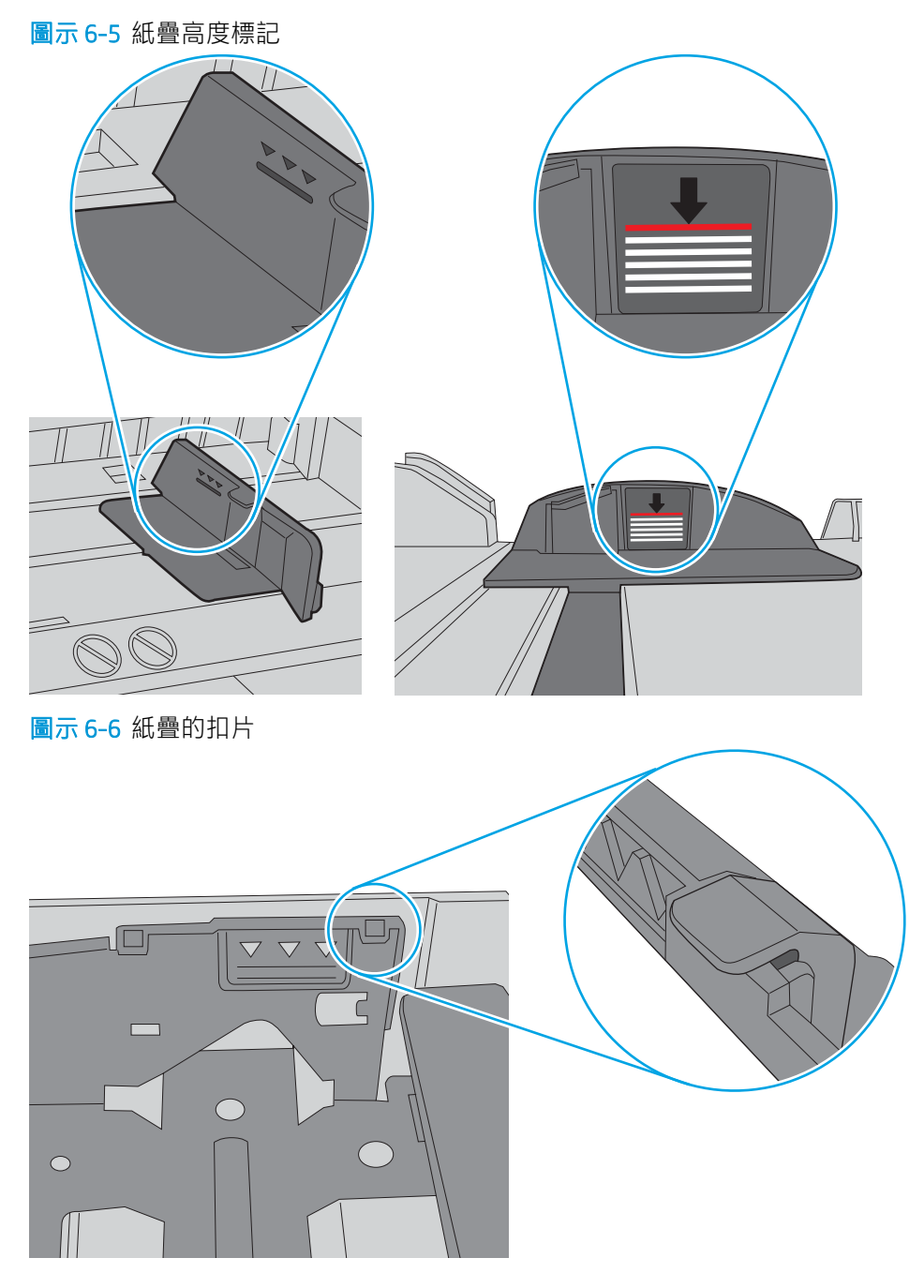

- 6. 確定已針對紙張尺寸正確調整紙匣的紙張導板。將導板調整至紙匣內的適當缺口。
- 7. 確定列印環境在建議的規格範圍之內。

<span id="page-92-0"></span>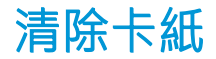

檢視以下有關清除卡紙的資訊。

- 簡介
- 經常或重複發生卡紙?
- [卡紙位置](#page-93-0)
- 清除 1 [號紙匣中的卡紙](#page-94-0)
- 清除 2 [號紙匣中的卡紙](#page-94-0)
- 清除 3 [號紙匣中的卡紙](#page-98-0)
- [清除碳粉匣或熱凝器區域中的卡紙](#page-102-0)
- [清除出紙槽中的卡紙](#page-106-0)
- [清除雙面列印裝置中的卡紙](#page-108-0)

## 簡介

下列資訊包含從印表機清除卡紙的指示。

#### 經常或重複發生卡紙?

請依照下列步驟解決頻繁的卡紙問題。如果第一個步驟無法解決問題,請繼續執行下一個步驟,直到 您的問題獲得解決。

- 1. 如果印表機內已發生卡紙,請清除卡紙,然後列印組態頁以測試印表機。
- 2. 請檢查紙匣在印表機控制面板上是否已設定為正確的紙張大小和類型。如有必要,請調整紙張設 定。
	- a. 按下 OK 按鈕以顯示主畫面。使用箭頭按鈕以瀏覽至設定,然後再次按下 OK 按鈕。
	- b. 使用箭頭按鈕與 OK 按鈕以瀏覽至紙張設定功能表並開啟。
	- c. 從清單中選擇紙匣。
	- d. 選擇紙張類型,然後選擇紙匣中的紙張類型。
	- e. 選擇紙張尺寸選項,然後選擇紙匣中的紙張尺寸。
- 3. 關閉印表機電源,等待 30 秒鐘,然後再次開啟印表機電源。
- 4. 列印清潔頁面,從印表機內部清除多餘的碳粉。
	- a. 在印表機控制面板上,按下 OK 按鈕以顯示主畫面。使用箭頭按鈕以瀏覽至設定,然後再次按 下 OK 按鈕。
	- b. 使用箭頭按鈕與 OK 按鈕以瀏覽至下列功能表並開啟:
- <span id="page-93-0"></span>1. 印表機維護
- 2. 列印品質工具
- 3. 清潔頁

按下 OK。

c. 當系統提示時,請裝入一般 Letter 或 A4 紙張。

請稍候,等待程序完成,再丟棄列印的紙張。

- 5. 列印一份組態頁以測試印表機。
	- a. 在印表機控制面板上,按下 OK 按鈕以顯示主畫面。使用箭頭按鈕以瀏覽至設定,然後再次按 下 OK 按鈕。
	- b. 使用箭頭按鈕與 OK 按鈕以瀏覽至下列功能表並開啟:
		- 1. 報告
		- 2. 印表機組態報告

如果這些步驟無法解決問題,則印表機可能需要送修。請與 HP 客戶支援聯絡。

## 卡紙位置

卡紙可能會發生在下列位置。

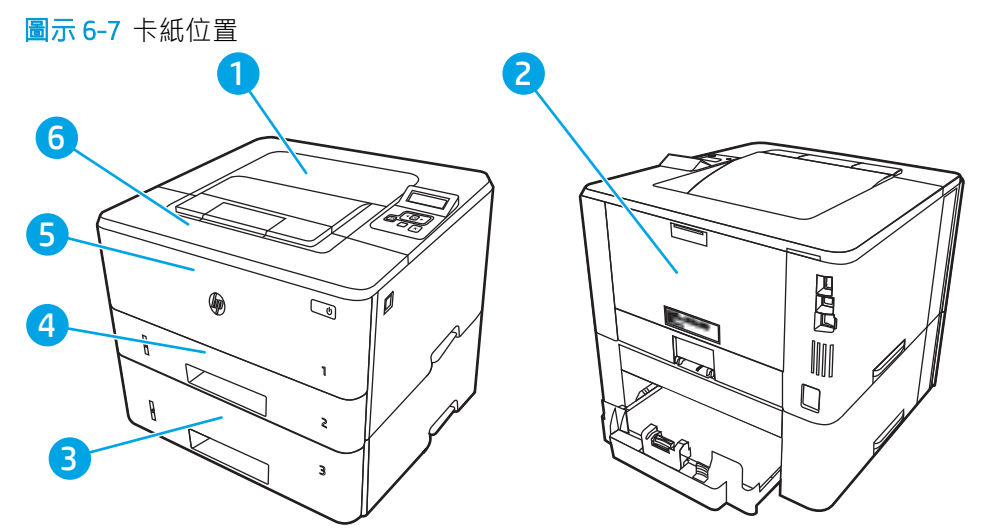

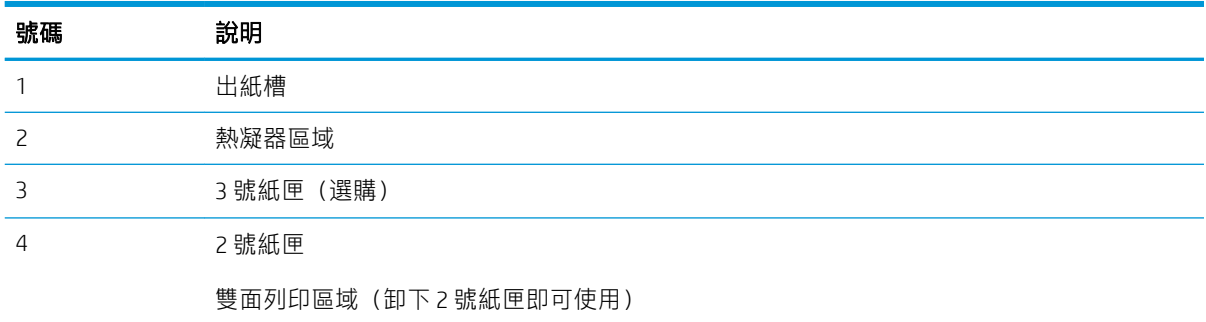

<span id="page-94-0"></span>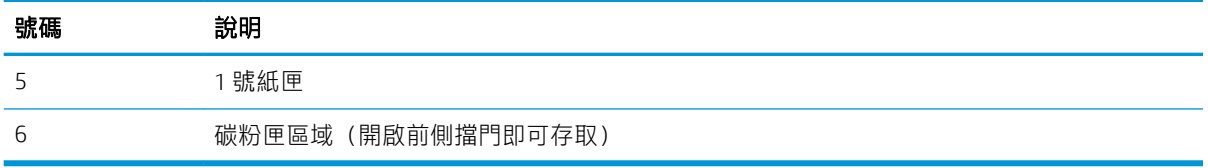

卡紙之後,散落的碳粉可能會留在印表機內。通常這個問題在多印幾頁之後便能自行解決。

# 清除 1 號紙匣中的卡紙

使用下列程序清除 1 號紙匣的卡紙。

▲ 慢慢地將卡紙從印表機中拉出。

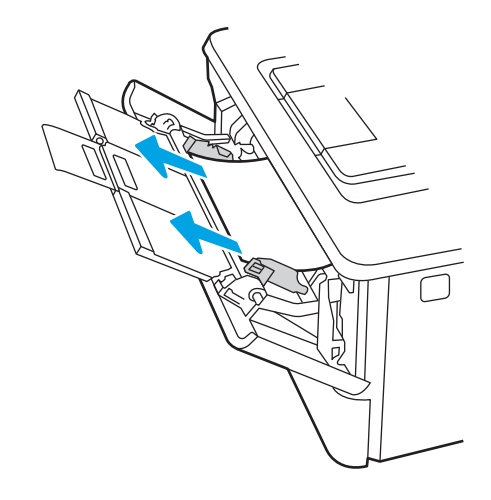

# 清除 2 號紙匣中的卡紙

使用下列程序檢查 2 號紙匣相關的所有可能的卡紙位置是否有紙張。

1. 從印表機取出紙匣。

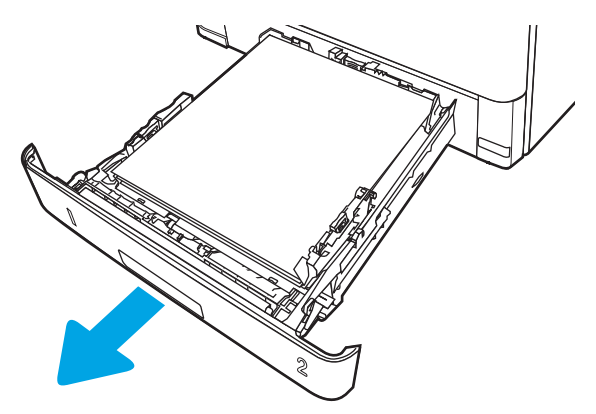

2. 從紙匣中移除紙張,並丟棄損毀的紙張。

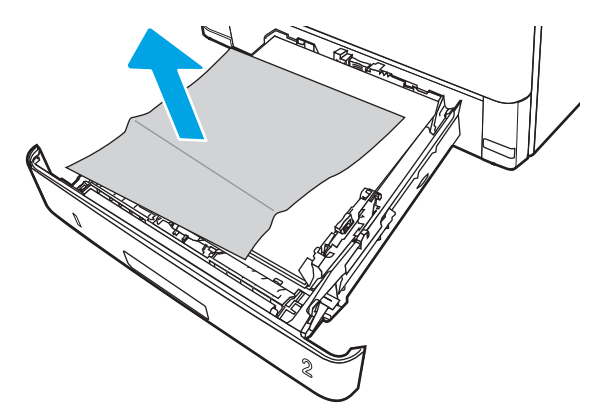

3. 確認後側紙張導板已調整至正確紙張尺寸的缺口。必要時,按壓釋放柄,並將後側紙張導板移至 正確位置。後側紙張導板應會卡入定位。

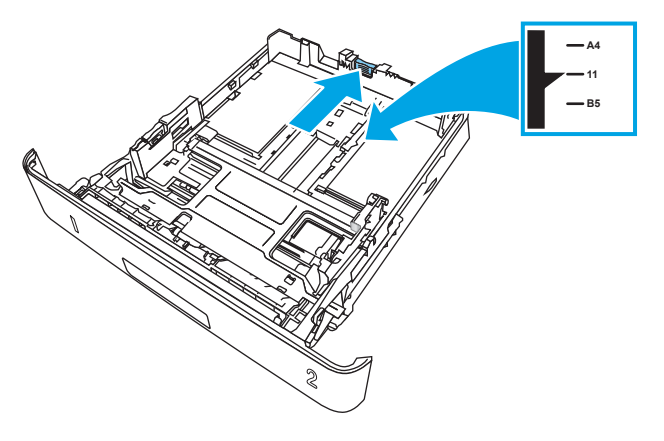

4. 將紙張裝入紙匣。確定紙張四個角均已平整放置,且堆疊的頂部低於最大高度指標。

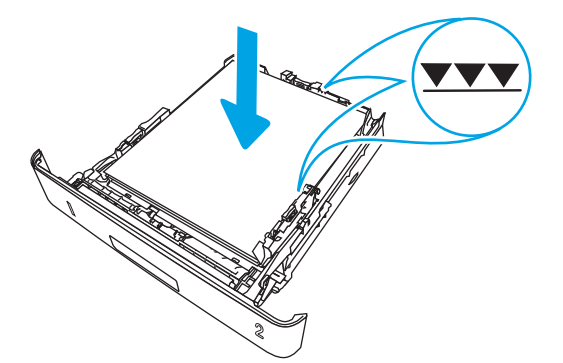

. 重新裝入並合上紙匣。

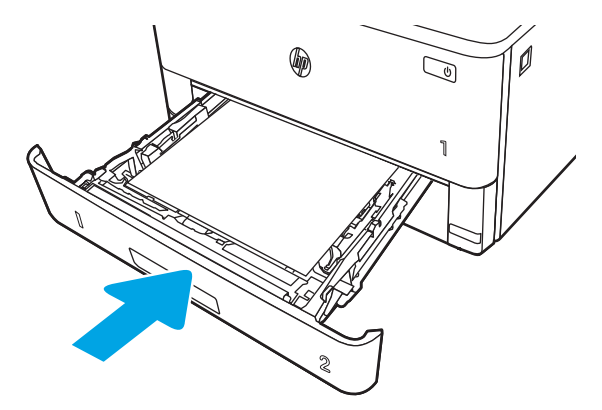

. 按下前側擋門釋放按鈕。

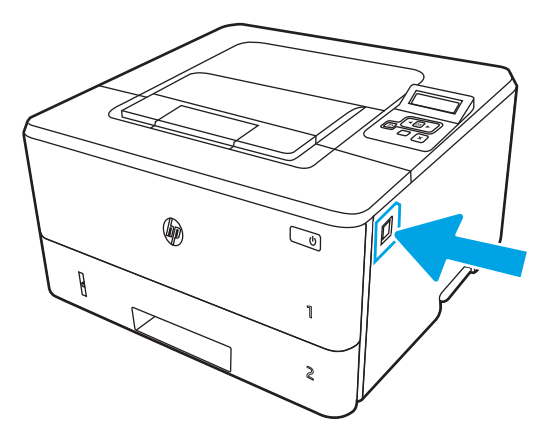

. 打開前側擋門。

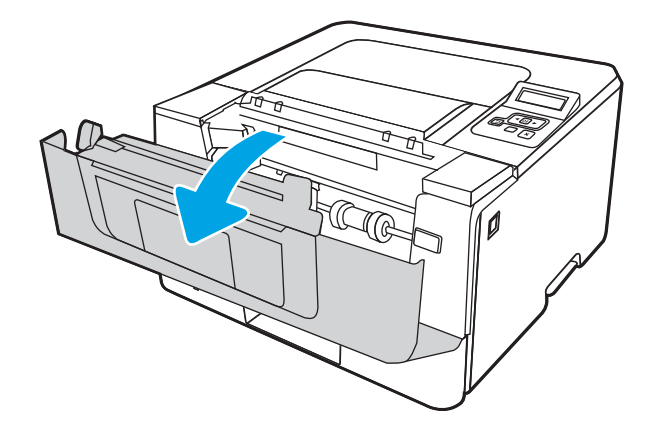

. 取出碳粉匣。

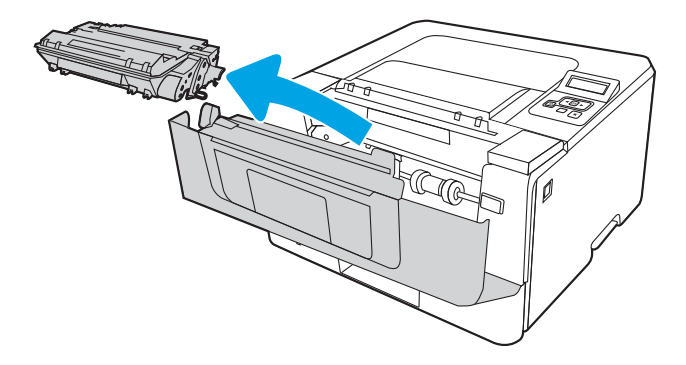

. 抬起卡紙檢修蓋。

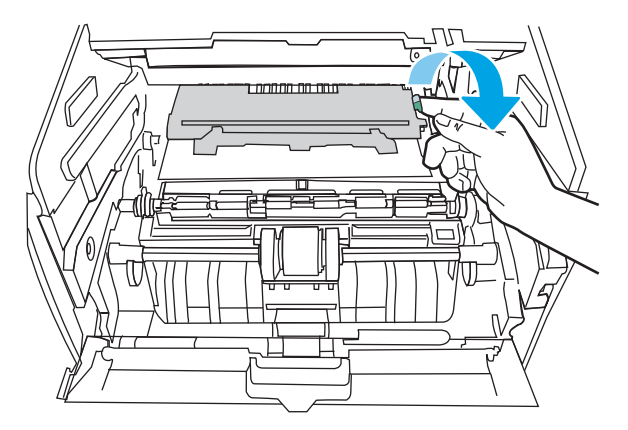

. 取出卡紙。

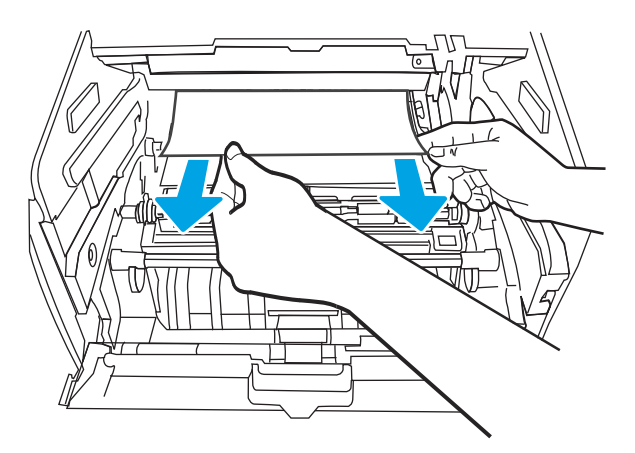

<span id="page-98-0"></span>. 安裝碳粉匣。

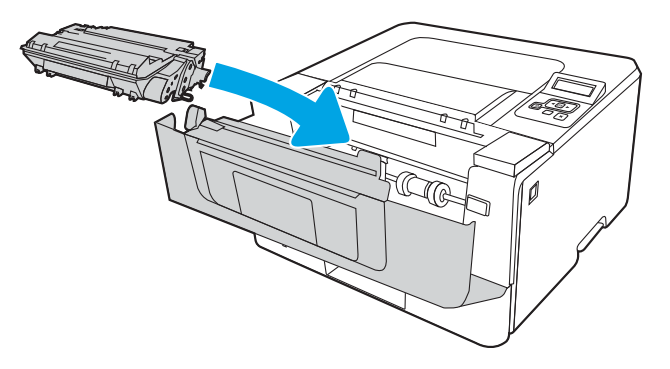

. 關閉前側擋門。

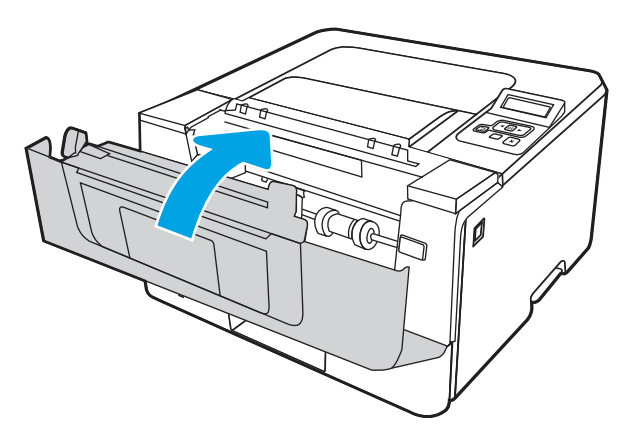

# 清除 3 號紙匣中的卡紙

使用下列程序檢查 3 號紙匣相關的所有可能的卡紙位置是否有紙張。

. 從印表機取出紙匣。

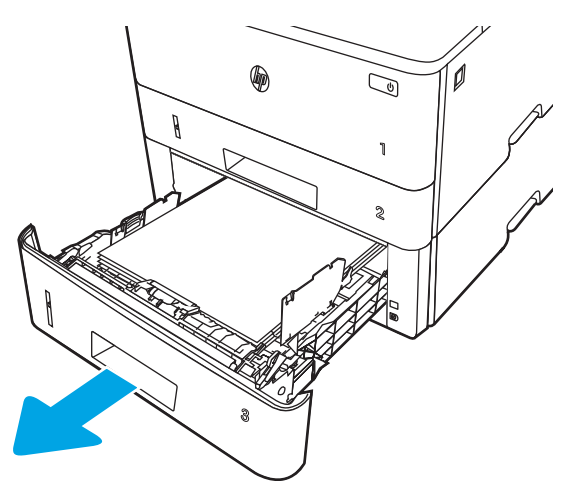

2. 從紙匣中移除紙張,並丟棄損毀的紙張。

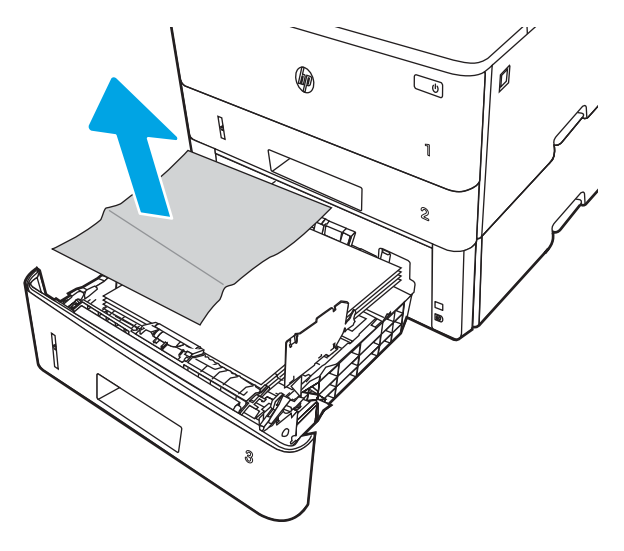

3. 確認後側紙張導板已調整至正確紙張尺寸的缺口。必要時,按壓釋放柄,並將後側紙張導板移至 正確位置。後側紙張導板應會卡入定位。

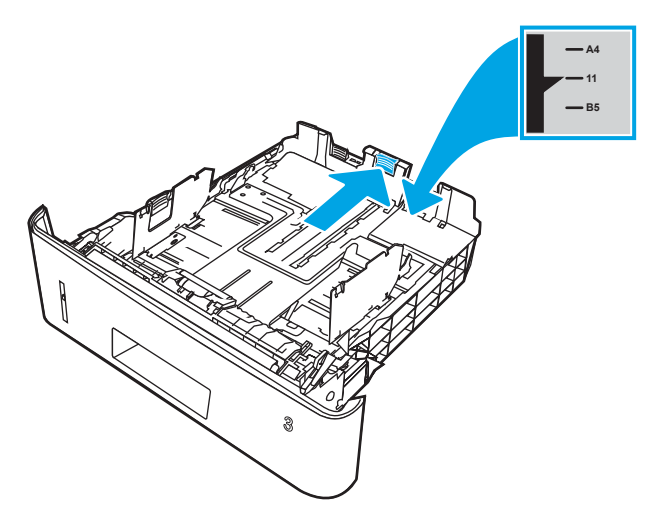

4. 將紙張裝入紙匣。確定紙張四個角均已平整放置,且堆疊的頂部低於最大高度指標。

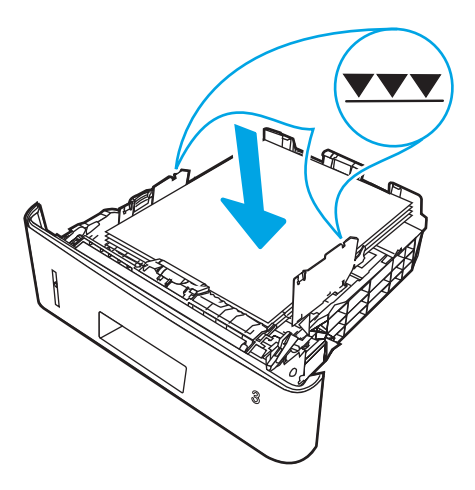

. 重新裝入並合上紙匣。

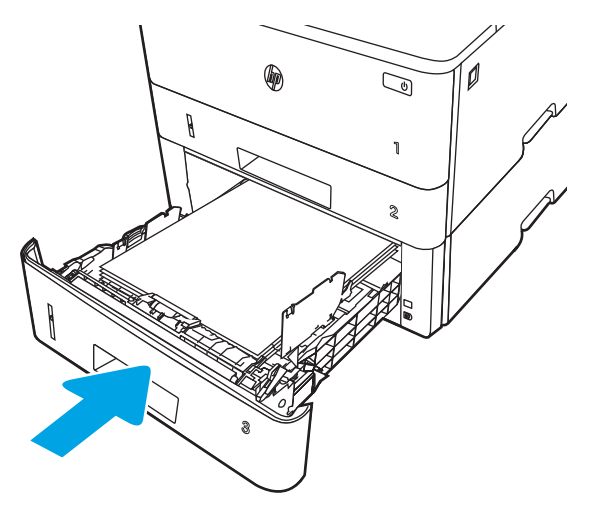

. 按下前側擋門釋放按鈕。

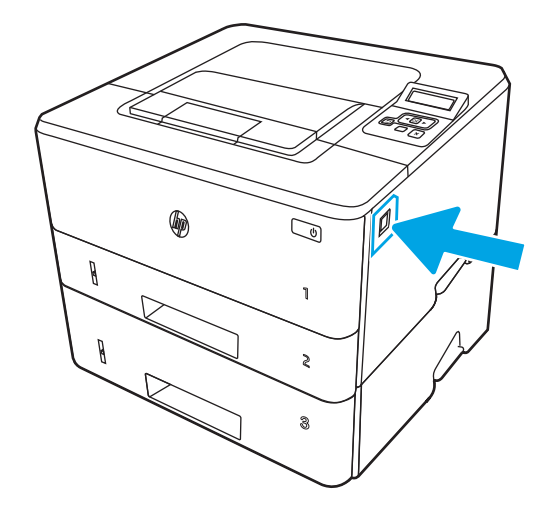

. 打開前側擋門。

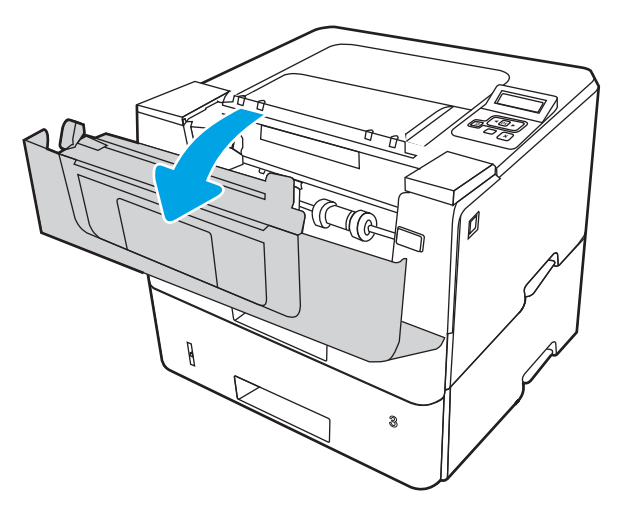

. 取出碳粉匣。

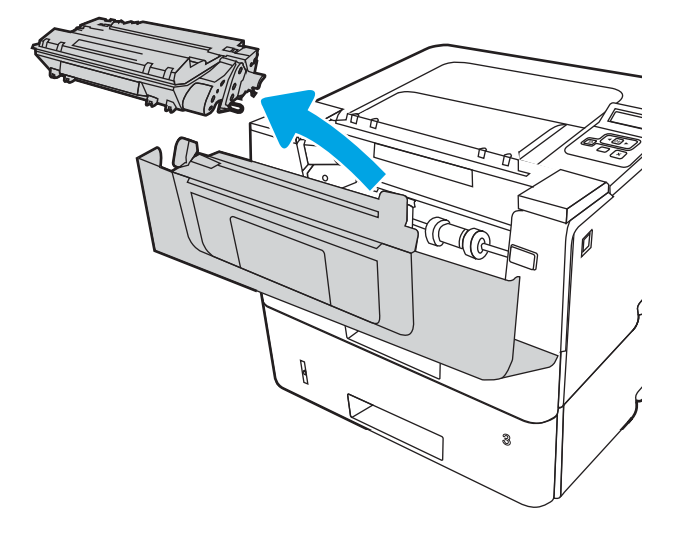

. 抬起卡紙檢修蓋。

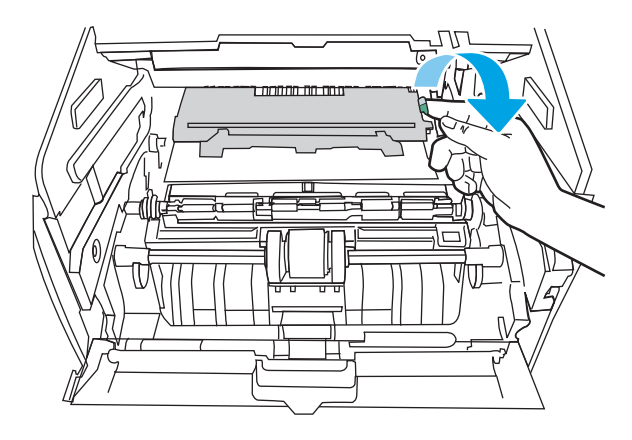

. 取出卡紙。

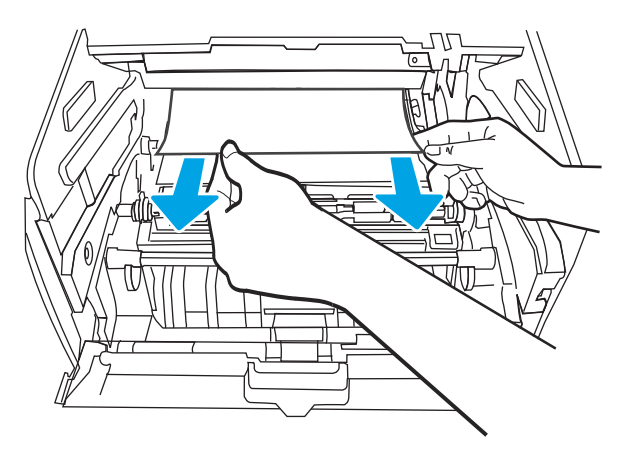

<span id="page-102-0"></span>. 安裝碳粉匣。

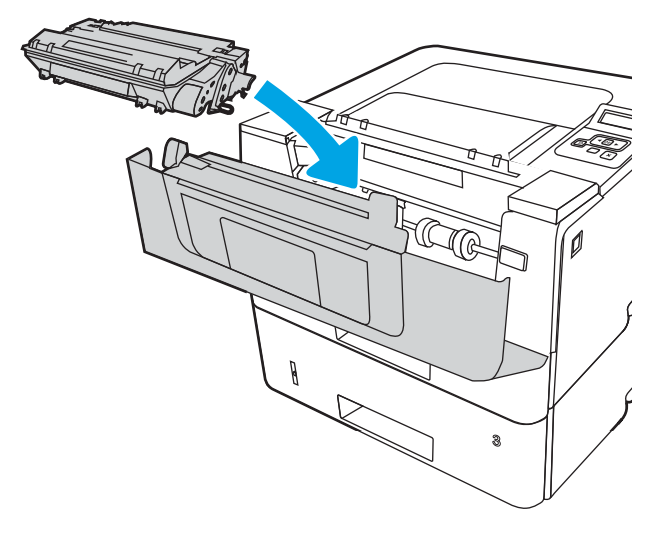

. 關閉前側擋門。

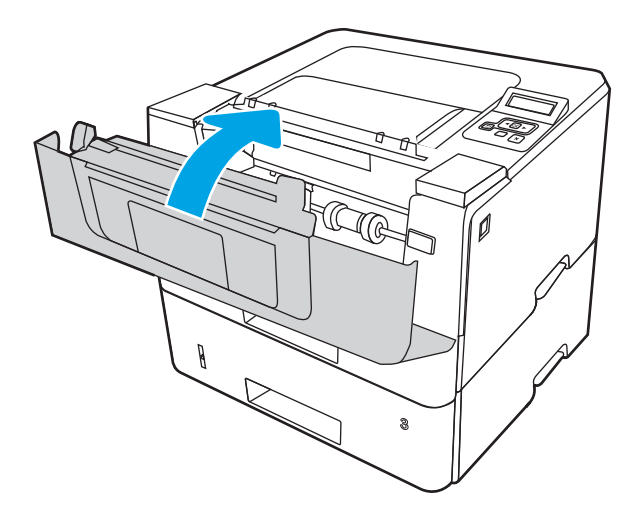

# 清除碳粉匣或熱凝器區域中的卡紙

使用下列程序檢查碳粉匣或熱凝器區域所有可能的卡紙位置是否有紙張。

. 按下前側擋門釋放按鈕。

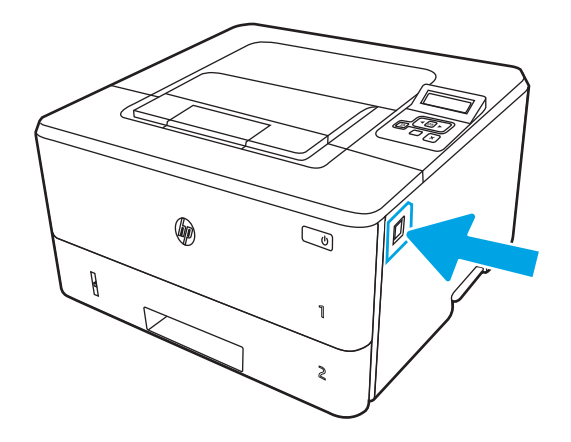

. 打開前側擋門。

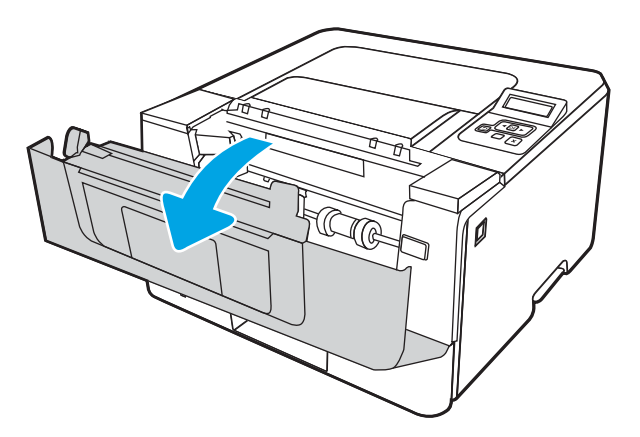

. 取出碳粉匣。

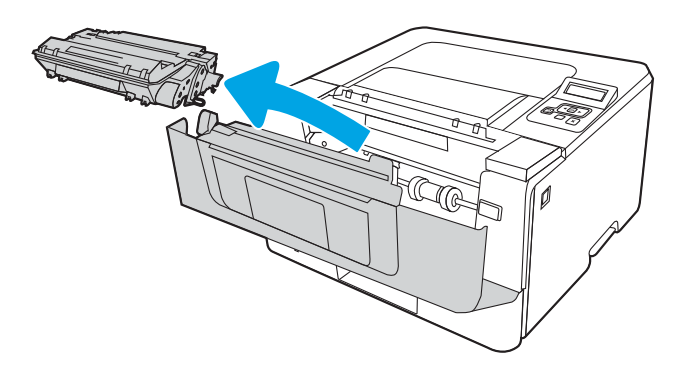

. 抬起卡紙檢修蓋。

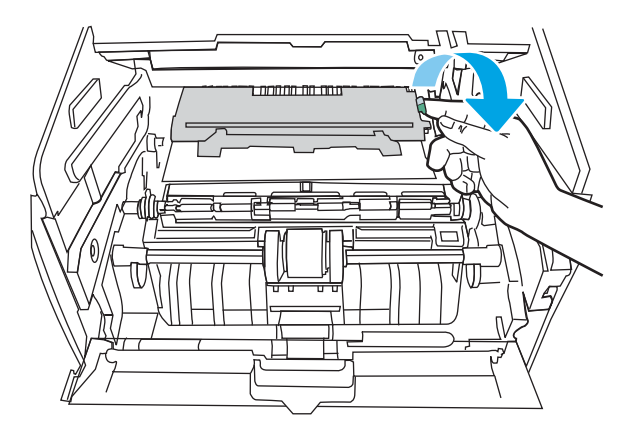

5. 如果看得見卡紙,請取出任何卡紙。

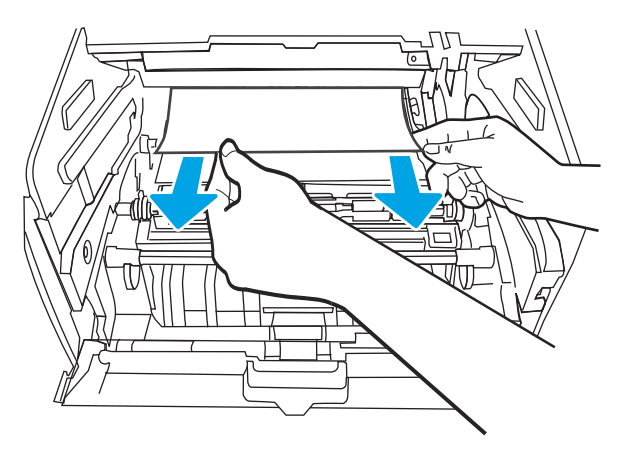

6. 安裝碳粉匣。

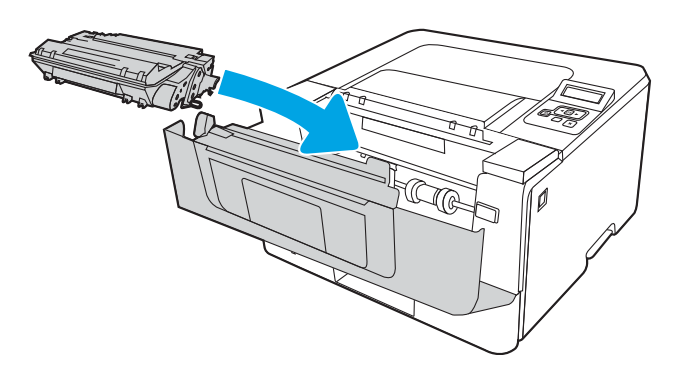

7. 關閉前側擋門。

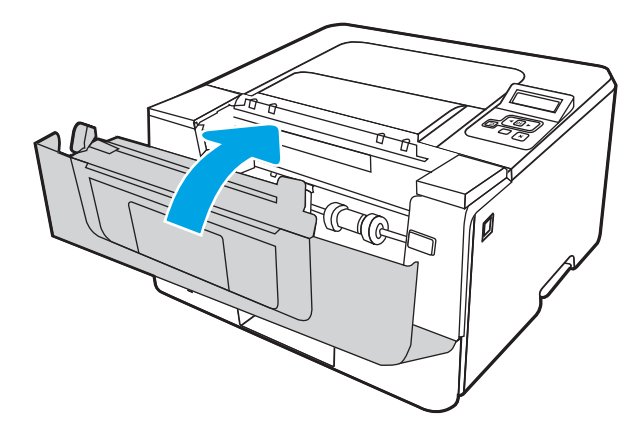

8. 如果碳粉匣擋門內沒有卡紙,請按下前側擋門的釋放按鈕打開前側擋門,然後打開後方機門。

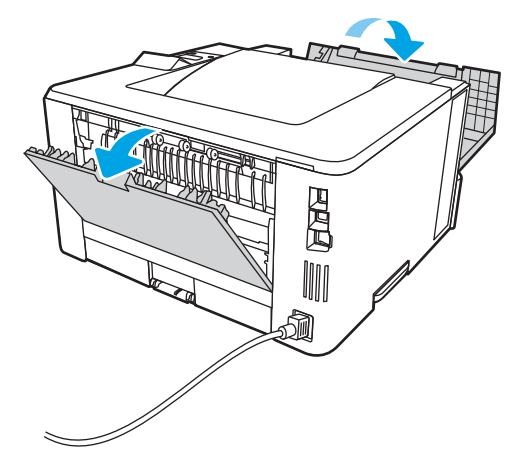

9. 如果看得見卡紙,請從後方機門區域取出任何卡紙。

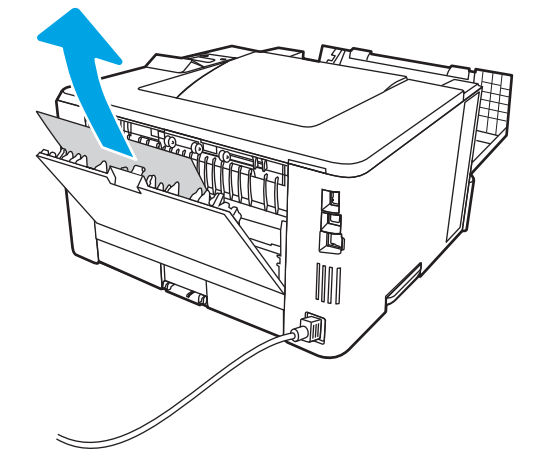

10. 關閉後方機門和前側擋門。

<span id="page-106-0"></span>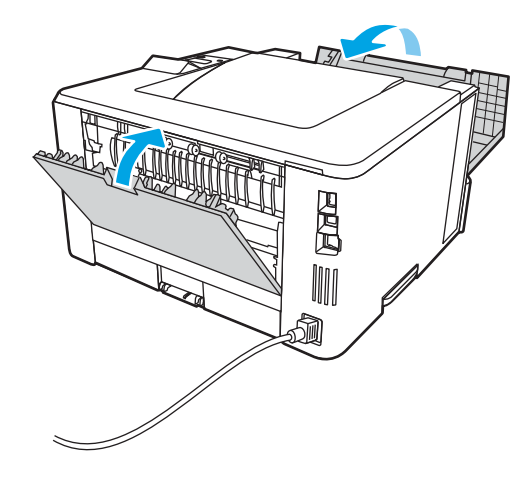

# 清除出紙槽中的卡紙

使用下列程序檢查出紙槽所有可能的相關卡紙位置是否有紙張。

1. 如果在出紙槽內能看到卡紙,請抓住紙張前緣將其取出。

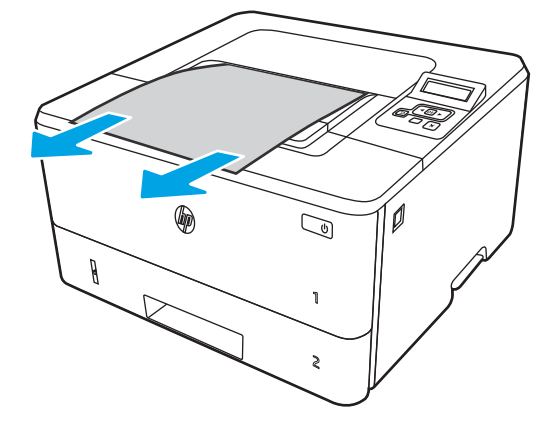

2. 按下前側擋門釋放按鈕。

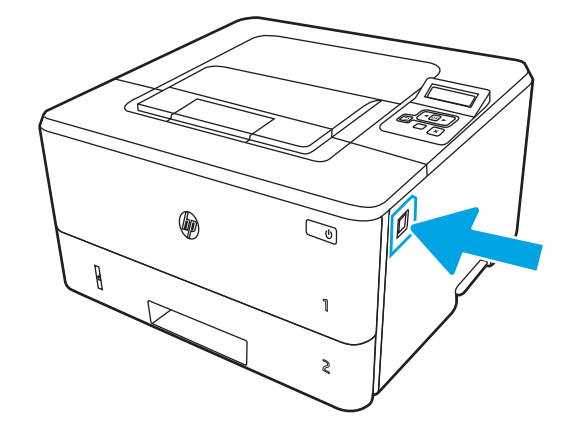

3. 打開前側擋門。

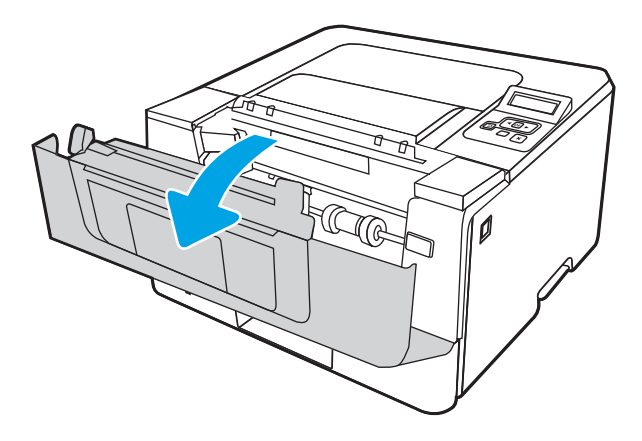

. 打開後側擋門。

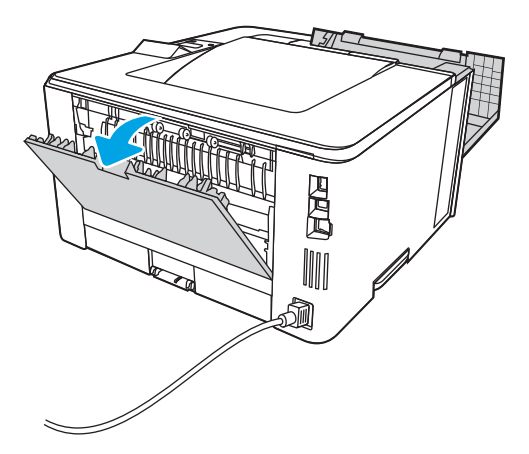

. 取出後側擋門區域中的任何卡紙。

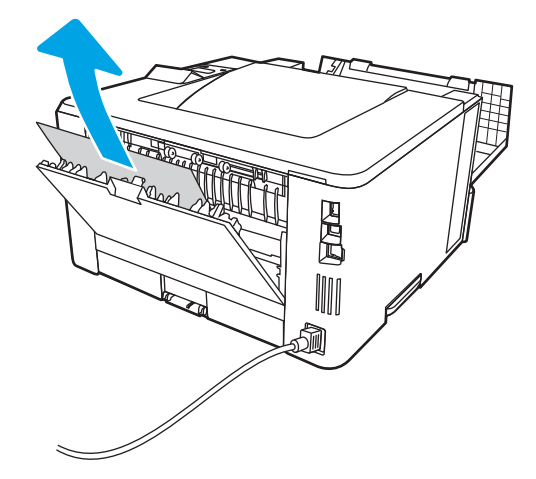

. 關閉後方機門及前側擋門。
<span id="page-108-0"></span>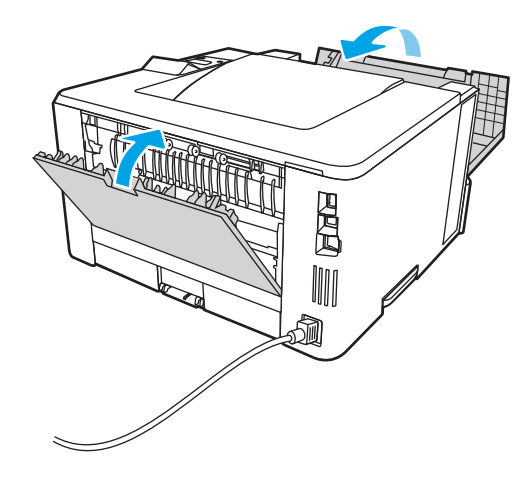

# 清除雙面列印裝置中的卡紙

使用下列程序檢查自動雙面列印裝置所有可能的卡紙位置是否有紙張。

1. 從印表機中完全取出 2 號紙匣。

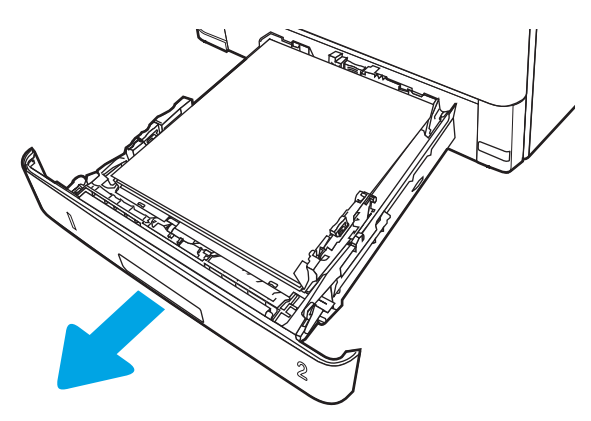

2. 按下綠色按鈕,鬆開雙面列印盤。

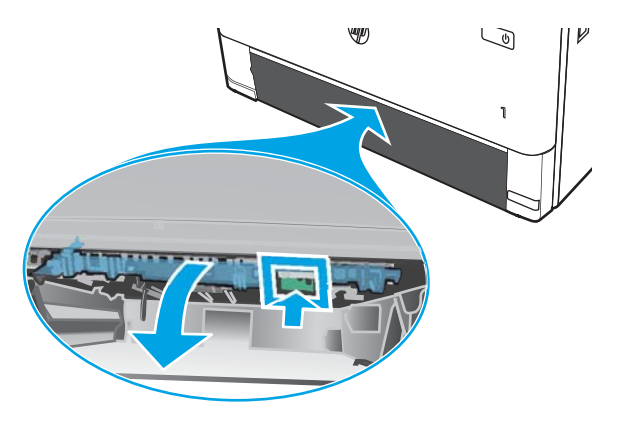

. 取出卡紙。

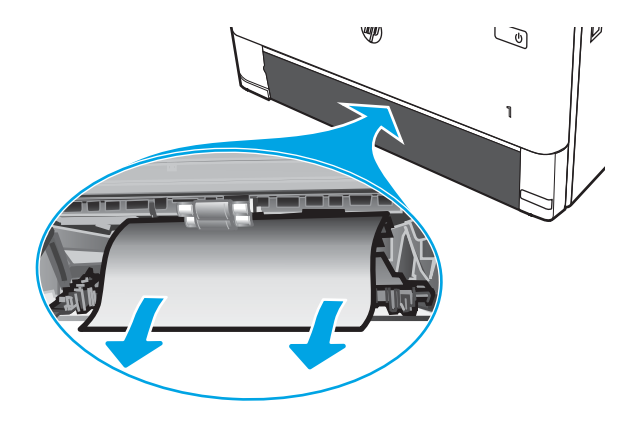

. 闔上雙面列印盤。

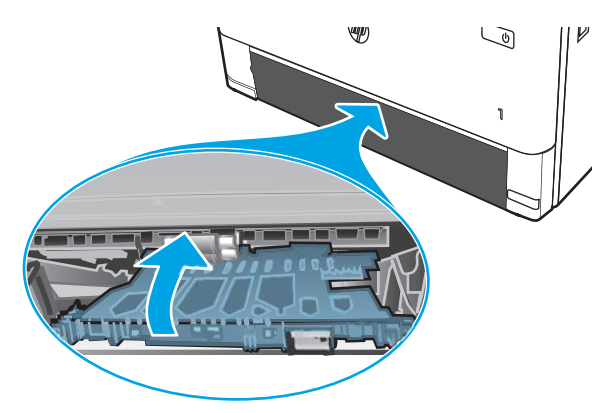

. 重新裝入 2 號紙匣。

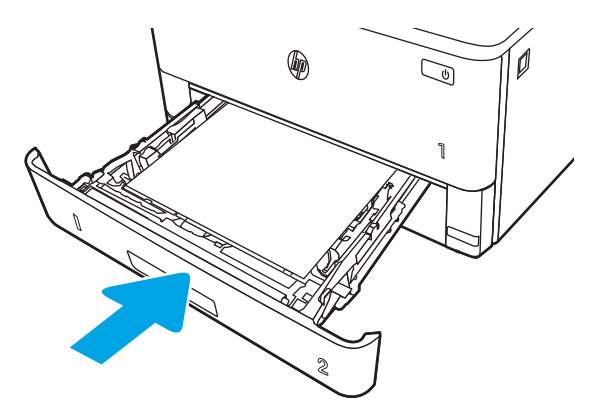

6. 打開前側擋門,然後關閉前側擋門。

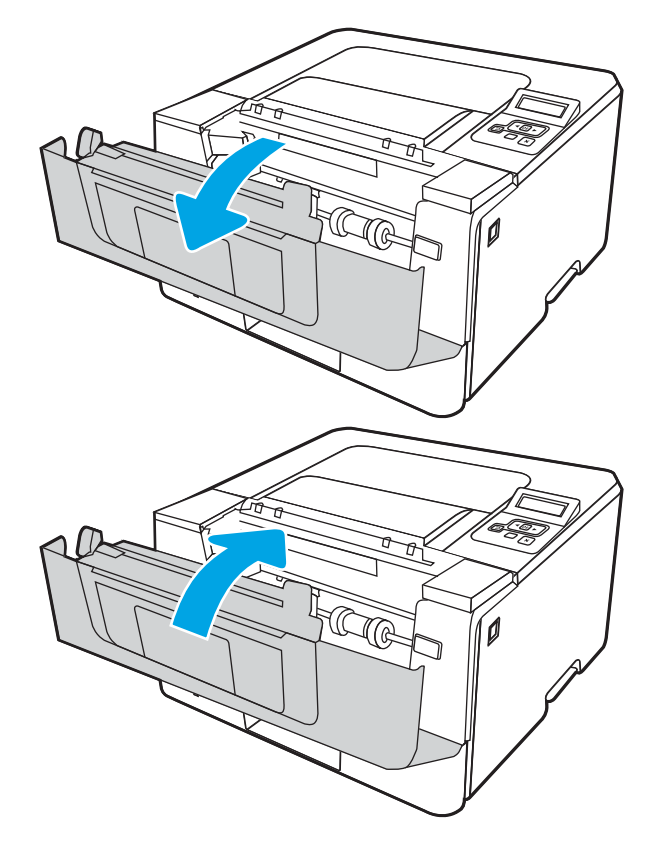

# <span id="page-111-0"></span>解決列印品質問題

檢視下列有關解決列印品質問題的資訊。

- 簡介
- [疑難排解列印品質](#page-112-0)
- [疑難排解影像瑕疵](#page-119-0)

# 簡介

使用以下資訊來疑難排解包括影像品質在內的列印品質問題。 疑難排解步驟可協助解決下列瑕疵:

- 空白頁面
- 黑色頁面
- 紙張捲曲
- 深色或淺色横紋
- 深色或淺色條紋
- 列印結果模糊
- 灰色背景或列印顏色偏深
- 列印顏色偏淺
- 散落的碳粉
- 缺少碳粉
- 有殘落的碳粉
- 傾斜的影像
- 污跡
- 條紋

# <span id="page-112-0"></span>疑難排解列印品質

若要解決列印品質問題,請依序嘗試下列步驟。

- 更新印表機韌體
- 從其他軟體程式列印
- [檢查列印工作的紙張類型設定](#page-113-0)
- [檢查碳粉匣狀態](#page-114-0)
- [列印清潔頁](#page-114-0)
- [目視檢查碳粉匣](#page-115-0)
- [檢查紙張和列印環境](#page-116-0)
- [嘗試使用其他列印驅動程式](#page-117-0)
- [檢查經濟模式設定](#page-117-0)
- [調整列印密度](#page-118-0)

若要排解特定影像瑕疵,請參閱疑難排解影像瑕疵。

### 更新印表機韌體

請嘗試升級印表機韌體。

請參閱 [www.hp.com/support](http://www.hp.com/support) 以瞭解更多資訊。

### 從其他軟體程式列印

請嘗試從其他軟體程式列印。

如果頁面列印正確,則可能是您用來列印的軟體程式發生問題。

### <span id="page-113-0"></span>檢查列印工作的紙張類型設定

從軟體程式列印時,若列印出來的頁面有污跡、模糊不清模、灰暗、紙張捲曲、有殘落的碳粉、碳粉 附著不佳或小面積缺少碳粉,請檢查紙張類型設定。

- 檢查印表機的紙張類型設定
- 檢查紙張類型設定 (Windows)
- 檢查紙張類型設定 (macOS)

#### 檢查印表機的紙張類型設定

在印表機控制面板上檢查紙張類型設定,並視需求變更設定。

- 1. 打開紙匣。
- 2. 確認紙匣裝入正確的紙張類型。
- 3. 關上紙匣。
- 4. 按照控制面板指示操作,以確認或修改紙匣的紙張類型設定。

#### 檢查紙張類型設定 (Windows)

檢查 Windows 的紙張類型設定,並視需求變更設定。

- 1. 從軟體程式中,選擇列印選項。
- 2. 選取印表機,然後按一下**內容或偏好設定**按鈕。
- 3. 按一下紙張/品質標籤。
- 4. 從紙張類型下拉式清單中,按一下更多... 選項。
- 5. 展開**類型:**選項的清單。
- 6. 展開最能描述您所用紙張之紙張類型所屬類別。
- 7. 依據您使用的紙張類型選擇選項,按一下**確定**按鈕。
- 8. 按一下確定按鈕,以關閉文件內容對話方塊。在列印對話方塊中,按一下確定按鈕以列印工作。

#### 檢查紙張類型設定 (macOS)

檢查 macOS 的紙張類型設定,並視需求變更設定。

- 1. 按一下**檔案**選單,然後按一下**列印**選項。
- 2. 在印表機選單中,選擇印表機。
- 3. 按一下顯示詳細資訊或列印份數與頁數。
- 4. 開啟選單下拉式清單,然後按一下**紙張/品質**選單。
- 5. 從媒體類型下拉式清單中選擇類型。
- 6. 按一下列印按鈕。

### <span id="page-114-0"></span>檢查碳粉匣狀態

依照下列步驟檢查碳粉匣中的估計剩餘使用量,以及其他可更換之維護零件的狀態(如果有的話)。

- 步驟 1:列印耗材狀態頁
- 步驟 2:檢查耗材狀態

#### 步驟 1:列印耗材狀態頁

使用控制面板功能表以列印耗材狀態頁。

- 1. 按下 OK 按鈕以顯示主畫面。
- 2. 使用箭頭按鈕與 OK 按鈕以瀏覽至下列功能表並開啟:
	- 1. 設定
	- 2. 報告
	- 3. 耗材狀態頁
- 3. 按下 OK 按鈕以列印報告。

#### 步驟 2:檢查耗材狀態

耗材狀態頁包含碳粉匣與其他可更換之維護零件的資訊。

- 1. 查看耗材狀態報告以檢查碳粉匣的剩餘壽命百分比,以及其他可更換之維護零件的狀態(如果有 的話)。
	- 使用估計使用壽命已盡的碳粉匣時,可能發生列印品質問題。耗材存量嚴重不足時,耗材狀 態頁會發出指示。
	- 當耗材狀態頁或 EWS 中顯示此耗材的 HP 頂級防護保固終止的訊息時,HP 頂級防護保固即到 期。
	- 除非列印品質不佳,否則此時也可以不更換碳粉匣。請考慮準備更換用碳粉匣,以便於列印 品質不佳時進行安裝。
	- 如果您確定需要更換碳粉匣,或其他可更換之維護零件,耗材狀態頁會列出原廠 HP 零件編 號。
- 2. 查看您使用的是否為原裝 HP 碳粉匣。

原廠 HP 碳粉匣上面會有「HP」字樣或 HP 標誌。如需更多關於辨識 HP 碳粉匣的資訊,請前往 [www.hp.com/go/learnaboutsupplies](http://www.hp.com/go/learnaboutsupplies)。

#### 列印清潔頁

在列印過程中,紙張、碳粉以及灰塵微粒都可能堆積在印表機內部,造成列印品質問題,例如碳粉斑 點或汙跡、汙漬、條紋、線條或重複的痕跡。

您可使用下列程序列印清潔頁。

- 1. 按下 OK 按鈕以顯示主畫面。
- 2. 使用箭頭按鈕與 OK 按鈕以瀏覽至下列功能表並開啟:
- <span id="page-115-0"></span>1. 設定
- 2. 印表機維護
- 3. 列印品質工具
- 4. 清潔頁
- $3.$  出現提示時,請在紙匣中裝入一般 Letter 或 A4 尺寸的紙張,然後按下 OK。 印表機控制面板會顯示**清潔**訊息。請稍候,等待程序完成,再丟棄列印的紙張。

### 目視檢查碳粉匣

按照這些步驟來檢查每個碳粉匣:

- 1. 從印表機取出碳粉匣,確認已撕下密封膠帶。
- 2. 檢查記憶體晶片是否損壞。
- 3. 檢查綠色感光鼓的表面。

注意:請勿觸碰感光鼓。感光鼓上的指紋會造成列印品質的問題。

- 4. 如果感光鼓上出現刮痕、指紋或其他損害,請更換碳粉匣。
- 5. 重新安裝碳粉匣,然後列印幾頁以查看問題是否已解決。

### <span id="page-116-0"></span>檢查紙張和列印環境

使用下列資訊檢查紙張選擇和列印環境。

- 步驟 1:使用符合 HP 規格的紙張
- 步驟 2:檢查環境
- 步驟 3:設定個別紙匣校正

#### 步驟 1:使用符合 HP 規格的紙張

部分的列印品質問題起因是使用不符合 HP 規格的紙張。

- 一律使用印表機支援的紙張類型和磅數。
- 使用的紙張品質良好,且沒有切縫、刻痕、撕裂、污點、起毛、灰塵、皺褶、缺孔、釘書針,或 是頁邊捲曲或彎曲等情形。
- 不使用列印過的紙張。
- 請使用不含金屬物質例如亮粉的紙張。
- 使用雷射印表機專用的紙張。不使用噴墨印表機專用的紙張。
- 不使用太粗糙的紙張。使用較平滑的紙張通常列印品質較佳。

#### 步驟 2:檢查環境

環境可能直接影響列印品質,並且是列印品質或進紙問題的常見原因。請嘗試下列解決方案:

- 將印表機從通風良好的位置移開,例如打開的窗戶或門,或是冷氣風口。
- 請確定印表機沒有暴露在印表機規格之外的溫度或濕度之中。
- 請勿將印表機置於密閉空間裡,例如櫥櫃中。
- 請將印表機置於堅固的平面上。
- 請移除阻擋印表機出風口的任何物品。印表機的每一側(包括頂端)都必須保持通風良好。
- 請避免讓印表機接觸到空氣中的碎屑、灰塵、蒸氣、油脂或其他物質,以免這些物質殘留在印表 機內部。

#### 步驟 3:設定個別紙匣校正

從特定紙匣列印時,如果列印頁面上的文字或影像沒有正確置中或對齊,請按照這些步驟進行。

- 1. 按下 OK 按鈕以顯示主畫面。
- 2. 使用箭頭按鈕與 OK 按鈕以瀏覽至下列功能表並開啟:
	- 1. 設定
	- 2. 紙匣管理
	- 3. 影像調整,然後選擇要調整的紙匣
	- 4. 列印測試頁
- <span id="page-117-0"></span>3. 遵循列印頁面上的指示進行。
- 4. 再次捲動至列印測試頁以確認結果,然後視需要進行進一步調整。

#### 嘗試使用其他列印驅動程式

表格 6-3 列印驅動程式

當您從軟體程式列印,而列印頁面中的圖形出現不應有的線條、遺漏文字或圖形、格式不正確或字型 被替換,請嘗試其他列印驅動程式。

從 HP 網站下載下列任何驅動程式:[www.hp.com/support/ljM304](http://www.hp.com/support/ljM304) 或 [www.hp.com/support/ljM404](http://www.hp.com/support/ljm404)。

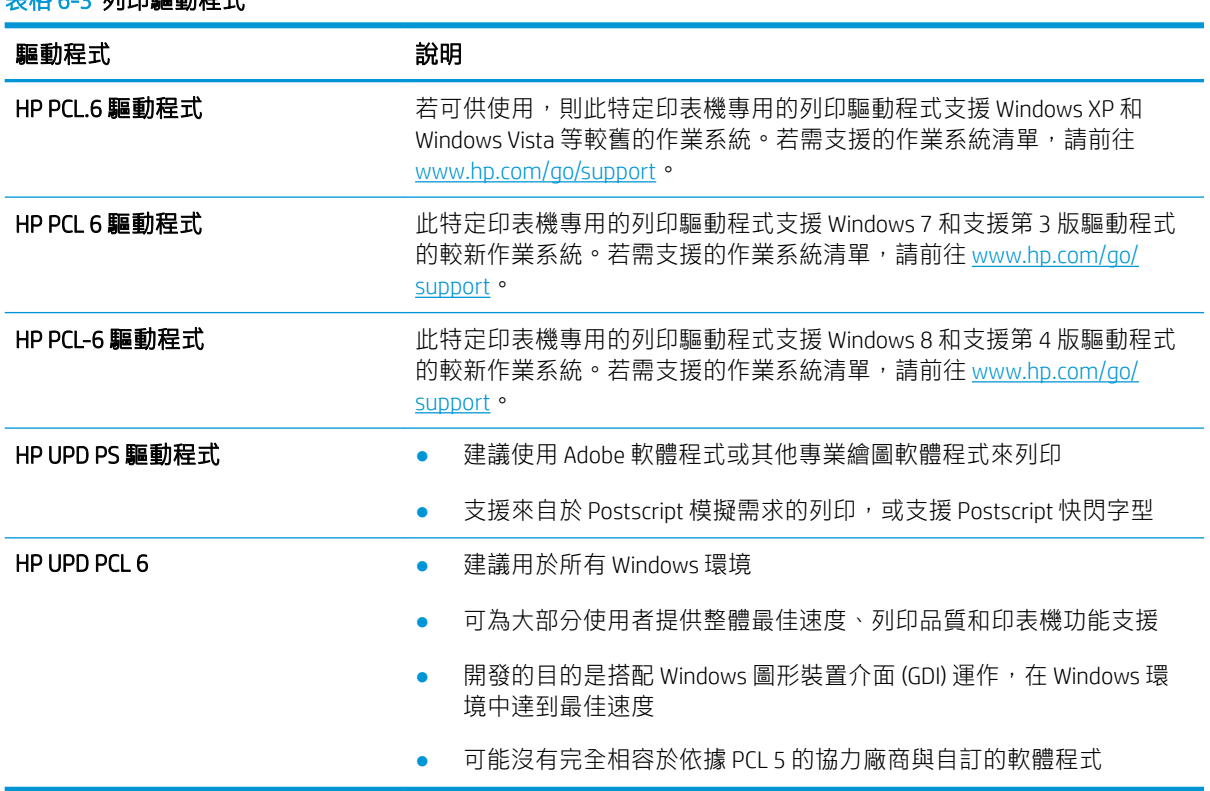

### 檢查經濟模式設定

HP 不建議全天候使用經濟模式。<br>HP 不建議全天候使用經濟模式。若全天候使用經濟模式, 碳粉存量可使用的時間可能會超過碳粉匣機 械零件的使用壽命。若列印品質開始降低且品質不佳,請考慮更換碳粉匣。

 $\dddot{\Xi}$  附註:此功能需搭配 Windows 的 PCL 6 列印驅動程式使用。如果您不是使用該驅動程式,您可以使用 HP 內嵌式 Web 伺服器來啟用該功能。

如果整個頁面太深或太淺,請依照下列步驟執行。

- 1. 從軟體程式中,選擇**列印**選項。
- 2. 選取印表機,然後按一下**內容**或偏好設定按鈕。
- 3. 按一下紙張/品質標籤, 找到列印品質區域。
- 4. 如果整個頁面太暗,請使用下列設定:
- <span id="page-118-0"></span>● 選取 600 dpi 選項(若可供使用)。
- 選取經濟模式核取方塊以啟用功能。

如果整個頁面太淺,請使用下列設定:

- **選取 FastRes 1200 選項 (若可供使用) 。**
- 清除**經濟模式**核取方塊即可停用功能。
- 5. 按一下**確定**按鈕,以關閉**文件內容**對話方塊。在**列印**對話方塊中,按一下**確定**按鈕以列印工作。

#### 調整列印密度

當您的列印結果太密集或顏色太淺,請調整列印密度。

完成下列步驟以調整列印密度。

 $1.$  使用下列其中一種方法,開啟 HP 內嵌式 Web 伺服器 (EWS):

#### 直接連線印表機:

- a. 開啟 HP Printer Assistant:
	- Windows 10 : 從開始功能表依序按一下所有應用程式和 HP,然後選擇印表機名稱。
	- Windows 8.1 : 按一下開始畫面左下角的向下箭號,然後選擇印表機名稱。
	- Windows 8:以滑鼠右鍵按一下「開始」畫面的空白區域,在應用程式列上按一下**所有** 應用程式,然後選擇印表機名稱。
	- Windows 7:在電腦桌面上按一下**開始**、選擇**所有程式**、按一下 HP、按一下印表機的資 料夾,然後選擇印表機名稱。
- b. 在 HP Printer Assistant 選擇列印,然後選擇 印表機首頁 (EWS)。

#### 網路連線印表機:

- a. 在印表機控制面板上,按下 OK 按鈕以顯示主畫面。
- b. 使用箭頭按鈕與 OK 按鈕以瀏覽至下列功能表並開啟:
	- 1. 設定
	- 2. 網路設定
	- 3. 一般設定
- c. 在「一般設定」功能表上,選擇顯示 IP 位址,然後選擇是以顯示印表機的 IP 位址或主機名 稱。

<span id="page-119-0"></span>d. 開啟 Web 瀏覽器,然後在位址列中輸入印表機控制面板上顯示的 IP 位址或主機名稱。按下電 腦鍵盤上的 Enter 鍵。EWS 隨即開啟。

https://10.10.XXXXV

- $\bar{\mathbb{B}}$  附註:如果網頁瀏覽器顯示訊息,指出網站可能不安全,請選擇繼續瀏覽網站的選項。存取 此網站不會對電腦造成任何傷害。
- 2. 在 EWS 首頁畫面中, 按一下**設定**標籤。
- 3. 在左側導覽窗格中,按一下**偏好設定**以展開選項,然後按一下一般印表機設定。
- 4. 在列印密度下方,使用下拉式清單選擇所需的設定。
- 5. 按一下套用以儲存變更。

### 疑難排解影像瑕疵

檢視影像瑕疵的範例和解決這些瑕疵的步驟。

#### 表格 6-4 影像瑕疵表格快速參考指南

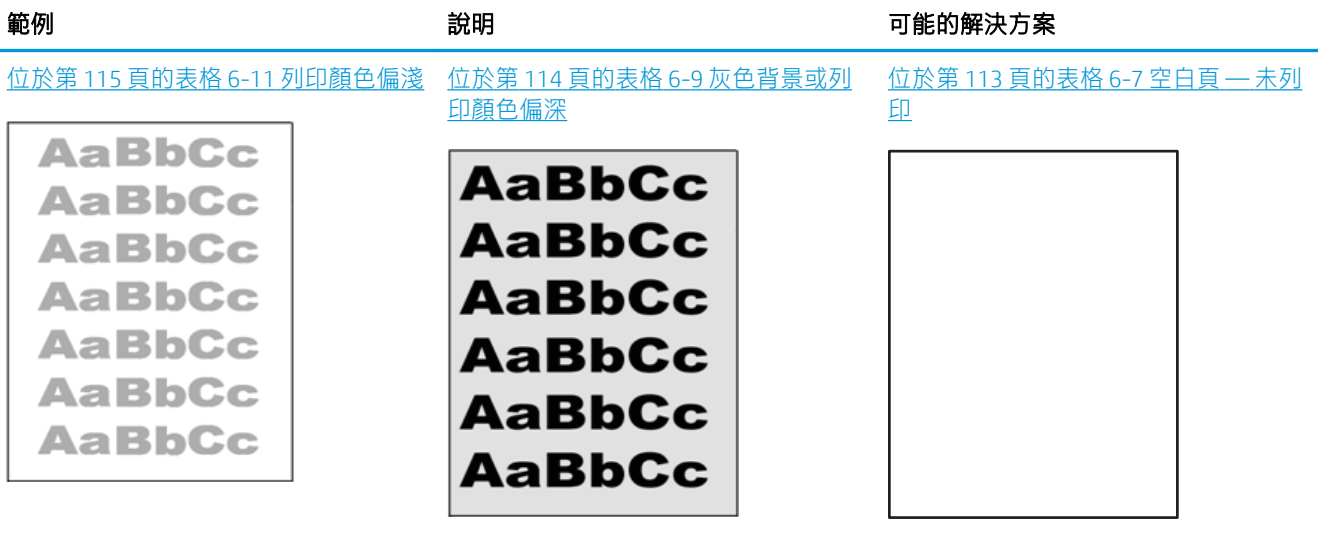

#### 表格 6-4 影像瑕疵表格快速參考指南 (續)

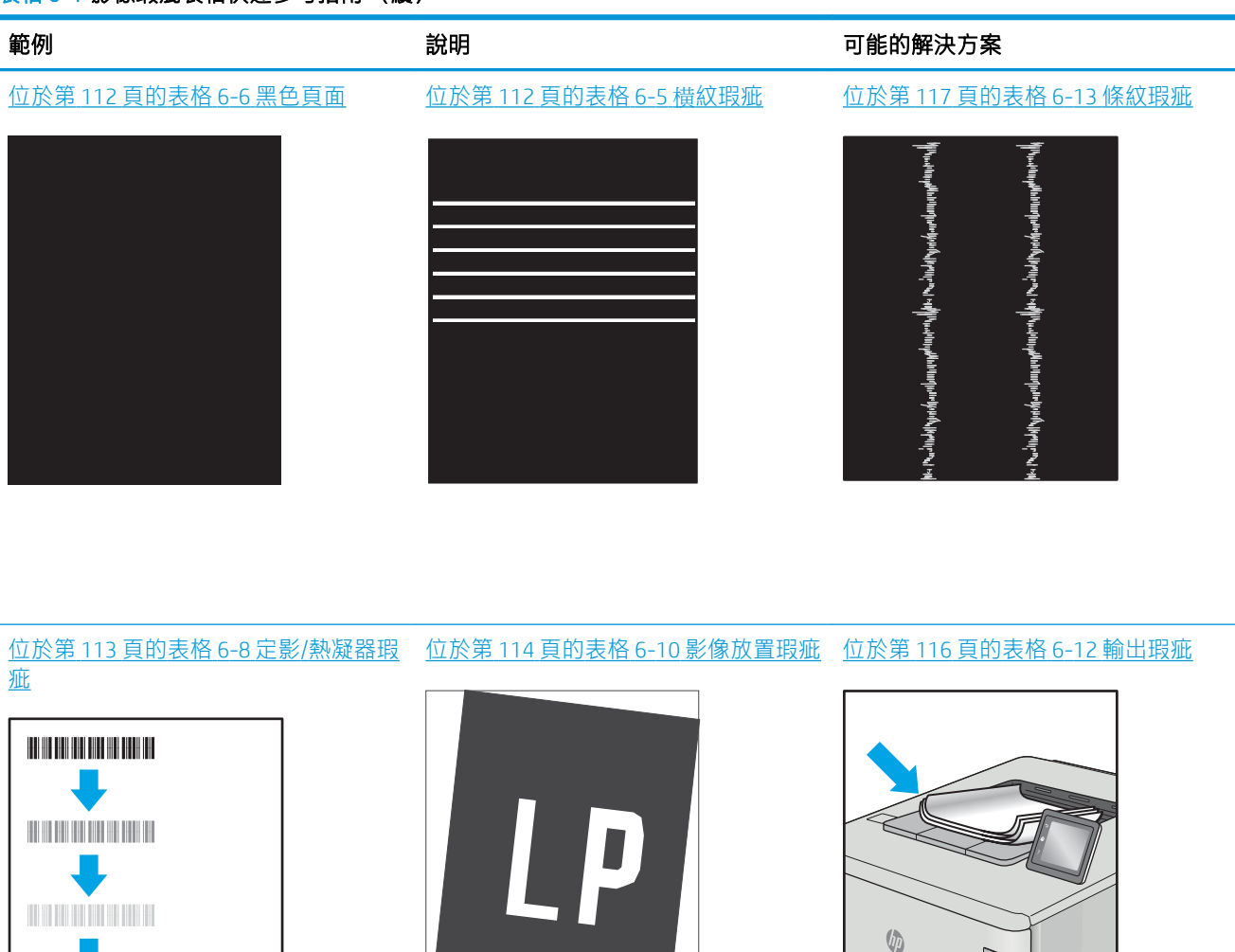

不管原因為何,影像瑕疵通常可使用相同的步驟來解決。使用下列步驟作為解決影像瑕疵問題的起 點。

- 1. 重新列印文件。列印品質瑕疵可能會因本質而間歇發生,也可能在後續列印中完全不再出現。
- 2. 檢查一或多個碳粉匣的狀況。如果碳粉匣處於**嚴重不足**狀態(已過額定使用壽命),請更換碳粉 匣。
- 3. 請確定驅動程式與紙匣列印模式設定符合紙匣中裝入的紙材。請嘗試使用不同的整令紙材或不同 的紙匣。請嘗試使用不同的列印模式。
- 4. 請確定印表機位於支援的作業溫度/濕度範圍內。
- 5. 請確定印表機支援紙張類型、尺寸與磅數。請參閱 [support.hp.com](http://support.hp.com), 取得印表機支援的紙張尺寸和 類型清單。

 $\overline{\mathbb{B}}$  附註:「熱凝」一詞指的是列印程序中碳粉附著於紙張的那部份。

 $\mathbb{Q}$ 

<span id="page-121-0"></span>下列範例描述短邊先通過印表機的 Letter 尺寸紙張。

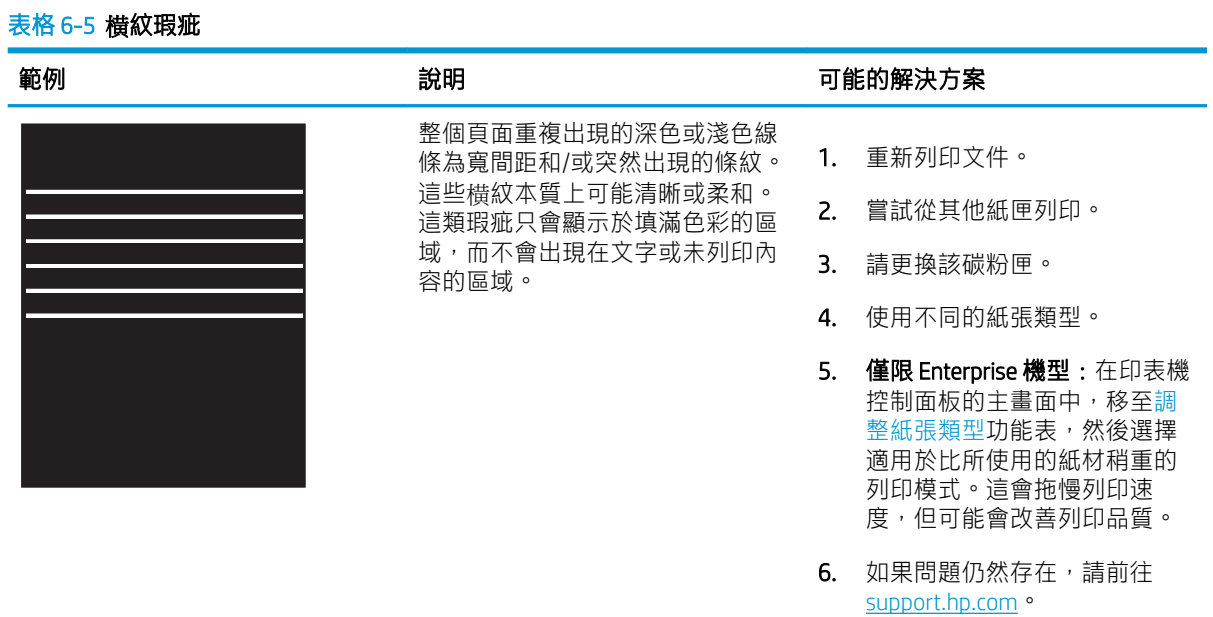

#### 表格 6-6 黑色頁面

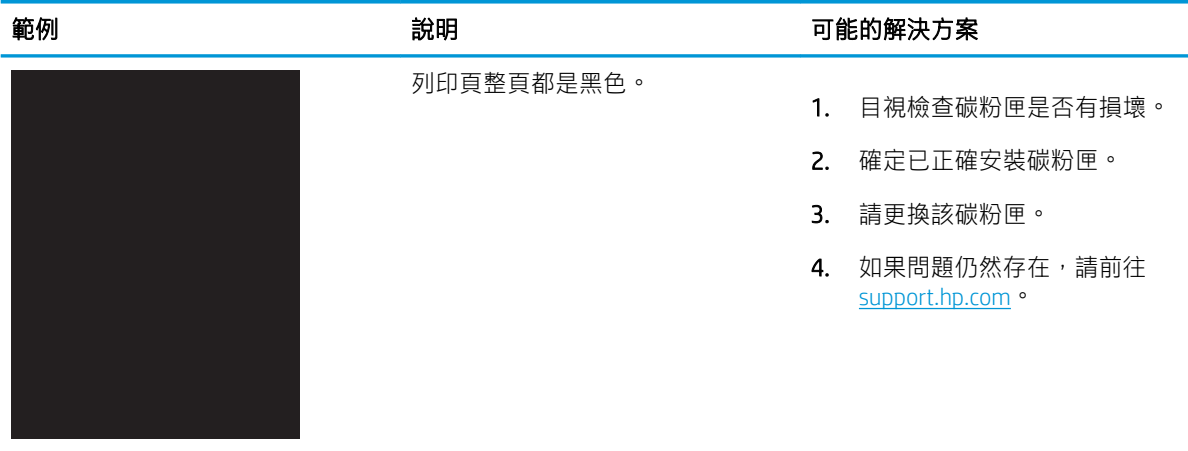

#### <span id="page-122-0"></span>表格 6-7 空白頁 — 未列印

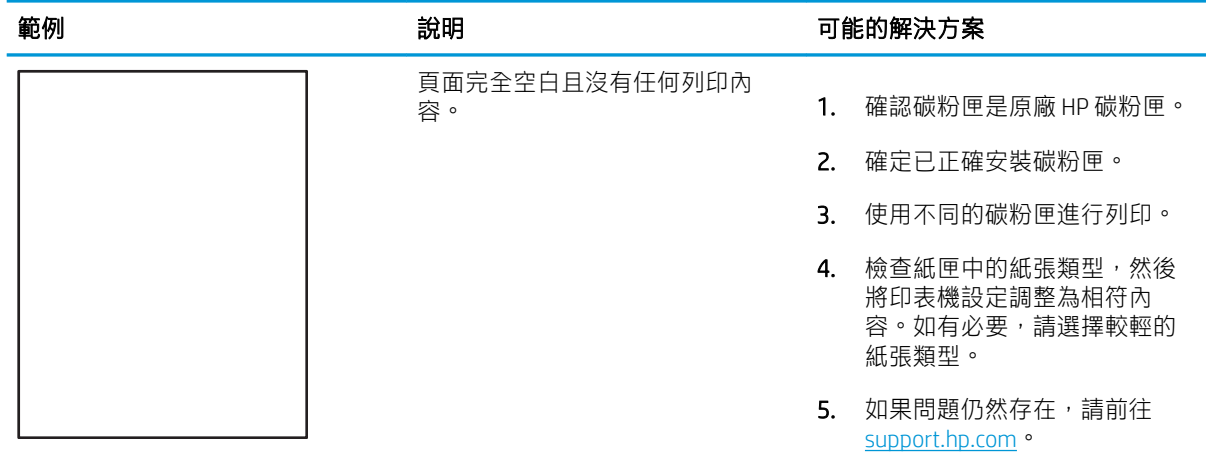

#### 表格 6-8 定影/熱凝器瑕疵

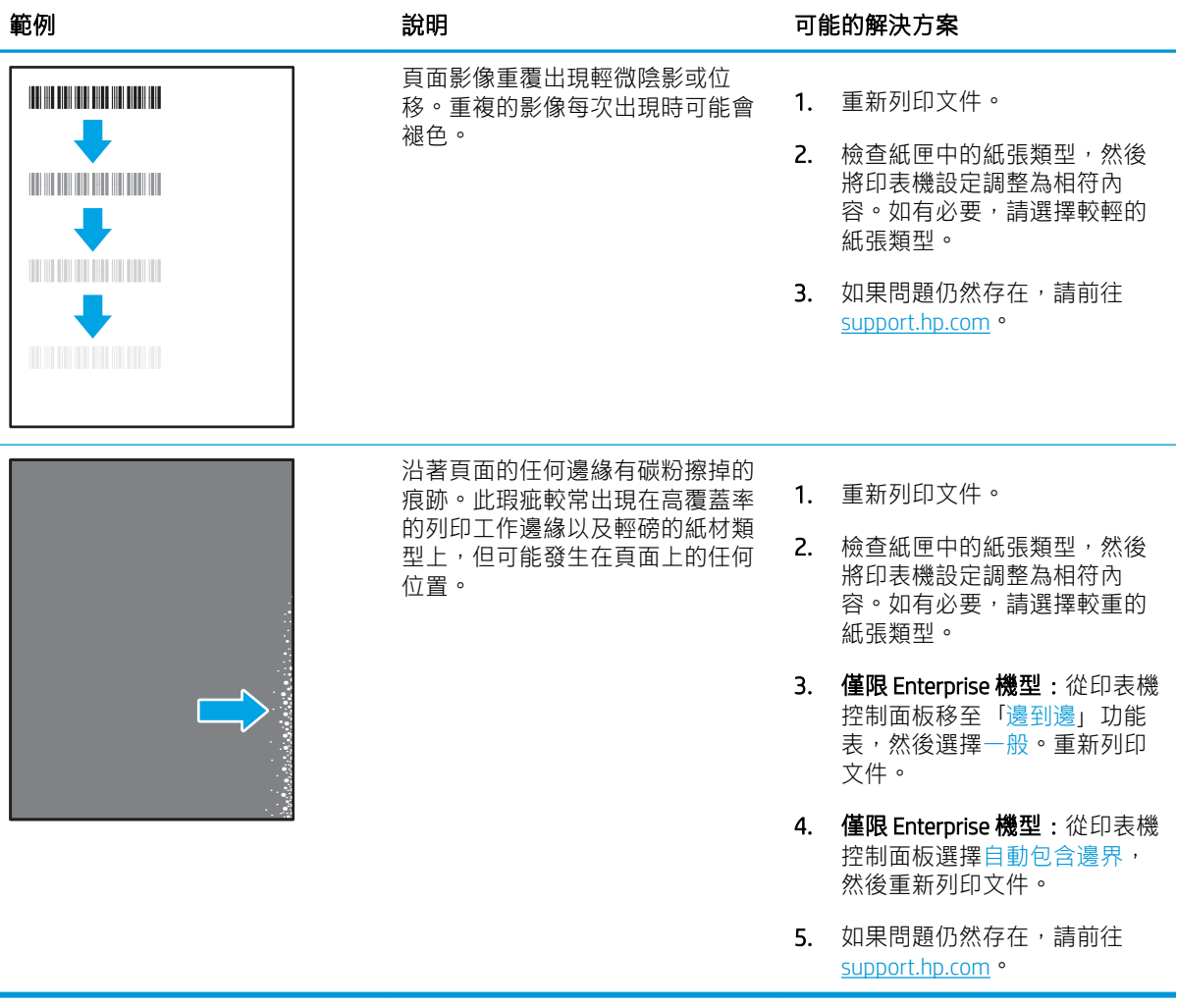

#### <span id="page-123-0"></span>表格 6-9 灰色背景或列印顏色偏深

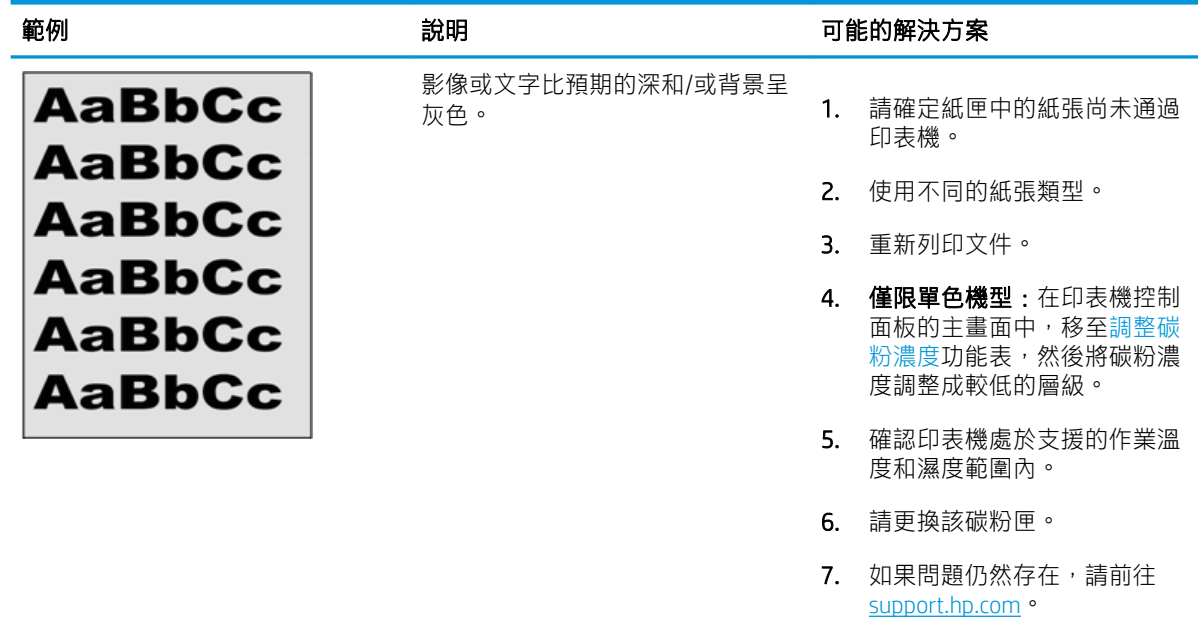

#### 表格 6-10 影像放置瑕疵

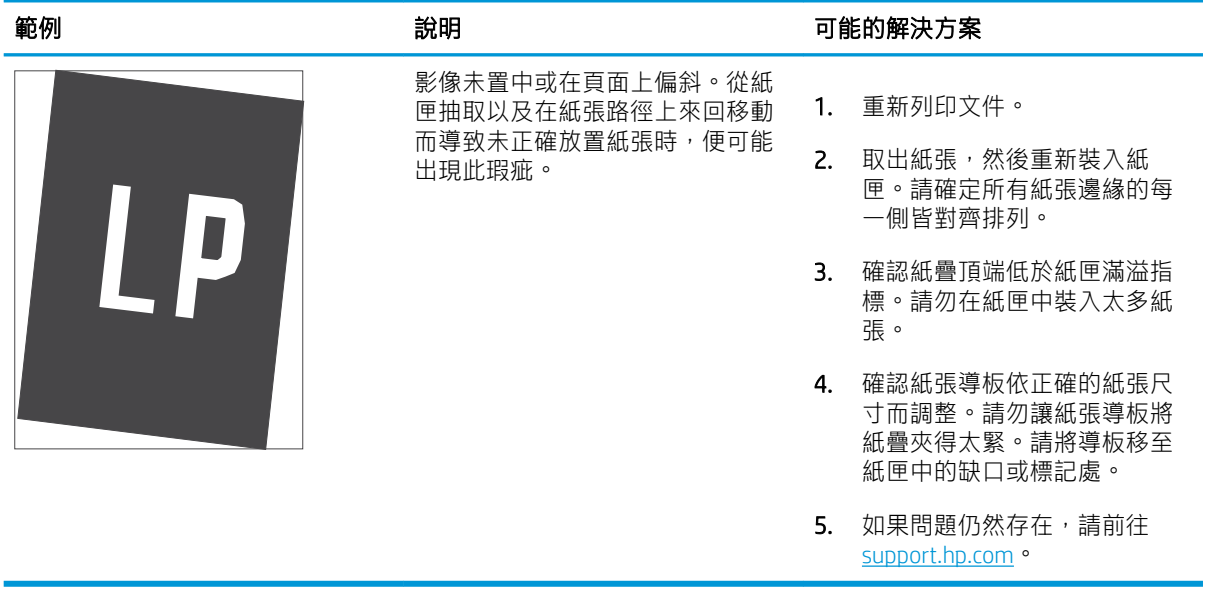

#### <span id="page-124-0"></span>表格 6-11 列印顏色偏淺

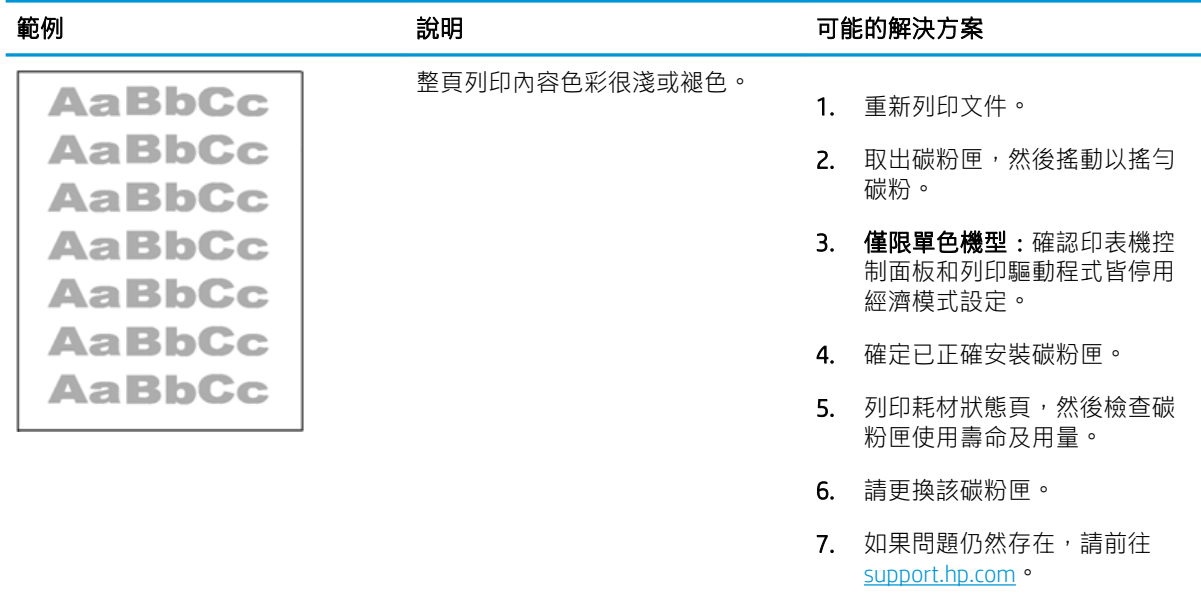

#### <span id="page-125-0"></span>表格 6-12 輸出瑕疵

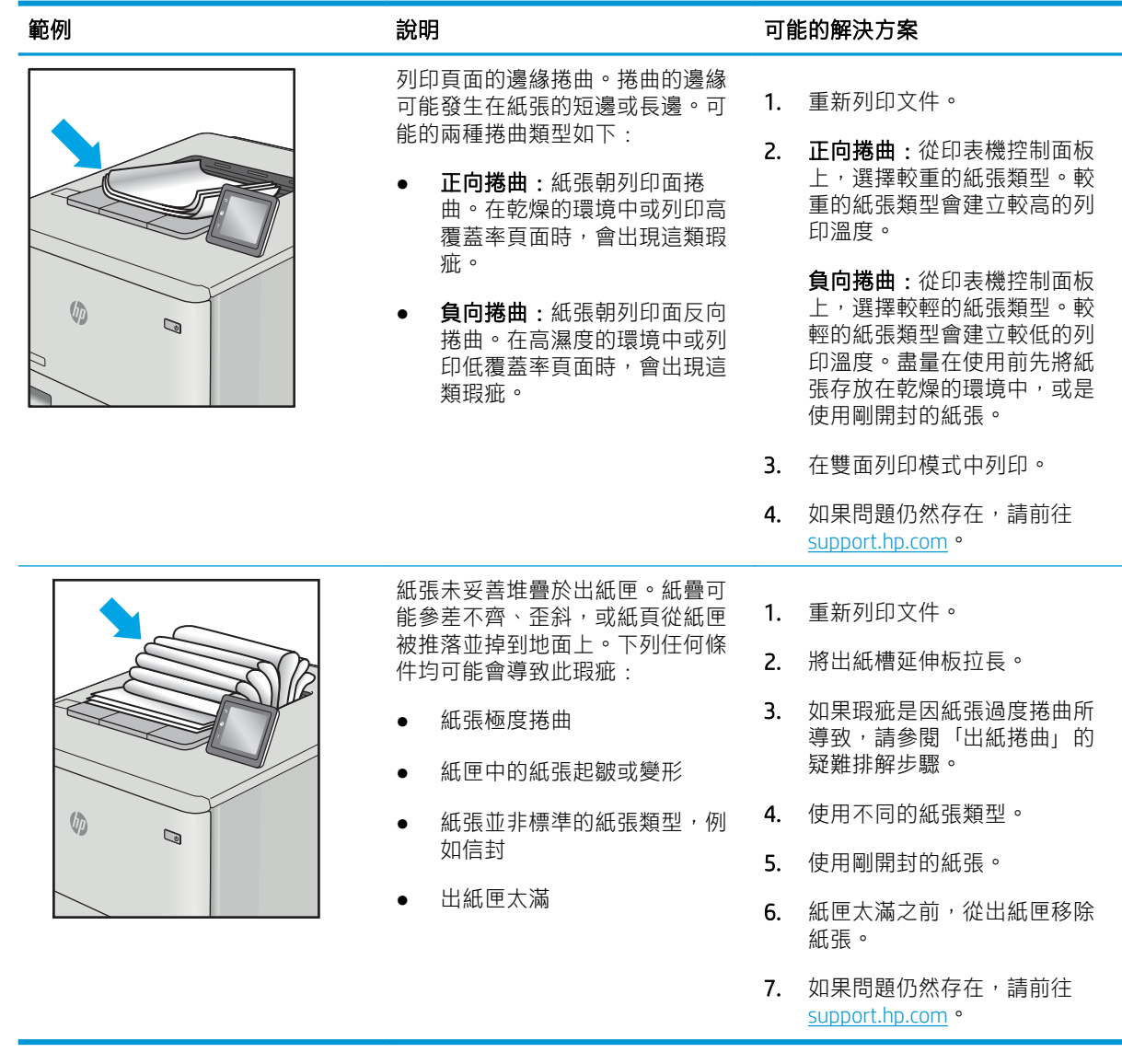

۰

#### <span id="page-126-0"></span>表格 6-13 條紋瑕疵

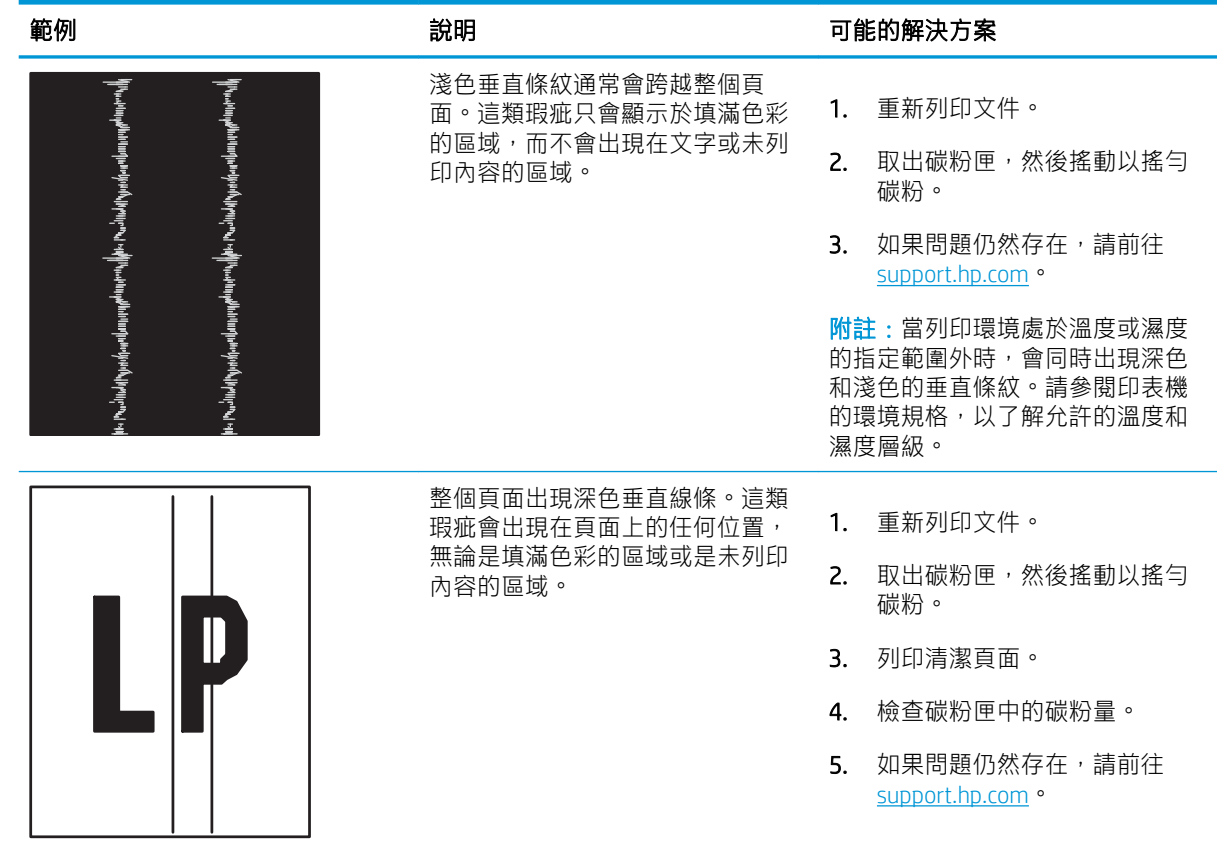

# <span id="page-127-0"></span>解決有線網路問題

檢查下列資訊以解決有線網路問題。

- 簡介
- 實際連線狀況不佳
- 電腦無法與印表機通訊
- [印表機使用的網路連結和雙面列印設定不正確](#page-128-0)
- [新軟體程式可能造成相容性問題](#page-128-0)
- [電腦或工作站可能設定錯誤](#page-128-0)
- [印表機停用或其他網路設定不正確](#page-128-0)

# 簡介

某些類型的問題可能表示網路通訊有問題。其中包含下列問題:

### 實際連線狀況不佳

檢查纜線連接。

- 1. 確認印表機已透過長度合適的纜線連接到正確的網路連接埠。
- 2. 請確認纜線連線是安全的。
- 3. 看看印表機背面的網路連接埠,確認指示網路流量的琥珀色活動指示燈閃爍,而指示網路連線的 綠色連結狀態指示燈持續亮起。
- 4. 如果問題繼續存在,請嘗試使用不同纜線或集線器上的連接埠。

### 電腦無法與印表機通訊

確認印表機正在與網路和您的電腦通訊。

- 1. 以 ping 網路的方式測試網路通訊。
	- a. 開啟電腦上出現的指令行提示。
		- 若為 Windows,按一下**開始**,按一下**執行**,輸入 cmd,然後按下 Enter。
		- 如果是 macOS, 請依序前往**應用程式和公用程式**, 然後開啟**終端機**。
	- b. 輸入 ping,後面加上印表機的 IP 位址。
	- c. 如果視窗顯示往返時間,表示網路運作正常。
- 2. 如果 ping 指令失敗, 請確認網路集線器已開啟, 然後確認網路設定、印表機及電腦都設定為相同 網路(亦稱為子網路)。
- 3. 開啟印表機內容,然後按一下連接埠標籤。確認已選擇現用的的印表機 IP 位址。印表機 IP 位址列 於印表機組態頁。
- <span id="page-128-0"></span>4. 如果已使用 HP 標準 TCP/IP 連接埠安裝印表機,請選擇標示為**永遠以此印表機列印,即使其 IP 位址** 變更亦是如此的方塊。
- 5. 如果已使用 Microsoft 標準 TCP/IP 連接埠安裝印表機, 請使用印表機的主機名稱而非 IP 位址。
- 6. 如果 IP 位址正確,請刪除印表機,然後再新增一次。
- 7. 重新安裝印表機軟體和驅動程式。

### 印表機使用的網路連結和雙面列印設定不正確

HP 建議這些設定保持自動模式(預設設定)。如果變更這些設定,也必須變更網路的這些設定。

### 新軟體程式可能造成相容性問題

請確認所有新軟體程式皆已正確安裝,並使用正確的列印驅動程式。

### 電腦或工作站可能設定錯誤

電腦設定不正確可能會造成列印發生問題。

- 1. 請檢查網路驅動程式、列印驅動程式與網路重新導向設定。
- 2. 請確認作業系統設定是否正確。

## 印表機停用或其他網路設定不正確

檢查網路設定。

- 1. 檢視印表機的組態/網路頁,以檢查網路設定與通訊協定的狀態。
- 2. 必要時重新設定網路設定。

# <span id="page-129-0"></span>解決無線網路問題

若要解決網路問題,請依序嘗試下列步驟。

- 簡介
- 無線連線核對清單
- [無線組態完成後印表機無法列印](#page-130-0)
- [印表機無法列印,且電腦裝有協力廠商防火牆](#page-130-0)
- [移動無線路由器或印表機之後無線連線無法運作](#page-130-0)
- [無法將更多電腦連線到無線印表機](#page-130-0)
- [無線印表機連線](#page-131-0) VPN 時便無法通訊
- [網路未出現在無線網路清單](#page-131-0)
- [無線網路無法運作](#page-131-0)
- [執行無線網路診斷測試](#page-131-0)
- [減少無線網路的干擾](#page-132-0)

### 簡介

使用疑難排解資訊協助解決問題。

 $\widetilde{\mathbb{B}}$  附註:若要判斷印表機是否啟用 Wi-Fi 直接列印,請從印表機的控制面板列印組態頁

### 無線連線核對清單

檢視以下資訊以查看無線連線。

- 確認未連接網路線。
- 確認印表機和無線路由器已開啟且接通電源。另外,確定印表機的無線功能已開啟。
- 確認服務設定識別碼 (SSID) 正確無誤。列印組態頁來判斷 SSID。如果不確定 SSID 是否正確,請再 次執行無線設定。
- 若為安全網路,請確認安全性資訊均正確無誤。如果安全性資訊不正確,請再次執行無線設定。
- 如果無線網路運作正常,請嘗試存取無線網路上的其他電腦。如果網路能夠存取網際網路,請嘗 試以無線連線來連線網際網路。
- 確認印表機的加密方式(AES 或 TKIP)與無線存取點(位於使用 WPA 安全性的網路)相同。
- 確認印表機位於無線網路範圍內。對多數網路而言,印表機必須位於距離無線存取點(無線路由 器)30 公尺以內的位置。
- 確認沒有障礙擋住無線訊號。移開存取點和印表機之間的大型金屬物體。請確定印表機和無線存 取點之間沒有包含金屬或水泥的柱子、牆或支柱。
- 確認印表機遠離可能干擾無線訊號的電器裝置。可能干擾無線訊號的裝置很多,包括馬達、無線 電話、安全性系統攝影機、其他無線網路和藍芽裝置。
- <span id="page-130-0"></span>確認電腦已安裝列印驅動程式。
- 確認您所選擇的印表機連接埠正確無誤。
- 確認電腦和印表機連接至相同的無線網路。
- 若為 macOS, 請確認無線路由器支援 Bonjour。

### 無線組態完成後印表機無法列印

如果無線組態完成後印表機無法列印,請嘗試這些解決方案。

- 1. 確定印表機已開啟並且處於就緒狀態。
- 2. 關閉電腦的協力廠商防火牆。
- 3. 確認無線網路運作正常。
- 4. 確定電腦運作正常。必要時請重新啟動電腦。
- 5. 請確認您可以從網路上的電腦開啟產品的 HP Embedded Web Server。

### 印表機無法列印,且電腦裝有協力廠商防火牆

如果印表機無法列印,且電腦裝有協力廠商防火牆,請嘗試這些解決方案。

- 1. 以製造廠商的最新更新來更新防火牆。
- 2. 如果安裝印表機或嘗試列印時程式要求防火牆存取,請確定已允許程式執行。
- 3. 暫時關閉防火牆,然後在電腦安裝無線印表機。無線安裝完畢後,啟用防火牆。

## 移動無線路由器或印表機之後無線連線無法運作

如果移動無線路由器或印表機之後無線連線無法運作,請嘗試這些解決方案。

- 1. 確定路由器或印表機連線到電腦所連線的同一個網路。
- 2. 列印一份組態頁。
- 3. 比較組態頁的服務設定識別碼 (SSID) 和電腦印表機組態內的 SSID。
- 4. 如果數字不同,表示裝置並非連線到同一個網路。重新設定印表機的無線設定。

### 無法將更多電腦連線到無線印表機

如果其他電腦無法連線至無線印表機,請嘗試這些解決方案。

- 1. 確定其他電腦位於無線範圍內,而且沒有障礙物阻擋訊號。多數網路的無線範圍為無線存取點的 30 公尺內。
- 2. 確定印表機已開啟並且處於就緒狀態。
- $3.$  確定同時連線的 Wi-fi Direct 使用者不超過 5 個。
- 4. 關閉電腦的協力廠商防火牆。
- <span id="page-131-0"></span>5. 確認無線網路運作正常。
- 6. 確定電腦運作正常。必要時請重新啟動電腦。

### 無線印表機連線 VPN 時便無法通訊

通常您不能同時連線 VPN 和其他網路。

### 網路未出現在無線網路清單

如果網路未出現在無線網路清單中,請嘗試這些解決方案。

- 確定無線路由器已開啟且有接電源。
- 網路可能被隱藏住。不過您還是可以連線到隱藏的網路。

### 無線網路無法運作

如果無線網路無法運作,請嘗試這些解決方案。

- 1. 確定網路纜線並未接上。
- 2. 若要確認網路是否失去通訊,請改用其他裝置來連線網路。
- 3. 以 ping 網路的方式測試網路通訊。
	- a. 開啟電腦上出現的指令行提示。
		- 若為 Windows,按一下**開始**,按一下**執行**,輸入 cmd,然後按下 Enter。
		- 如果是 macOS,請依序前往應用程式和公用程式,然後開啟終端機。
	- b. 輸入 ping 緊接著路由器的 IP 位址。
	- c. 如果視窗顯示往返時間,表示網路運作正常。
- 4. 確定路由器或印表機連線到電腦所連線的同一個網路。
	- a. 列印一份組態頁。
	- b. 比較組態報告的服務設定識別碼 (SSID) 和電腦印表機組態內的 SSID。
	- c. 如果數字不同,表示裝置並非連線到同一個網路。重新設定印表機的無線設定。

### 執行無線網路診斷測試

在印表機控制面板上,您可以執行診斷測試來取得無線網路設定的相關資訊。

- 1. 在印表機控制面板上,按下 OK 按鈕以顯示主畫面。
- 2. 使用箭頭按鈕與 OK 以瀏覽至下列功能表並開啟:
	- 1. 設定
	- 2. 網路設定
- <span id="page-132-0"></span>3. 無線設定
- 4. 列印無線測試報告

印表機即會列印測試頁來顯示測試結果。

# 減少無線網路的干擾

下列提示可減少無線網路的干擾:

- 讓無線裝置遠離檔案櫃這類大型金屬物體,以及其他電磁裝置,例如微波爐和無線電話。這類物 體可能干擾無線電訊號。
- 讓無線裝置遠離大型磚石建築物和其他建築物。這類物體可能會吸收無線電波以及減弱訊號強 度。
- 將無線路由器置於與網路上無線印表機成一直線的中央位置。

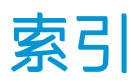

#### 符號 /數字

1 號紙匣 卡紙 [85](#page-94-0) 紙張方向 [14,](#page-23-0) [16](#page-25-0) 裝入信封 [26](#page-35-0) 2 號紙匣 卡紙 [85](#page-94-0) 紙張方向 [18,](#page-27-0) [20](#page-29-0) 裝入 [18](#page-27-0) 3 號紙匣 卡紙 [89](#page-98-0) 紙張方向 [22,](#page-31-0) [24](#page-33-0) 裝入 [22](#page-31-0) 550 頁紙匣 卡紙 [89](#page-98-0) 零件編號 [30](#page-39-0)

### A

AirPrint [57](#page-66-0), [60](#page-69-0) Android 裝置 列印來源 [57,](#page-66-0) [60](#page-69-0)

### E

Ethernet (RJ-45) 尋找 [4](#page-13-0)

#### H

HP ePrint [59](#page-68-0) HP EWS, 使用 [65](#page-74-0) HP Web Jetadmin [73](#page-82-0) HP 內嵌式 Web 伺服器 (EWS) 功能 [65](#page-74-0) HP 印表機首頁, 使用 [65](#page-74-0) HP 顧客貼心服務 [75](#page-84-0)

#### I

IP 網路設定 設定 [68](#page-77-0)

### J

Jetadmin, HP Web [73](#page-82-0)

# $\mathbf{L}$ LAN 連接埠

尋找 [4](#page-13-0)

### M

Mac 驅動程式設定 工作儲存 [52](#page-61-0)

### $\Omega$

OK (確定) 按鈕 尋找 [5](#page-14-0) OS(作業系統) 支援 [7](#page-16-0)

### R

RJ-45 連接埠 尋找 [4](#page-13-0)

### $\mathbf{U}$

USB 連接埠 尋找 [4](#page-13-0)

### W

Wi-Fi Direct 列印 [7](#page-16-0) Wi-Fi 直接列印 [57](#page-66-0), [58](#page-67-0)

### 三畫

工作, 儲存 Mac 設定 [52](#page-61-0) 列印 [52](#page-61-0) 刪除 [52,](#page-61-0) [56](#page-65-0) 建立 (Windows) [52](#page-61-0)

#### 四畫

介面連接埠 尋找 [4](#page-13-0)

內嵌式 Web 伺服器 (EWS) 功能 [65](#page-74-0) 指定密碼 [71](#page-80-0) 尺寸, 印表機 [7,](#page-16-0) [9](#page-18-0) 手動雙面列印 Mac [49](#page-58-0) Windows [46](#page-55-0) 支援 線上 [75](#page-84-0) 支援的列印驅動程式 [7](#page-16-0) 支援的作業系統 [7](#page-16-0) 支援的驅動程式 [7](#page-16-0)

# 五畫 出紙槽

清除卡紙 [97](#page-106-0) 尋找 [4](#page-13-0) 卡匣 訂單編號 [40](#page-49-0) 卡紙 1 號紙匣 [85](#page-94-0) 2 號紙匣 [85](#page-94-0) 3 號紙匣 [89](#page-98-0) 550 頁紙匣 [89](#page-98-0) 出紙槽 [97](#page-106-0) 位置 [84](#page-93-0) 原因 [83](#page-92-0) 熱凝器 [93](#page-102-0) 雙面列印裝置 [99](#page-108-0)

### 六畫

列印 儲存的工作 [52](#page-61-0) 列印紙材 裝入 1 號紙匣 [14](#page-23-0) 安全性功能 [71](#page-80-0) 行動列印 Android 裝置 [57,](#page-66-0) [60](#page-69-0) 行動列印, 支援的軟體 [7,](#page-16-0) [8](#page-17-0) 行動列印解決方案 [8](#page-17-0)

#### 七畫

作業系統, 支援 [7](#page-16-0) 作業系統 (OS) 支援 [7](#page-16-0) 刪除 儲存的工作 [52,](#page-61-0) [56](#page-65-0) 序號 尋找 [4](#page-13-0) 技術支援 線上 [75](#page-84-0) 更換 碳粉匣 [42](#page-51-0) 更換零件 零件編號 [31](#page-40-0) 每分鐘頁數 [7](#page-16-0) 每張頁數 選擇 (Mac) [49](#page-58-0) 選擇 (Windows) [46](#page-55-0) 系統需求 HP 內嵌式 Web 伺服器 [65](#page-74-0) 最低 [7](#page-16-0)

#### 八畫

取消按鈕 尋找 [5](#page-14-0) 取紙問題 解決 [79,](#page-88-0) [80](#page-89-0) 延遲後關機 設定 [72](#page-81-0) 附件 訂購 [30](#page-39-0) 零件編號 [30](#page-39-0)

#### 九畫

信封 方向 [14,](#page-23-0) [16](#page-25-0) 信封, 裝入 [26](#page-35-0) 保密列印 [52](#page-61-0) 保護碳粉匣 [33,](#page-42-0) [37](#page-46-0) 客戶支援 線上 [75](#page-84-0) 訂購 耗材和配件 [30](#page-39-0) 重量, 印表機 [7,](#page-16-0) [9](#page-18-0) 首頁按鈕 尋找 [4](#page-13-0)

十畫 原廠 HP 碳粉匣 [33](#page-42-0), [34](#page-43-0) 紙匣 容量 [7](#page-16-0) 尋找 [4](#page-13-0) 零件編號 [30](#page-39-0) 隨附 [7](#page-16-0) 紙張 1 號紙匣方向 [14](#page-23-0), [16](#page-25-0) 2 號紙匣方向 [18](#page-27-0), [20](#page-29-0) 3 號紙匣 [22](#page-31-0) 3 號紙匣方向 [24](#page-33-0) 卡紙 [84](#page-93-0) ,<br>將紙張裝入 1 號紙匣 [14](#page-23-0)<br>收低張拱 1 。 "怎 將紙張裝入 2 號紙匣 [18](#page-27-0) 將紙張裝入 3 號紙匣 [22](#page-31-0) 選擇 [103](#page-112-0), [107](#page-116-0) ーント<br>紙張,訂購 [30](#page-39-0) 紙張類型 選擇 (Mac) [49](#page-58-0) 選擇 (Windows) [46](#page-55-0) 紙槽, 出紙 尋找 [4](#page-13-0) 耗材 不足時使用 [77](#page-86-0) 更換碳粉匣 [42](#page-51-0) 訂購 [30](#page-39-0) 最低極限值設定 [77](#page-86-0) 零件編號 [30,](#page-39-0) [31](#page-40-0) 記憶體 隨附 [7](#page-16-0) 記憶體晶片(碳粉) 尋找 [40](#page-49-0) 高速 USB 2.0 列印連接埠 尋找 [4](#page-13-0)

### 十一畫

動態安全性 碳粉匣 [32](#page-41-0) 區域網路 (LAN) 尋找 [4](#page-13-0) 控制面板 尋找 [4](#page-13-0) 尋找功能 [4](#page-13-0), [5](#page-14-0) 控制面板按鈕 尋找 [5](#page-14-0) 清潔 紙張路徑 [103](#page-112-0)

產品編號 尋找 [4](#page-13-0) 規格 電氣和噪音 [7](#page-16-0), [11](#page-20-0) 連接埠 尋找 [4](#page-13-0)

#### 十二畫

最低系統需求 [7](#page-16-0) 單張多頁 列印 (Mac) [49](#page-58-0) 列印 (Windows) [46](#page-55-0) 無線網路 疑難排解 [120](#page-129-0) 無線網路干擾 [120](#page-129-0), [123](#page-132-0) 登入按鈕 尋找 [4](#page-13-0) 登出按鈕 尋找 [4](#page-13-0) 開啟 /關閉按鈕 尋找 4 韌體 更新 74 十三畫 節能設定 72 經濟模式[設定](#page-81-0) 72, 103 裝入 1 號紙匣中的紙張 14 2 號紙匣中的紙張 [18](#page-23-0) 3 號紙匣中的紙張 [22](#page-27-0) 電氣規格 7, 11 電量 消耗 7, 11

電源連接 尋找 4 電源開關

尋找 4 電路板 尋找 4 零件編號 更換零件 31 附件 30 耗材 [30,](#page-39-0) 31 碳粉匣 [3](#page-39-0)[0, 3](#page-40-0)1 十四畫

疑難排解 卡紙 [83](#page-92-0) 列印品質 [103](#page-112-0) 有線網路 [118](#page-127-0) 無線網路 [120](#page-129-0) 進紙問題 [79](#page-88-0) 網路問題 [118](#page-127-0) 檢查碳粉匣狀態 [103](#page-112-0), [105](#page-114-0) 睡眠延遲 設定 [72](#page-81-0) 碳粉匣 不足時使用 [77](#page-86-0) 元件 [40](#page-49-0) 更換 [42](#page-51-0) 訂單編號 [40](#page-49-0) 動態安全性 [32](#page-41-0) 最低極限值設定 [77](#page-86-0) 零件編號 [30,](#page-39-0) [31](#page-40-0) 碳粉匣保護 [33,](#page-42-0) [37](#page-46-0) 碳粉匣原則 [33,](#page-42-0) [34](#page-43-0) 網頁瀏覽器需求 HP 內嵌式 Web 伺服器 [65](#page-74-0) 網站 HP Web Jetadmin, 下載 [73](#page-82-0) 客戶支援 [75](#page-84-0) 網路 HP Web Jetadmin [73](#page-82-0) 支援 [7](#page-16-0) 網路設定 [68](#page-77-0) 網路連接埠 尋找 [4](#page-13-0) 說明按鈕 尋找 [4](#page-13-0)

#### 十七畫

儲存, 工作 Mac 設定 [52](#page-61-0) 儲存工作 使用 Windows [52](#page-61-0) 儲存列印工作 [52](#page-61-0) 儲存的工作 列印 [52](#page-61-0) 刪除 [52,](#page-61-0) [56](#page-65-0) 建立 (Mac) [52](#page-61-0) 建立 (Windows) [52](#page-61-0) 檢查清單 無線連線 [120](#page-129-0) 鍵盤 尋找 [4](#page-13-0)

### 十八畫

瀏覽器需求 HP 內嵌式 Web 伺服器 [65](#page-74-0) 雙面列印 Mac [49](#page-58-0) Windows [46](#page-55-0) 手動, Windows [46](#page-55-0) 手動 (Mac) [49](#page-58-0) 手動 (Windows) [46](#page-55-0) 自動 (Windows) [46](#page-55-0) 設定 (Windows) [46](#page-55-0) 雙面列印(雙面) Windows [46](#page-55-0) 設定 (Windows) [46](#page-55-0) 雙面列印裝置 清除卡紙 [99](#page-108-0)

#### 二十一畫 護蓋, 位置 [4](#page-13-0)

### 十五畫

影像品質 檢查碳粉匣狀態 [103](#page-112-0), [105](#page-114-0) 影像品質問題 範例和解決方案 [102](#page-111-0) 潛在電擊危險 [2](#page-11-0) 熱凝器 卡紙 [93](#page-102-0) 線上支援 [75](#page-84-0)

### 十六畫

噪音規格 [7](#page-16-0), [11](#page-20-0)